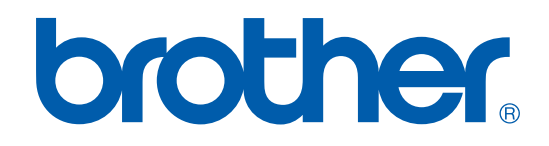

# PROGRAMVAREHÅNDBOK

DCP-7010L DCP-7025 MFC-7225N MFC-7420 MFC-7820N

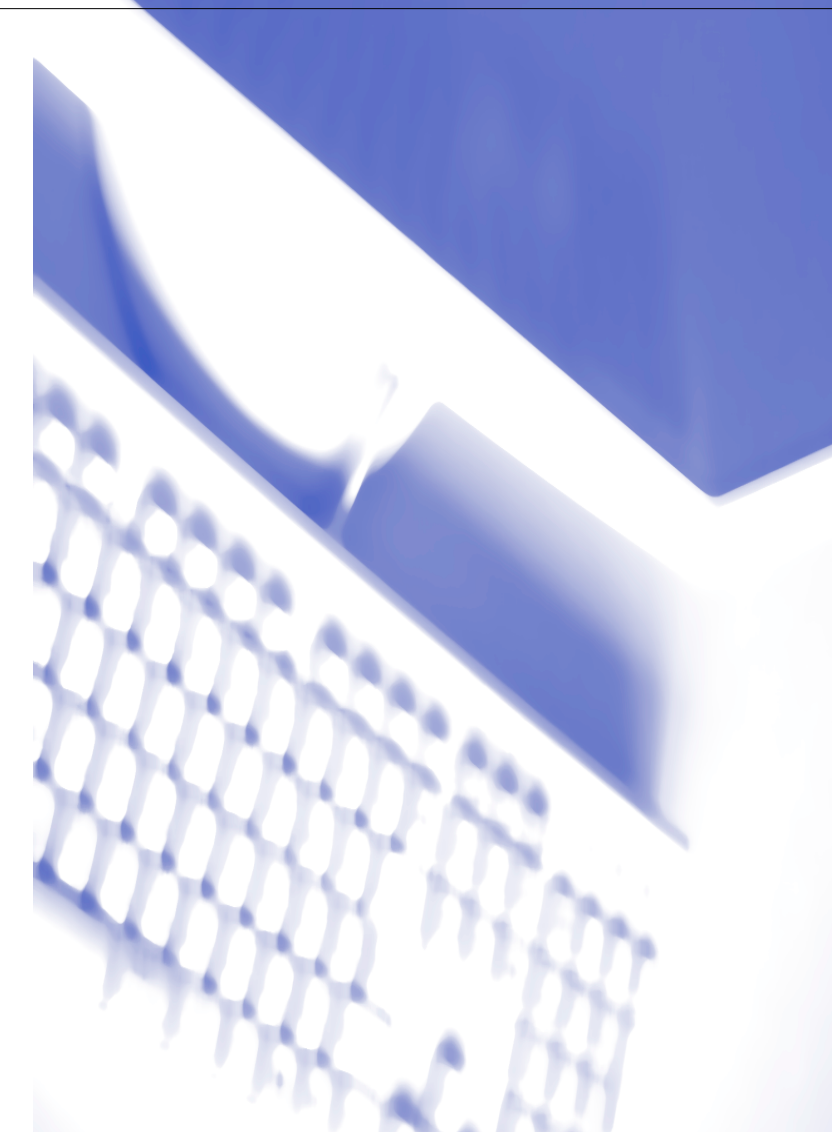

# **Innholdsfortegnelse**

# **1 [Bruke maskinen som skriver](#page-5-0)**

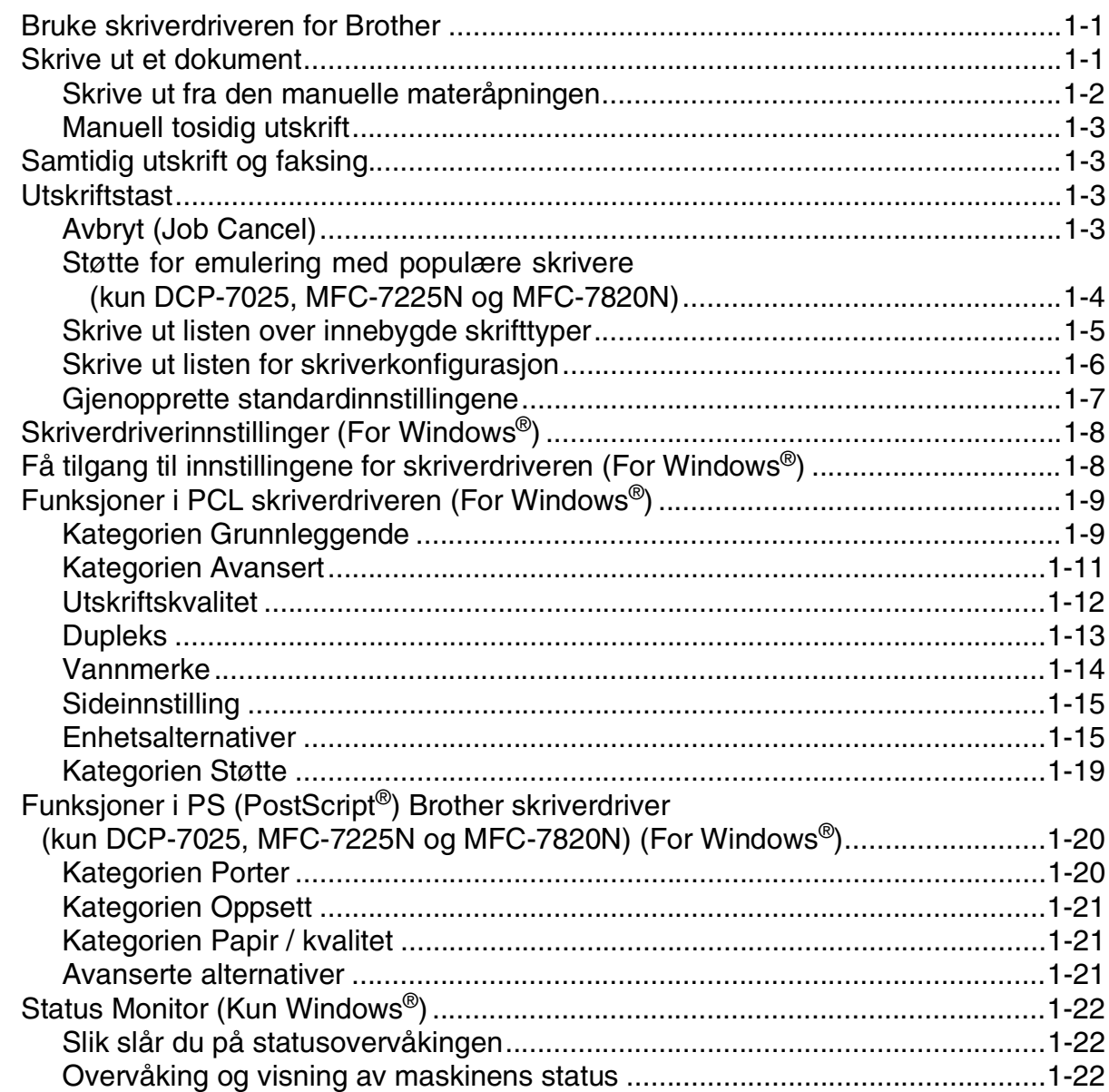

# **2 [Slik skanner du i Windows®](#page-27-0)**

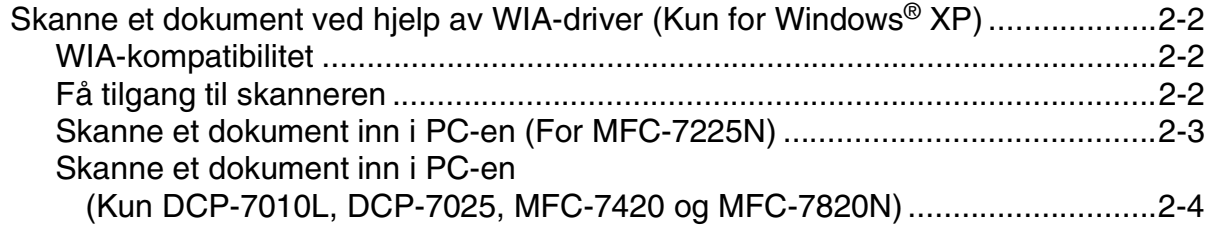

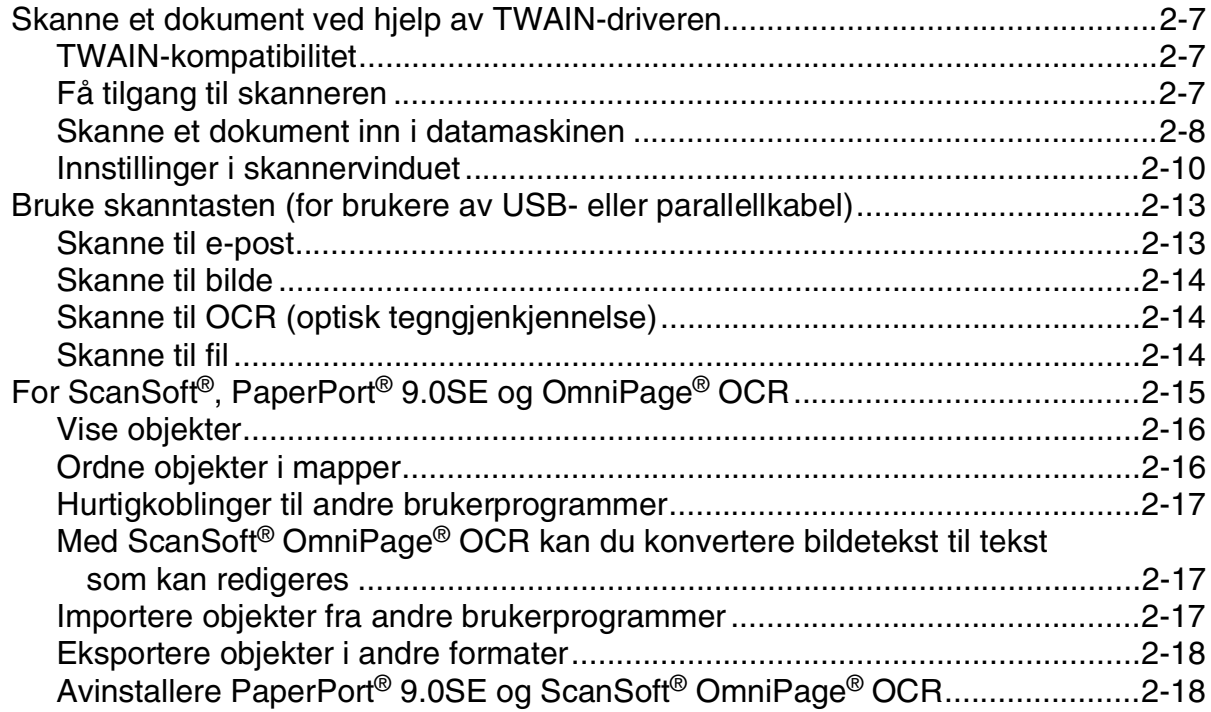

#### $3<sup>1</sup>$ Bruke ControlCenter2.0 (For Windows®)

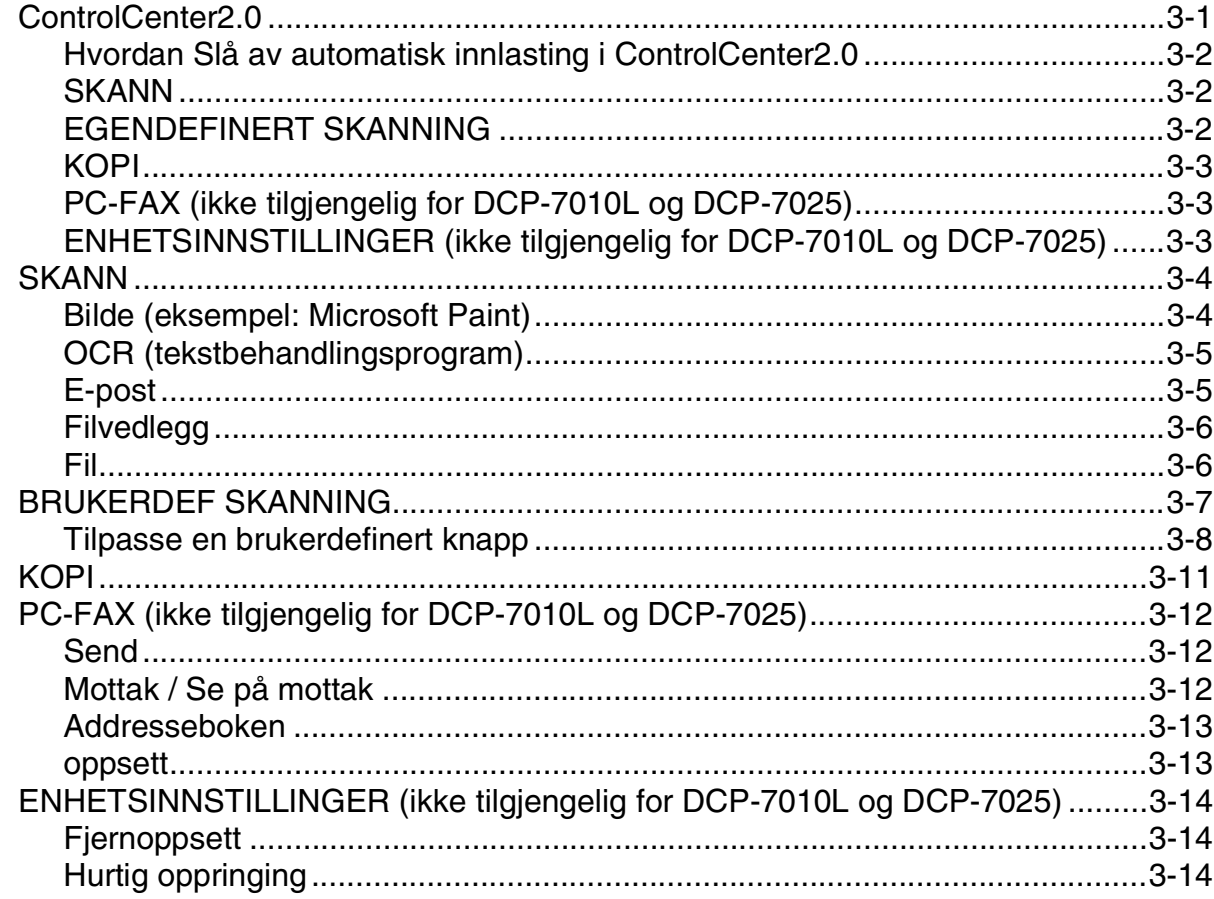

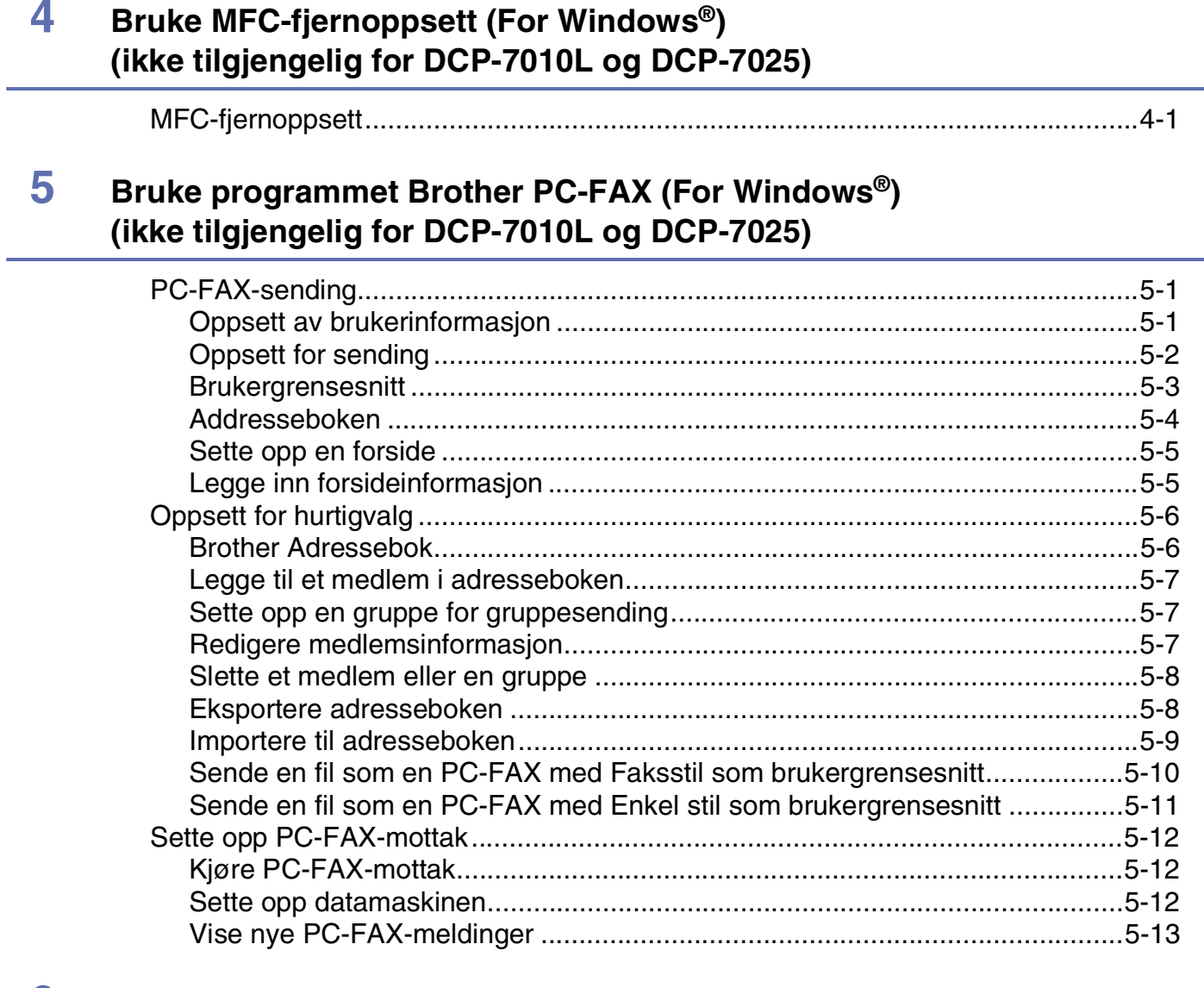

# Nettverksskanning (gjelder Windows®) (kun MFC-7225N, MFC-7820N<br>eller modeller med tilleggsutstyret NC-2200w) 6

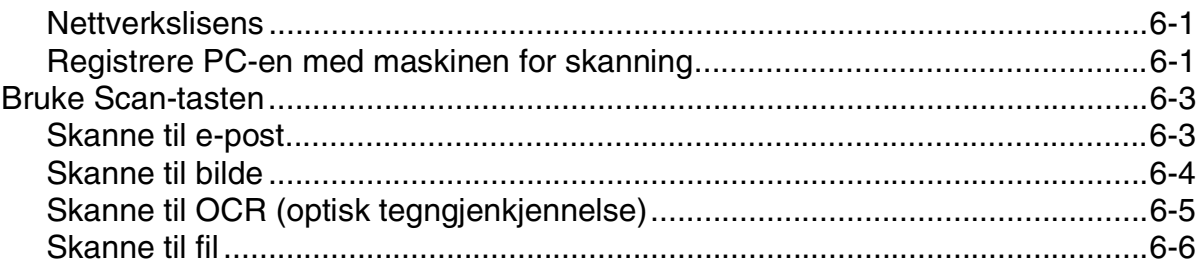

# **7 [Bruke maskinen med en Macintosh®-maskin](#page-79-0)**

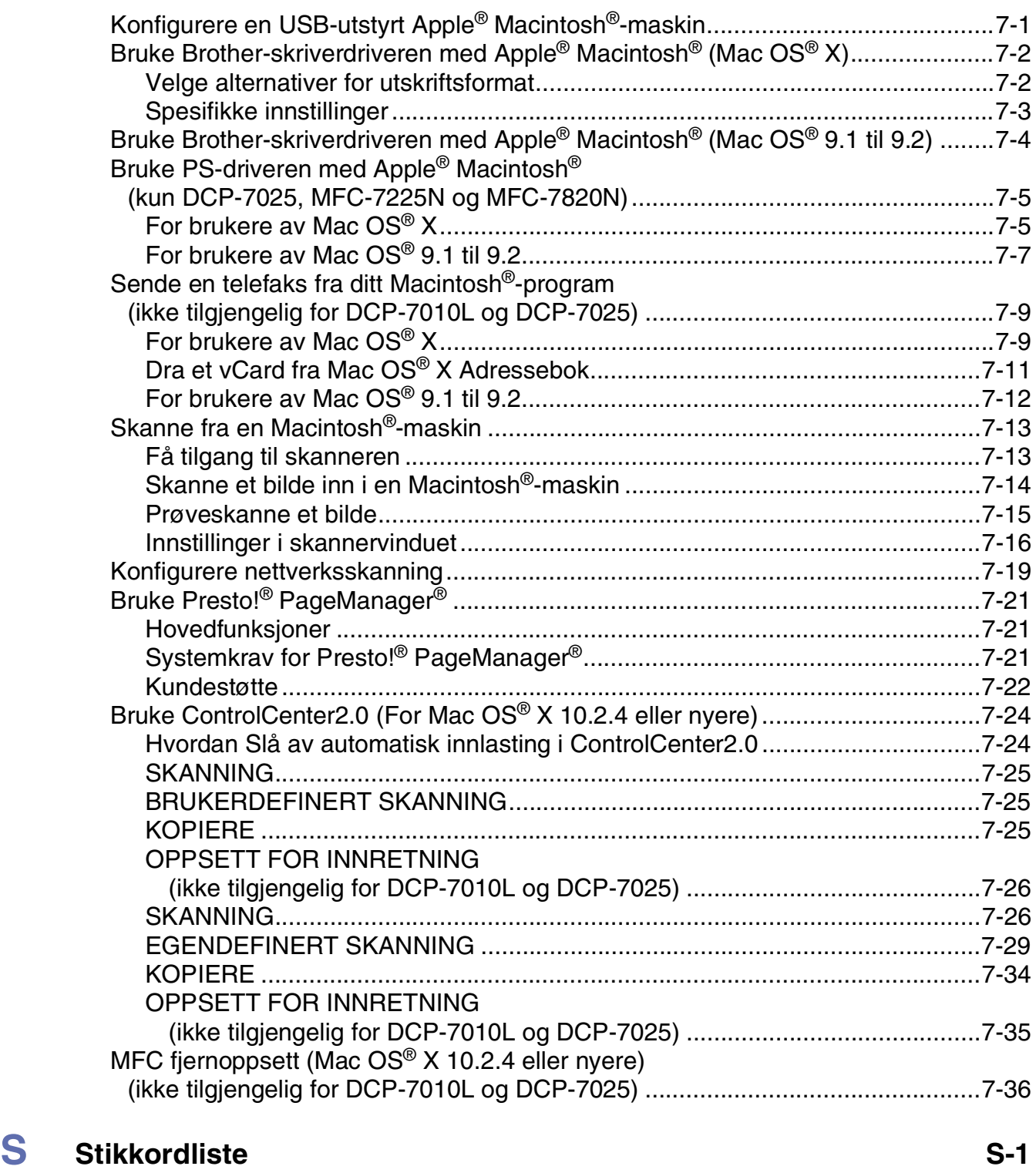

**1**

# <span id="page-5-0"></span>**Bruke maskinen som skriver**

# <span id="page-5-1"></span>**Bruke skriverdriveren for Brother**

En skriverdriver er programvare som oversetter data fra det formatet maskinen bruker til det formatet en bestemt skriver krever, ved hjelp av et skriverkommandospråk, eller sidebeskrivelsesspråk.

Du finner skriverdriverne på den medfølgende CDen. Installer driverne først, ved å følge anvisningene i hurtigoppsettguiden. Du kan også laste ned den nyeste skriverdriveren fra Brother Solutions Centre på:

#### **<http://solutions.brother.com>**

#### **Windows® -utskrift**

Den dedikerte skriverdriveren for Microsoft® Windows® 98/98SE/Me/2000 Professional/XP og Windows NT® workstation 4.0 er tilgjengelige på CD-platen. Du kan enkelt installere dem i ditt Windows®-system ved bruk av installasjonsprogrammet. Driveren støtter vår unike kompresjonsmodus for raskere utskriftshastighet i Windows®-applikasjoner, og lar deg sette opp ulike skriverinnstillinger, inkludert økonomisk utskriftsmodus og egendefinerte paperstørrelser.

# <span id="page-5-2"></span>**Skrive ut et dokument**

Når maskinen mottar data fra datamaskinen, begynner den å skrive ut ved å plukke opp papir fra papirskuffen. Papirskuffen kan mate ut mange ulike typer papir og konvolutter. (Se brukerhåndboken for å få informasjon om papirskuffen og anbefalt papir.)

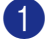

1 Velg kommandoen Skriv ut fra applikasjonen din.

Hvis det er installert andre skriverdrivere på datamaskinen din, må du velge **Brother MFC-XXXX** eller **DCP-XXXX (USB) Printer** (hvor XXXX er modellnavnet ditt. Hvis du bruker en USB-kabel som tilkobling, vil USB være en del av skrivernavnet) som skriverdriver på skriv ut, eller utskriftsmenyen i ditt program, og deretter velge **OK** for å begynne utskriften.

## **Merk**

For Macintosh®-brukere, se *[Bruke Brother-skriverdriveren med Apple](#page-80-2)® Macintosh® (Mac OS® X)* på side 7-2 eller *[Bruke Brother-skriverdriveren med Apple](#page-82-1)® Macintosh® (Mac OS® 9.1 til 9.2)* på side 7-4.

2 Datamaskinen din sender nå data til maskinen.

I displayet vises Mottar data.

3 Når maskinen er ferdig med å skrive ut alle dataene, vises dato og klokkeslett i displayet.

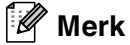

Du kan velge papirstørrelse og papirretning i brukerprogrammet.

Hvis brukerprogrammet ikke støtter den egendefinerte papirstørrelsen, velger du den neste større papirstørrelsen.

Juster deretter utskriftsområdet ved å endre høyre- og venstremargen i brukerprogrammet.

## <span id="page-6-0"></span>**Skrive ut fra den manuelle materåpningen**

- **Merk**
- Maskinen skifter automatisk til manuell mating når du legger papir i den manuelle materåpningen.
- Maskinillustrasjonene er av MFC-7420 eller MFC-7820N, men beskrivelsene gjelder for alle modellene.
	- 1 Juster innstillingene **Papirstørrelse**, **Mediatype**, **Papirkilde**, med flere på skriverdriveren. Sett feltet **Papirkilde** Til:**Manuell**
- 2 Skyv papirførerne slik at de er tilpasset papirstørrelsen.

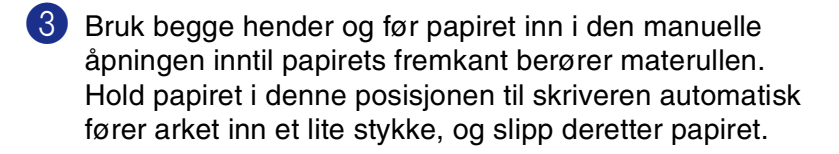

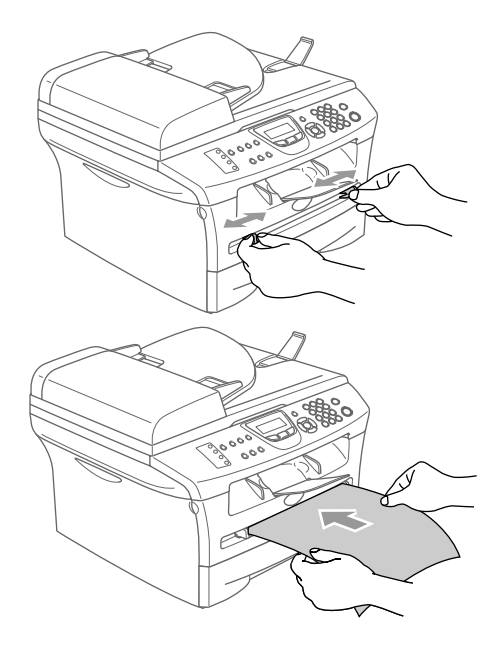

4 Send utskriftsdataene til maskinen.

#### **Merk**

- Legg papiret i den manuelle åpningen med siden det skal skrives på vendt opp.
- Forsikre deg om at papiret føres rett inn og i korrekt posisjon i den manuelle åpningen. Hvis ikke, kan det være at papiret blir matet feil, noe som vil resultere i en skjev utskrift eller papirstans.
- Ikke legg inn mer enn ett ark om gangen i den manuelle åpningen, da det ellers kan føre til papirstans.
- 5 Når det ferdigtrykte arket kommer ut av maskinen, legger du inn det neste arket, slik som beskrevet i trinn 3 over. Gjenta prosedyren for hver side du vil skrive ut.

# <span id="page-7-0"></span>**Manuell tosidig utskrift**

Maskinen skriver ut alle sidene med partall først på én side av arket.

Deretter vises en dialogboks der Windows®-driveren ber deg om å legge inn papiret på nytt. Før du legger inn papiret igjen må du rette bunken godt inn slik at du unngår papirstopp. Det anbefales at du ikke bruker meget tynt eller meget tykt papir.

# <span id="page-7-1"></span>**Samtidig utskrift og faksing**

Maskinen kan skrive ut fra datamaskinen mens den sender eller mottar en faks i minnet eller mens den skanner et dokument inn i datamaskinen. Faksforsendelser stanser ikke under PC-utskrift.

Men mens maskinen kopierer eller mottar en faks på papir, stanses PC-utskriften midlertidig og gjenopptas når kopieringen eller faksmottaket er ferdig.

## **Merk**

Faksfunksjonen er ikke tilgjengelig for DCP-7010L og DCP-7025.

# <span id="page-7-2"></span>**Utskriftstast**

# <span id="page-7-3"></span>**Avbryt (Job Cancel)**

Hvis Data i minnet vises i displayet, kan du tømme skriverminnet for gjenværende data ved å trykke **Job Cancel.**

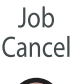

# <span id="page-8-0"></span>**Støtte for emulering med populære skrivere (kun DCP-7025, MFC-7225N og MFC-7820N)**

DCP-7025, MFC-7225N og MFC-7820N støtter HP LaserJet (PCL nivå 6) og BR-Script 3 (PostScript<sup>®</sup> 3<sup>™</sup>) modus for skriveremulering. Hvis du bruker DOS-applikasjonen, kan du bruke HP LaserJet (PCL nivå 6) eller BR-Script 3 (PostScript<sup>®</sup> 3<sup>™</sup>) for skriverfunksjonsemulering.

#### **Velge emulering**

Skriveren din vil motta utskriftskommandoer i et utskriftsspråk eller emulering. Forskjellige operativsystemer og applikasjoner vil sende utskriftskommandoene på forskjellige språk. Maskinen sin kan motta utskriftskomandoer fra flere emuleringer. Denne maskinen har en innstilling for automatisk emuleringsvalg. Når maskinen mottar informasjon fra PC-en, velger den emuleringsmodus automatisk. Fra fabrikken er denne innstillingen satt til AUTO.

Du kan endre standard emuleringsmodus manuelt ved bruk av kontrollpanelet.

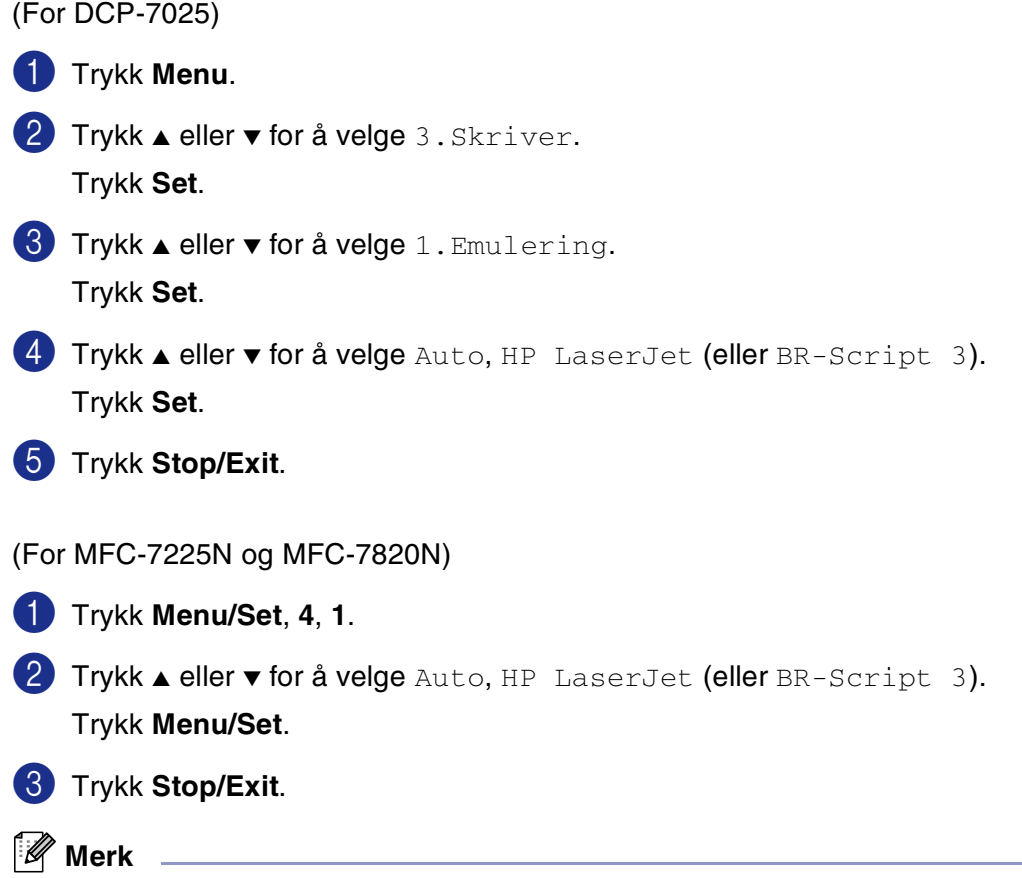

Vi anbefaler at du setter emuleringsinnstillingen med applikasjonen din eller nettverksserveren. Hvis innstillingen ikke fungerer som den skal, velger du ønsket emuleringsmodus manuelt med knappene på maskinens kontrollpanel.

# <span id="page-9-0"></span>**Skrive ut listen over innebygde skrifttyper**

Du kan skrive ut en liste over maskinens innebygde skrifttyper for å se hvordan hver enkelt skrifttype ser ut innen du velger en type.

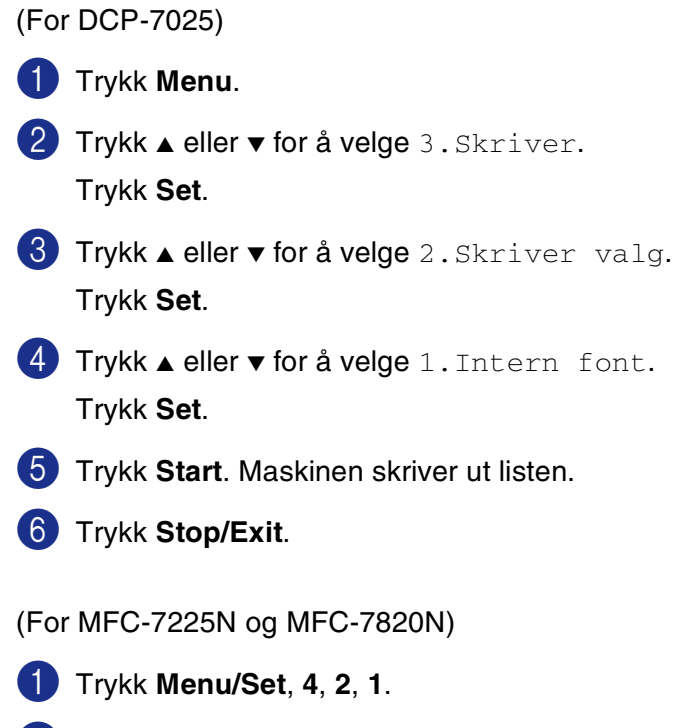

- 2 Trykk **Start**. Maskinen skriver ut listen.
- 3 Trykk **Stop/Exit**.

# <span id="page-10-0"></span>**Skrive ut listen for skriverkonfigurasjon**

Du kan skrive ut en liste over gjeldende skriverinnstillinger.

(For DCP-7025)

- 1 Trykk **Menu**. 2 Trykk ▲ eller v for å velge 3. Skriver.
- Trykk **Set**.
- 3 Trykk ▲ eller ▼ for å velge 2.Skriver valg. Trykk **Set**.
- 4 Trykk ▲ eller v for å velge 2.Konfigurering. Trykk **Set**.
- 5 Trykk **Start**. Maskinen skriver ut listen.
- 6 Trykk **Stop/Exit**.

(For MFC-7225N og MFC-7820N)

- 1 Trykk **Menu/Set**, **4**, **2**, **2**.
- 2 Trykk **Start**. Maskinen skriver ut innstillingene.
- 3 Trykk **Stop/Exit**.

# <span id="page-11-0"></span>**Gjenopprette standardinnstillingene**

Du kan gjenopprette maskinens standardinnstillinger. Fonter og makroer i de midlertidlige innstillingene slettes.

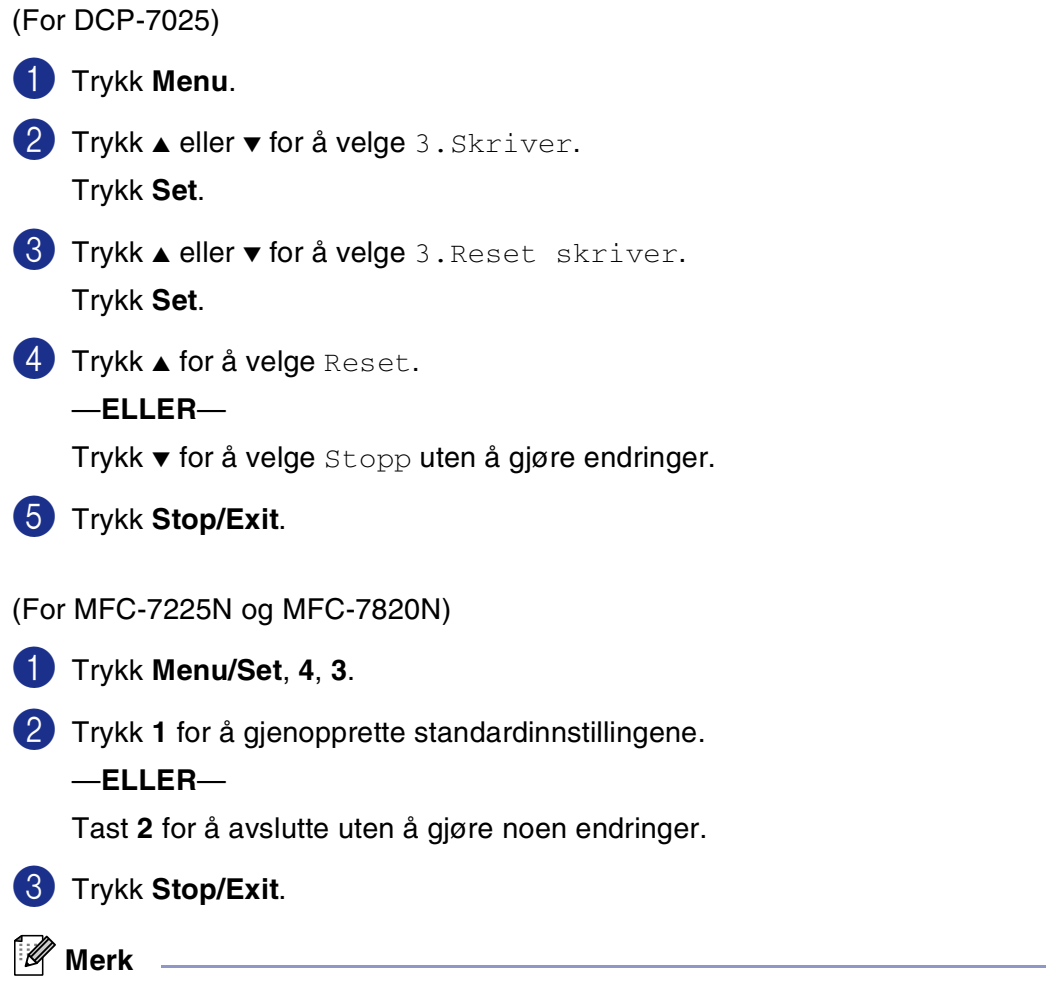

Det er kun skriverinnstillingene som vil bli tilbakestilt til standardinnstillingene.

# <span id="page-12-0"></span>**Skriverdriverinnstillinger (For Windows®)**

#### **Merk**

For Macintosh®-brukere, se *[Bruke Brother-skriverdriveren med Apple](#page-80-2)® Macintosh® (Mac OS® X)* på side 7-2 eller *[Bruke Brother-skriverdriveren med Apple](#page-82-1)® Macintosh® (Mac OS® 9.1 til 9.2)* på side 7-4.

Du kan endre følgende skriverinnstillinger når du skriver ut fra datamaskinen:

- **Papirstørrelse**
- **Flersideutuk**
- **Orientering**
- **Kopier**
- **Medietype**
- **Papirkilde**
- **Oppløsning**
- **Tonersparemodus**
- **Toisidig utskrift**\*1
- Vannmerke<sup>\*1</sup>
- **Skalering**<sup>\*1</sup>
- **Skriv ut dato og klokkeslett**<sup>\*1</sup>
- **Hurtig skriveroppsett<sup>1\*</sup>**
- **Statusovervåkning**<sup>\*1</sup>

\*1 Disse innstillingene er ikke tilgjengelige med BR-Script-driveren.

# <span id="page-12-1"></span>**Få tilgang til innstillingene for skriverdriveren (For Windows®)**

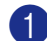

1 Velg **Skriv ut** fra **Fil**-menyen i brukerprogrammet.

2 Velg **Brother MFC-XXXX (USB) Printer** eller **Brother DCP-XXXX (USB) Printer** (Hvor XXXX er ditt modellnavn og hvis du er tilkoblet USB, vil USB være i skriverdrivernavnet) og klikk **Egenskaper** eller **Egenskaper**. (**Dokumentstandard** for Windows NT® 4.0). Skriverdialogboksen åpnes.

#### **Merk**

- Måten du får tilgang til innstillingene for skriverdriveren på, avhenger av operativsystem og brukerprogram.
- Skjermbildene som vises i dette kapitlet, er fra Windows® XP. Skjermbildene på din datamaskin kan være annerledes hvis du bruker et annet Windows® operativsystem.

Bruke maskinen som skriver

# <span id="page-13-0"></span>**Funksjoner i PCL skriverdriveren (For Windows®)**

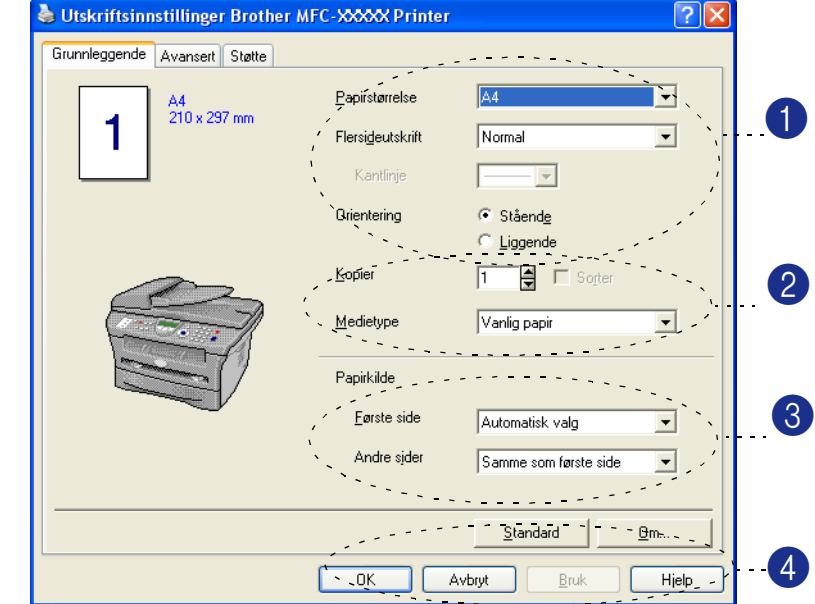

# <span id="page-13-1"></span>**Kategorien Grunnleggende**

1 Velg **Papirstørrelse**, **Flersideutskrift**, **Kantlinje** (hvis noen) og **Orientering.**

2 Velg antall **kopier** og **medietype**.

- 3 Velg **Papirkilde** (**Første side** og **Andre sider**).
- 4 Klikk **OK**-knappen for å ta i bruk de valgte innstillingene. For å gå tilbake til standardinnstillingene, klikk **Standard**-knappen, og klikk så **OK**.

#### **Papirstørrelse**

Velg papirformatet du bruker fra rullegardinlisten i boksen.

#### **Flerrsideutskrift**

Med alternativet Flersideutskrift kan du redusere bildestørrelsen for en side slik at flere sider får plass på ett ark, eller du kan øke bildestørrelsen og skrive ut én side fordelt på flere ark.

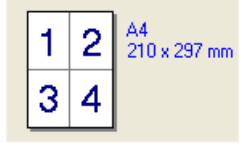

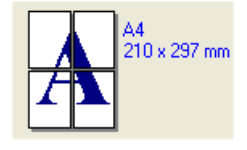

Eks.  $4 \text{ i } 1$  Eks.  $1 \text{ i } 2 \times 2$  sider

#### **Kantlinje**

Når du skriver ut flere sider på ett ark med funksjonen Flersideutskrift, kan du velge å ha en heltrukket kantline, en stiplet kantlinje eller ingen kantlinje rundt hver av sidene på arket.

#### **Orientering**

Med funksjonen Orientering velger du i hvilken retning dokumentet skal skrives ut (**Stående** eller **Liggende**).

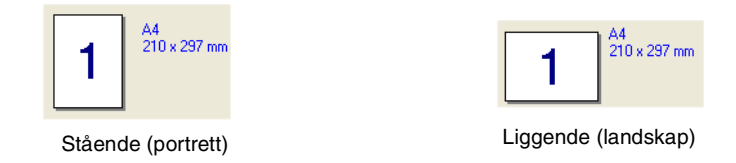

#### **Kopier**

Med alternativet Kopier angir du antall kopier som skal skrives ut.

#### **Sorter**

Når det er krysset av for **Sorter**, blir det skrevet ut en komplett kopi av dokumentet, og utskriften blir gjentatt så mange ganger som det antall kopier du har valgt. Hvis det ikke er krysset av for **Sorter**, skrives hver side ut i ønsket antall kopier før utskriften av etterfølgende side starter.

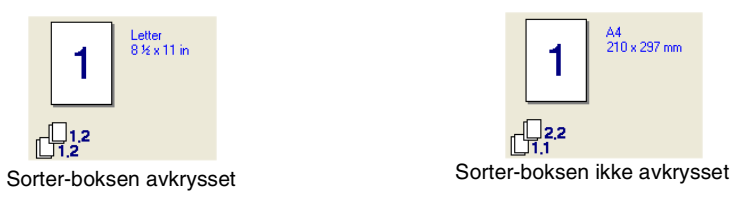

#### **Medietype**

Du kan velge følgende medietyper for maskinen. Velg den medietypen du skal bruke for å få best mulig utskriftskvalitet.

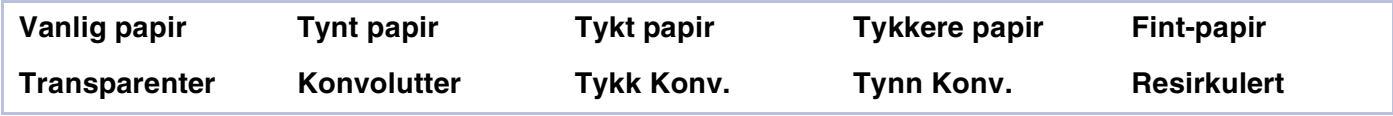

#### **Merk**

- Når du bruker ordinært, vanlig papir (70 til 95 g/m<sup>2</sup>), velg **Vanlig papir**. Når du bruker papir med høyere vekt, konvolutter eller grovt papir, velg **Tykt papir** eller **Tykkere papir**. For bond-papir, velg **Fint-papir**, og for overhead-transparenter, velg **Transparenter**.
- Når du bruker konvolutter, velg **Konvolutter**. Hvis toneren ikke er festet på konvolutten skikkelig når du har valgt **Konvolutter** må du velge **Tykk Konv.** Hvis konvolutten blir krøllete når du har valgt **Konvolutter** må du velge **Tynn Konv..**

#### **Papirkilde**

Du kan velge **Automatisk valg**, **Magasin** eller **Manuelt** og angi separate skuffer for å skrive ut den første siden og for å skrive ut fra den andre siden og framover.

# <span id="page-15-0"></span>**Kategorien Avansert**

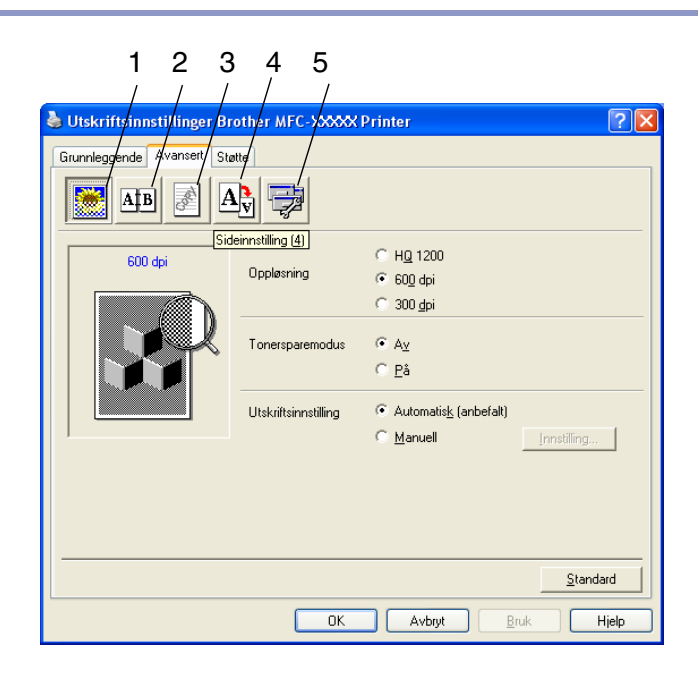

Endre innstillingene i kategorien ved å velge et av disse ikonene:

- 1 **Utskriftskvalitet**
- 2 **Tosidig**
- 3 **Vannmerke**
- 4 **Sideinnstilling**
- 5 **Enhetsalternativer**

**Merk**

Hvis du vil gå tilbake til standardinnstillingene, klikker du **Standard**-knappen.

# <span id="page-16-0"></span>**Utskriftskvalitet**

#### **Oppløsning**

Du kan endre oppløsningen som følger:

- HQ 1200
- 600 dpi
- 300 dpi

#### **Tonersparemodus**

Du kan redusere driftskostnader ved å aktivere Tonersparemodus, denne funksjonen reduserer utskriftsintensiteten.

#### **Utskriftsinnstilling**

Du kan endre utskriftsinnstillingen manuelt.

#### ■ **Automatisk**

Når du velger **Automatisk (anbefalt)**-knappen, skrives utskriftsinnstillingene som er best egnet for din utskriftsjobb ut automatisk.

#### ■ **Manuell**

Du kan endre innstillingene manuelt ved å velge **Manuell**-knappen og klikke på **Innstilling...**-knappen. Brukere av Windows® 98/98SE/Me-brukere: **Lysstyrke**, **Kontrast** og andre innstillinger.

Gjelder Windows NT® 4.0, Windows® 2000/XP brukere: **Bruk skriverens rutenett**, **Bruk systemet rutenett**, **Forbedre utskrift av grå**.

# <span id="page-17-0"></span>**Dupleks**

PCL skriverdriveren støtter manuell tosidig (dupleks) utskrift.

#### **Manuell tosidig**

Kontroller **Tosidig utskrift manuelt**. I denne modusen skriver maskinen ut alle sidene med partall først. Deretter stopper skriveren, og instruksjonene for å legge inn papiret igjen vises. Når du klikker **OK**, skrives sidene med oddetall ut.

#### **Dupleks type**

For tosidig utskrift er det seks retningsalternativer tilgjengelig for hvert orienteringsalternativ.

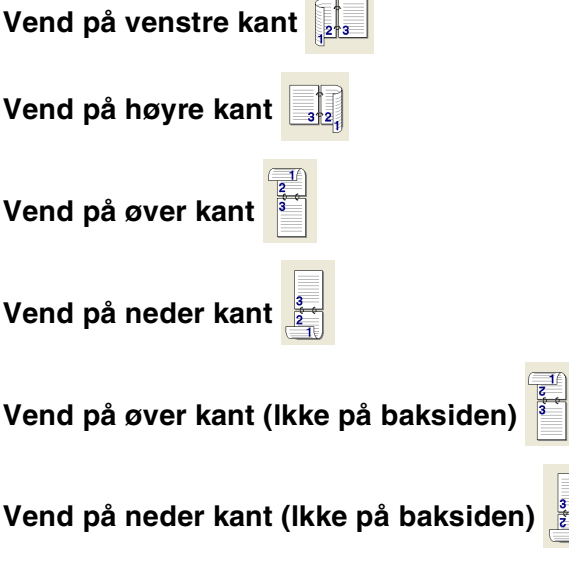

#### **Innbinding sforskyving**

Merk av for alternativet Innbindingsmarg for å spesifisere ekstra marg for innbindingssiden i tommer eller millimeter (0 - 8 tommer) [0 – 203,2 mm].

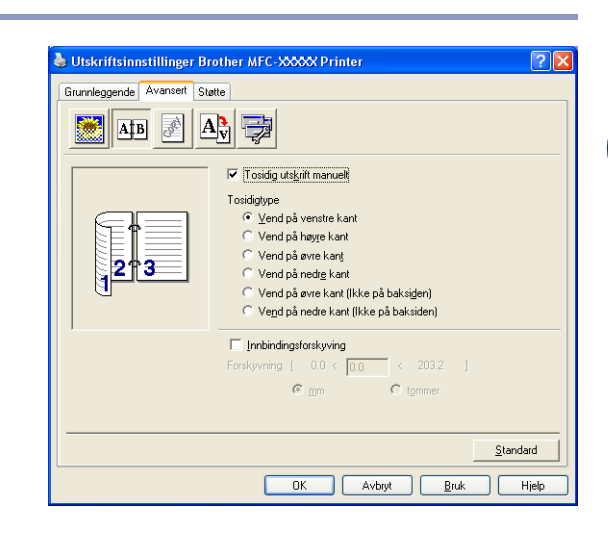

## <span id="page-18-0"></span>**Vannmerke**

Du kan plassere en logo eller tekst som et vannmerke i dokumentet. Du kan velge et av de forhåndslagde vannmerkene, eller du kan bruke en punktgrafikk- eller tekstfil som du selv har laget.

Merk av for **Bruk vannmerke**, og velg ønsket vannmerke.

#### **Transparent**

Merk av for **Transparent** med vannmerket hvis du vil skrive ut vannmerkebildet i bakgrunnen på dokumentet. Hvis du ikke merker av for denne funksjonen, blir vannmerket skrevet ut oppå dokumentet.

#### **I konturtekst (Windows® 2000/XP/Windows NT® 4.0)**

Merk av for **I konturtekst** hvis du bare vil skrive ut et omriss av vannmerket.

#### **Skriv ut vannmerke**

Funksjonen **Skriv ut vannmerke** gir følgende valg ved utskrift:

- **På alle sidene**
- **Bare på første side**
- **Fra andre side**
- **Tilpasset**

#### **Vannmerkeinnstilling**

Du kan endre vannmerkets størrelse og plassering på siden ved å velge vannmerket og klikke **Rediger**-knappen. Hvis du vil legge til et nytt vannmerke, klikker du **Nytt**-knappen og velger **Tekst** eller **Punktgrafikk** under **Vannmerkestil**.

■ **Tittel**

Du kan velge **KONFIDENSIELT**, **KOPI** eller **KLADD** som standardtittel, eller du kan skrive inn en tittel du liker i feltet.

■ **Vannmerketekst**

Tast inn vannmerketeksten i **Tekst**-boksen, og velg så **Skrift**, **Størrelse**, **Mørkhet** og **Stil**.

■ **Vannmerkefil**

Tast inn navnet og plasseringen for punktgrafikkbildet i boksen **Fil**, eller **Bla gjennom** for å finne filplasseringen. Du kan også angi skaleringsstørrelse for bildet.

#### ■ **Posisjon**

Bruk denne innstillingen hvis du ønsker å styre plasseringen av vannmerket på siden.

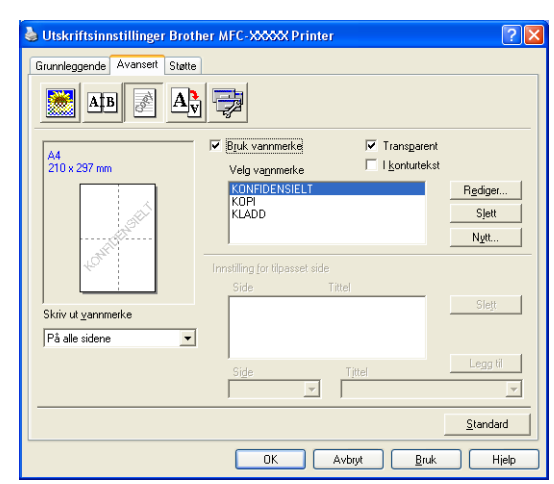

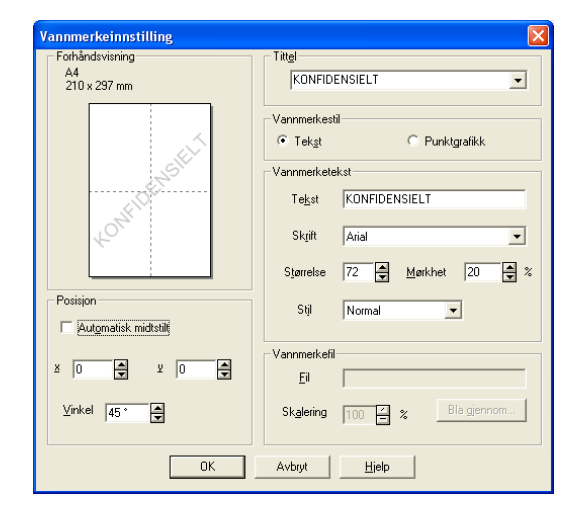

# <span id="page-19-0"></span>**Sideinnstilling**

#### **Skalering**

Du kan endre utskriftsstørrelsen for dokumentet med **Skalering**-funksjonen.

- Merk av for **Av** hvis du vil skrive ut dokumentet slik det fremstår på skjermen.
- Merk av for **Tilpass til papirstørrelse** hvis dokumentet har et uvanlig format eller hvis du bare har papir i standardformat.
- Merk av for **Ledig** hvis du vil endre størrelsen.

Du kan også bruke funksjonen **Speilvendt utskrift** eller **Omvendt utskrift** for innstilling av side.

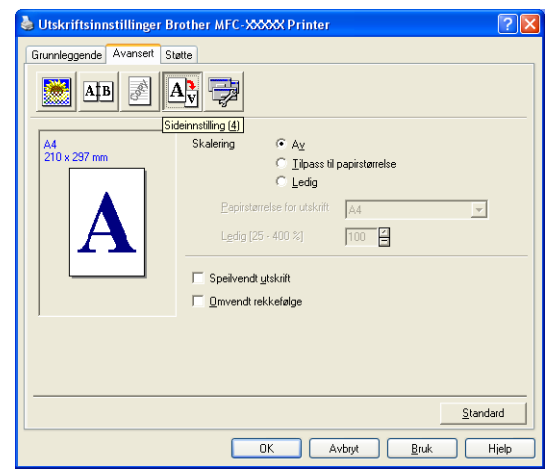

## <span id="page-19-1"></span>**Enhetsalternativer**

I denne kategorien kan du stille inn følgende **Skriverfunksjon**:

- **Hurtig skriveroppsett**
- **tidsinnstilling for ventemodus**
- **Statusovervåkning**
- **Makro**

(Kun DCP-7025, MFC-7225N og MFC-7820N)

- **Administrator** (gjelder bare for brukere av Windows<sup>®</sup> 98/98SE/Me)
- **Innsettingskommando/fil** (Gjelder kun for brukere av Windows® 98/98SE/Me) (Kun DCP-7025, MFC-7225N og MFC-7820N)
- **Sidebeskyttelse**
- **Skriv ut dato og klokkeslett**
- **Densitet justering**

**Merk**

**Skriverfunksjon**-listen kan variere, avhengig av modellen.

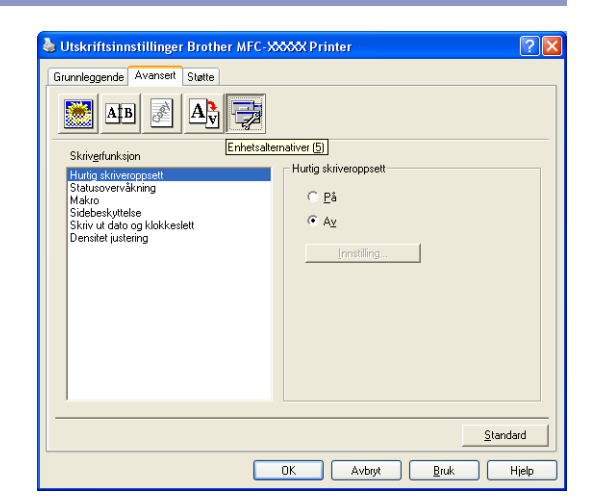

#### **Hurtig skriveroppsett**

Med funksjonen **Hurtig skriveroppsett** kan du raskt velge driverinnstillinger. Hvis du vil se innstillingene, klikker du ikonet på oppgavelinjen **bette funksjonen kan settes til På** eller **Av** i dialogboksen **Enhetsalternativer**.

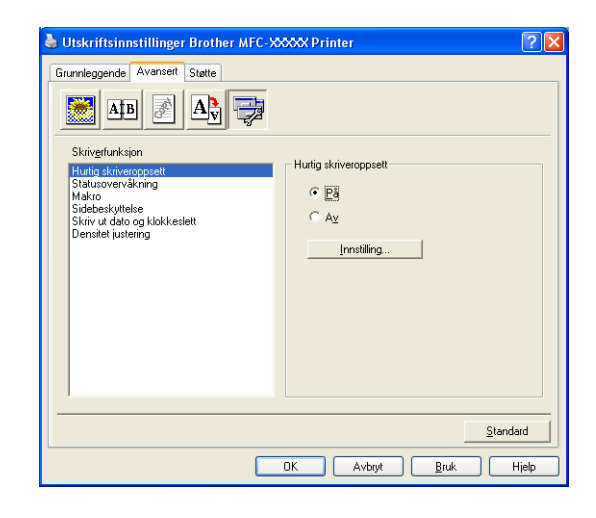

#### **Statusovervåkning**

Denne rapporterer maskinstatus (alle feil som kan oppstå på maskinen) under utskrift. Standardinnstillniger for statusovervåkingen er av. Hvis du ønsker å slå på statusovervåkingen, går du til kategorien **Avansert**, velger **Enhetsalternativer** og velger **Statusovervåkning**.

#### **Makro (Kun DCP-7025, MFC-7225N og MFC-7820N)**

Du kan lagre en side av et dokument som en makro i skriverens minne. Videre kan du utføre den lagrede makroen - med andre ord, du kan bruke den lagrede makroen som et overlegg på et hvilket som helst dokument. Dette vil spare tid og øke utskriftshastigheten for informasjon som brukes ofte, som skjemaer, firmalogoer, For ytterligere informasjon, se **Hjelp**-teksten i skriverdriveren.

#### **Administrator (kun for brukere av Windows® 98/98SE/Me)**

Alternativet Administrator lar deg låse funksjonene Kopi, Skalering og Vannmerke og beskytte dem med passord.

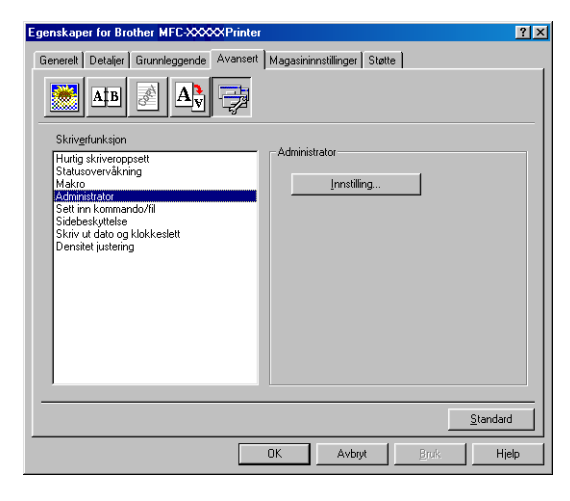

#### **Merk**

Noter deg passordet og oppbevar det på et sikkert sted for fremtidig referanse. Hvis du glemmer passordet ditt, er det ikke mulig å få tilgang til disse innstillingene.

#### **Innsettingskommando/fil (Kun for brukere av Windows® 98/98SE/Me) (Kun DCP-7025, MFC-7225N og MFC-7820N)**

Med dette alternativet kan man sette inn data i en utskriftsjobb.

Når du bruker denne funksjonen, kan du gjøre følgende.

- Sette inn en utskriftsfil eller fil i tiff-format i en utskriftsjobb.
- Sette inn en tekststreng i en utskriftsjobb.

Sette inn en makro som er lagret i skriverens minne i en utskriftsjobb.

#### **Sidebeskyttelse**

Sidebeskyttelse refererer til en innstilling som reserverer ekstra minne for å opprette fullsiders bilder.

Valgmulighetene er **AUTO**, **AV** og **Standardinnstilling**.

Sidebeskyttelsesfunksjonen lar maskinen opprette fullsiders bilde til å bli skrevet ut i minnet før papiret fysisk flyttes gjennom maskinen. Bruk denne funksjonen når bildet er svært komplisert og maskinen må vente for å behandle bildet før utskrift.

#### **Skriv ut dato og klokkeslett**

Når den er aktivert, skriver **Skriv ut dato og klokkeslett**-funksjonen ut dato og klokkeslett på dokumentet ditt fra datasystemets klokke.

Klikk knappen **Innstilling** for å endre **Dato**, **Klokkeslett**, **Plassering** og **Skrift**. Hvis du vil legge til en bakgrunn med **Dato** og **Klokkeslett**, velger du **Ugjennomsiktig**. Når **Ugjennomsiktig** er valgt, kan du stille inn **Mørkhet** til **Datoen**

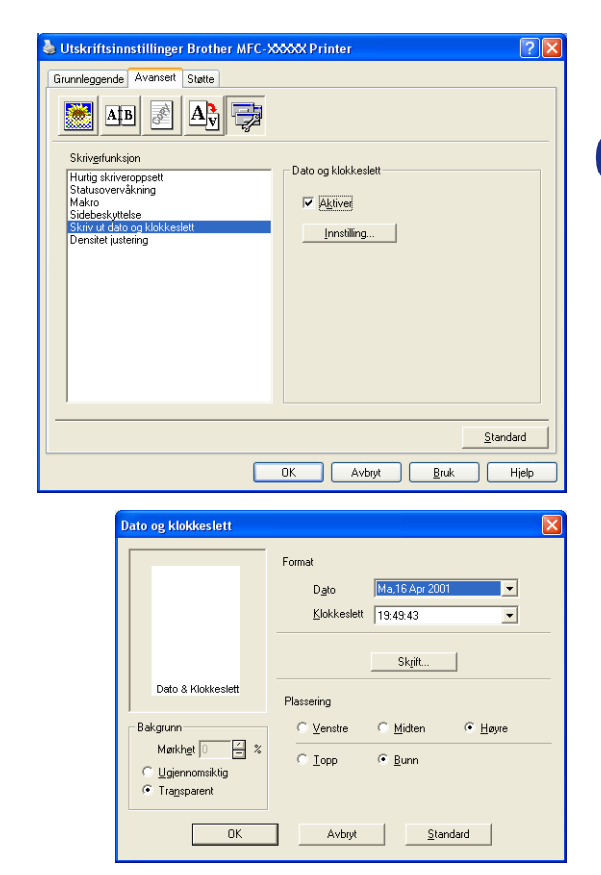

## **Merk**

**Dato** og **Klokkeslett** i utvalgsboksen viser formatet som vil bli skrevet ut. Faktisk **Dato** og **Klokkeslett** som skrives ut på dokumentet hentes automatisk fra datamaskinens innstillinger.

#### **Justering av intensitet**

Øk eller reduser utskriftsintensiteten.

og **Tid** bakgrunn ved å endre prosenten.

## <span id="page-23-0"></span>**Kategorien Støtte**

Kategorien **Støtte** gir informasjon om driverversjon og innstillinger. I tillegg finner du koblinger til **Brother Solutions Center** og Web-områdene for driveroppdateringer.

Velg kategorien **Støtte** for å få frem følgende dialogboks:

#### **Brother Solutions Center**

**Brother Solutions Center** er et Web-område som gir informasjon om Brother-produktet ditt, inklusive Vanlige spørsmål (FAQ), brukermanualer, driveroppdateringer og tips om hvordan du kan bruke maskinen.

#### **Oppdater via Internett**

**Oppdater via Internett** kontrollerer om det finnes oppdaterte driver på Brothers nettsted og laster ned og oppdaterer automatisk skriverdriveren på datamaskinen.

#### **Skriv ut instillinger**

Du kan skrive ut en liste over gjeldende skriverinnstillinger.

#### **Skriv ut skrifter (Kun DCP-7025, MFC-7225N og MFC-7820N)**

Du kan skrive ut listen over innebygde skrifttyper.

#### **Kontroller innstilling**

**Kontroller innstilling** viser en liste over gjeldende driverinnstillinger.

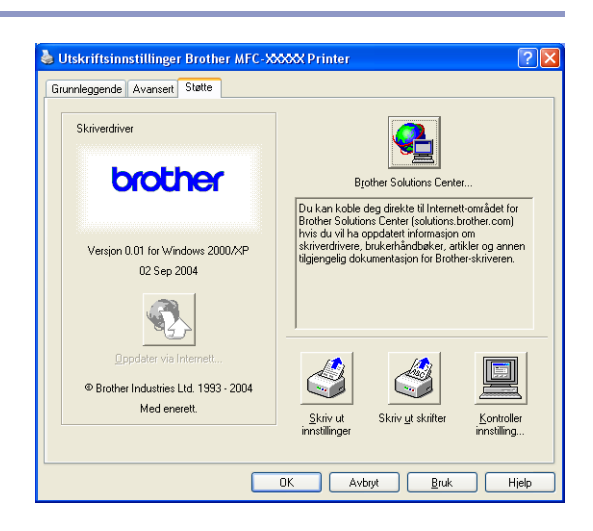

# <span id="page-24-0"></span>**Funksjoner i PS (PostScript®) Brother skriverdriver (kun DCP-7025, MFC-7225N og MFC-7820N) (For Windows®)**

BR-Script 3 (PostScript® 3™ språkemulering) driver støtter Windows® 98/98SE/Me/2000 Professional/XP og Windows NT<sup>®</sup> 4.0.

#### **Installere PS-driveren**

Hvis du allerede har installert skriverdriveren ved hjelp av hurtigoppsettsguiden må du sette inn CD-platen i datamaskinens CD-stasjon, og klikke **Installere MFL-Pro Suite**, og følge instruksjonene på skjermen. Nå skjermbildet **Selevt Components** vises, må du kontrollere **PS Printer Driver**, og deretter følge instruksene på skjermen.

Hvis du ikke allerede har installert skriverdriveren ved hjelp av hurtigoppsettsguiden må du sette inn CD-platen i datamaskinens CD-stasjon, og klikke **Installere MFL-Pro Suite**, og følge instruksjonene på skjermen. Når **Setup Type** (tilkoblingstype) vises, må du velge **Custom** (egendefinert), og kontrollere **PS-skriverdriveren**. Følg anvisningene på skjermen.

### **Merk**

- Skjermbildene som vises i dette avsnittet er fra Windows® XP. Skjermbildene på din datamaskin kan variere avhengig av hvilket operativsystem du kjører.
- Du kan laste ned de nyeste driverne ved å gå til Brother Solutions Center på adressen <http://solutions.brother.com>

## <span id="page-24-1"></span>**Kategorien Porter**

Velg porten som skriveren din er tilkoblet eller filbanen til nettverksskriveren du bruker.

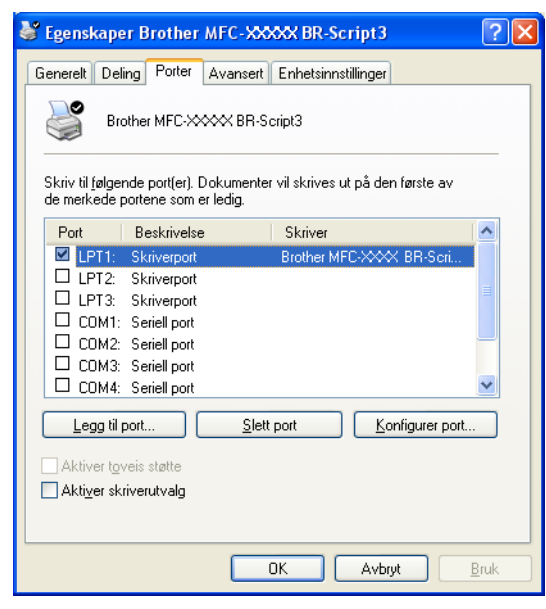

# <span id="page-25-0"></span>**Kategorien Oppsett**

Hvis du kjører Windows NT® 4.0, Windows® 2000 eller XP, kan du få tilgang til kategorien **Oppsett** ved å klikke **Utskriftsinnstillinger...** under kategorien **Generelt** i dialogboksen **Egenskaper Brother MFC-XXXX eller DCP-XXXX BR-Script3**.

Med kategorien **Oppsett** kan du endre forskjellige oppsettinnstillinger som **Orientering**, **Siderekkefølge** og **Sider per ark**.

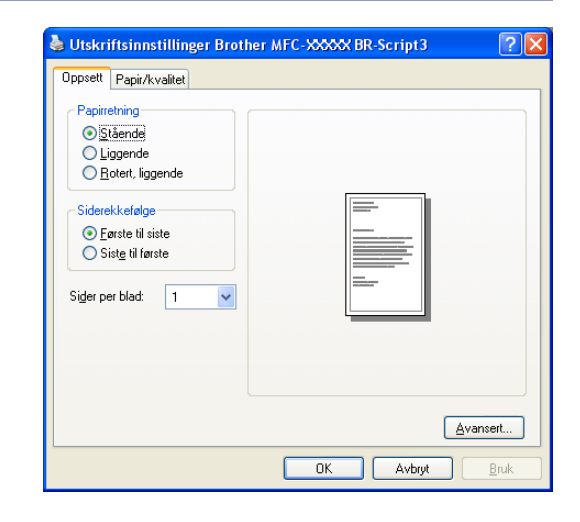

## <span id="page-25-1"></span>**Kategorien Papir / kvalitet**

Hvis du kjører Windows NT® 4.0, Windows® 2000 eller XP, kan du få tilgang til kategorien **Papir/kvalitet** ved å klikke **Utskriftsinnstillinger...** under kategorien **Generelt** i dialogboksen **Egenskaper Brother MFC-XXXX BR-Script3**.

Velg **Papirkilde**.

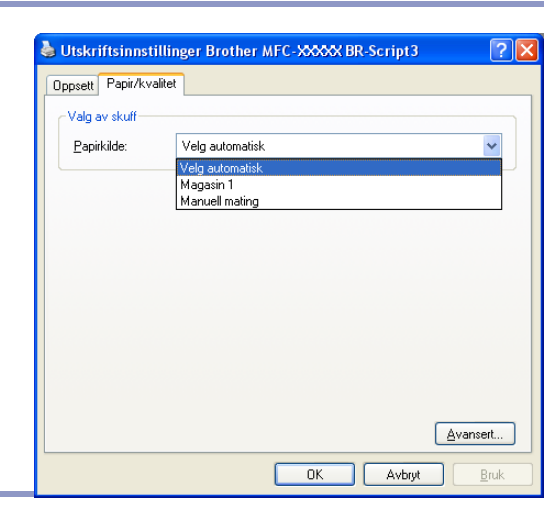

## <span id="page-25-2"></span>**Avanserte alternativer**

Hvis du kjører Windows NT® 4.0, Windows® 2000 eller XP, kan du få tilgang til kategorien **Avanserte alternativer Brother MFC-XXXX** eller **DCP-XXXX BR-Script3** ved å klikke på **Avansert...**-knappen i kategorien **Oppsett** eller kategorien **Papir/kvalitet**.

#### Velg **Papirstørrelse** og **Antall**.

Sett innstillingen for **Utskriftskvalitet**, **Skalering** og **TrueType-skrift**.

Du kan endre følgende innstillinger ved å velge innstillingen i listen Skriverfunksjoner:

- **Medietype**
- **Tonersparemodus**
- **BR-Script-nivå**

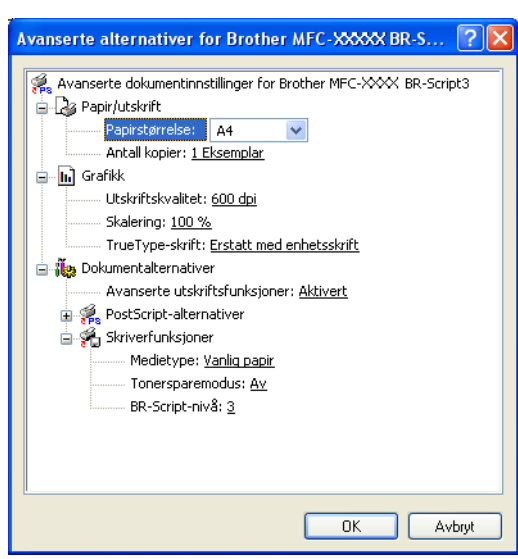

# <span id="page-26-0"></span>**Status Monitor (Kun Windows®)**

Status Monitor er et konfigurerbart programverktøy som du kan bruke til å overvåke statusen til én eller flere enheter, du kan få umiddelbar varsling om feil som at det er tomt for papir eller at papiret har kjørt seg fast.

## <span id="page-26-1"></span>**Slik slår du på statusovervåkingen**

- 1 Klikk **Brother MFC-XXXX (USB) Printer** eller **Brother DCP-XXXX (USB) Printer** (der XXXX er modellnavnet, og hvis du bruker en USB-kabel som tilkobling, vil USB være en del av navnet) som du finner i **Start**/**Alle programmer**/**Brother**/**MFL-Pro Suite MFC-XXXX**/**Statusovervåkning** på din datamaskin. Vinduet **Brother Statusovervåkning** kommer fram.
- 2 Høyreklikk på statusovervåkingsvinduet og velg **Last monitorstatus ved oppstart** i menyen.
- 3 Høyreklikk på statusovervåkingsvinduet og velg **Lokalisering**, og velg deretter måten å vise statusovervåkingen på datamaskinen på—i **oppgavelinje**, i **oppgavebrett (alltid)**, i **oppgavebrett (ved feil)** eller på **skrivebord**.

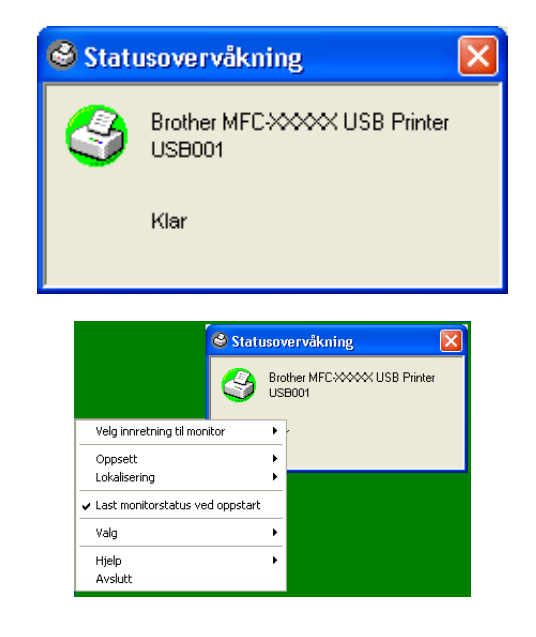

## <span id="page-26-2"></span>**Overvåking og visning av maskinens status**

Statusovervåkings-ikonet vil skifte farge, avhengig av maskinens status.

Grønt ikon betyr normal stand-by-status.

Et gult ikon henviser til en advarsel.

Rødt ikon betyr at det har oppstått utskriftsfeil.

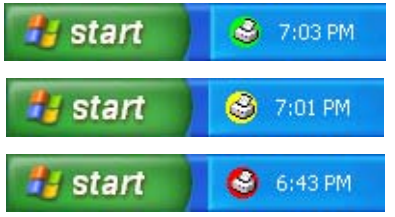

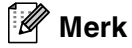

- Du kan sjekke enhetsstatus når som helst ved å klikke på ikonet på oppgavelinjen eller velge **Statusovervåkning** under **Start**/**Alle programmer**/**Brother**/**Brother MFL-Pro Suite MFC-XXXX** på datamaskinen din.
- For mer informasjon om bruk av statusovervåkingsprogrammet, høyreklikk statusovervåkingsikonet og velg **Hjelp**.

**2**

# <span id="page-27-0"></span>**Slik skanner du i Windows®**

# **Merk**

Skannefunksjonene og driverne varierer, avhengig av hvilket operativsystem du bruker.

#### **For Windows® XP**

To skannerdrivere er installert. Windows Imaging Acquisition (WIA)-driver (Se *[Skanne et dokument ved hjelp](#page-28-0)  [av WIA-driver \(Kun for Windows® XP\)](#page-28-0)* på side 2-2.) og en TWAIN kompatibel skannerdriver (Se *[Skanne et](#page-33-0)  [dokument ved hjelp av TWAIN-driveren](#page-33-0)* på side 2-7.) Hvis du bruker Windows® XP, kan du velge begge driverne når du skal skanne dokumenter.

#### **For Windows® 98/98SE/Me/2000 Professional og Windows NT® 4.0**

Maskinen bruker en TWAIN-kompatibel driver for skanning av dokumenter fra brukerprogrammer. (Se *[Skanne et dokument ved hjelp av TWAIN-driveren](#page-33-0)* på side 2-7.)

#### **For Macintosh**®

Maskinen bruker en TWAIN-kompatibel driver for skanning av dokumenter fra brukerprogrammer.

Gå til *[Skanne fra en Macintosh®-maskin](#page-91-2)* på side 7-13.

#### **For ScanSoft®, PaperPort® 9.0SE og OmniPage® OCR (kun Windows®)**

Gå til *For ScanSoft[®, PaperPort® 9.0SE og OmniPage® OCR](#page-41-0)* på side 2-15*.*

# <span id="page-28-0"></span>**Skanne et dokument ved hjelp av WIA-driver (Kun for Windows® XP)**

## <span id="page-28-1"></span>**WIA-kompatibilitet**

Windows<sup>®</sup> XP bruker Windows<sup>®</sup> Image Acquisition (WIA) for skanning av bilder fra maskinen. Du kan skanne bilder direkte inn i PaperPort® 9.0 SE visningsprogrammet som Brother leverer med skanneren din, eller du kan skanne bilder direkte inn i et hvilket som helst annet brukerprogram som støtter WIA- eller TWAIN-skanning.

## <span id="page-28-2"></span>**Få tilgang til skanneren**

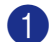

1 Åpne brukerprogrammet for å skanne et dokument.

#### **Merk**

Instruksjonene for skanning i denne håndboken gjelder for bruk av ScanSoft® PaperPort® 9.0 SE. Skanneprosedyren for andre programmer kan være annerledes.

2 Velg **Skann** fra **Fil**-menyen, eller klikk **Skann**-knappen.

Skannpanelet vises til venstre på skjermen.

- 3 Velg **WIA-Brother MFC-XXXX** eller **WIA-Brother DCP-XXXX** fra **rullegardinlisten Skanner**.
- **Merk**
- Hvis maskinen er tilkoblet via:

Parallell bruk **WIA-Brother MFC-XXXX** eller **WIA-Brother DCP-XXXX** USB-bruk **WIA-Brother MFC-XXXX USB** eller **WIA-Brother DCP-XXXX USB** LAN-bruk **WIA-Brother MFC-XXXX LAN** eller **WIA-Brother DCP-XXXX LAN** (XXXX er navnet på din modell.)

■ Hvis du velger **TW-Brother XXXXXXX**, vil TWAIN-driveren kjøre.

#### 4 Klikk **Skann**.

Skannedialogboksen kommer fram:

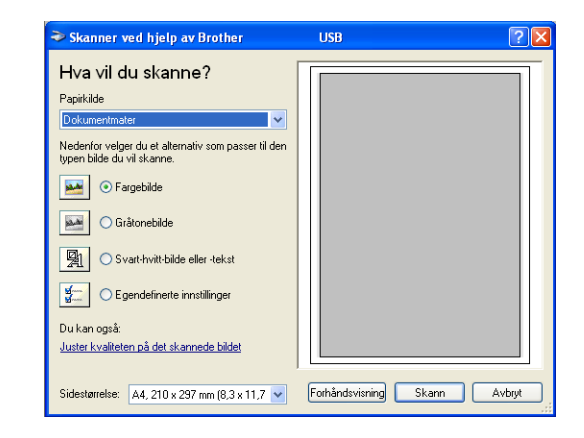

# <span id="page-29-0"></span>**Skanne et dokument inn i PC-en (For MFC-7225N)**

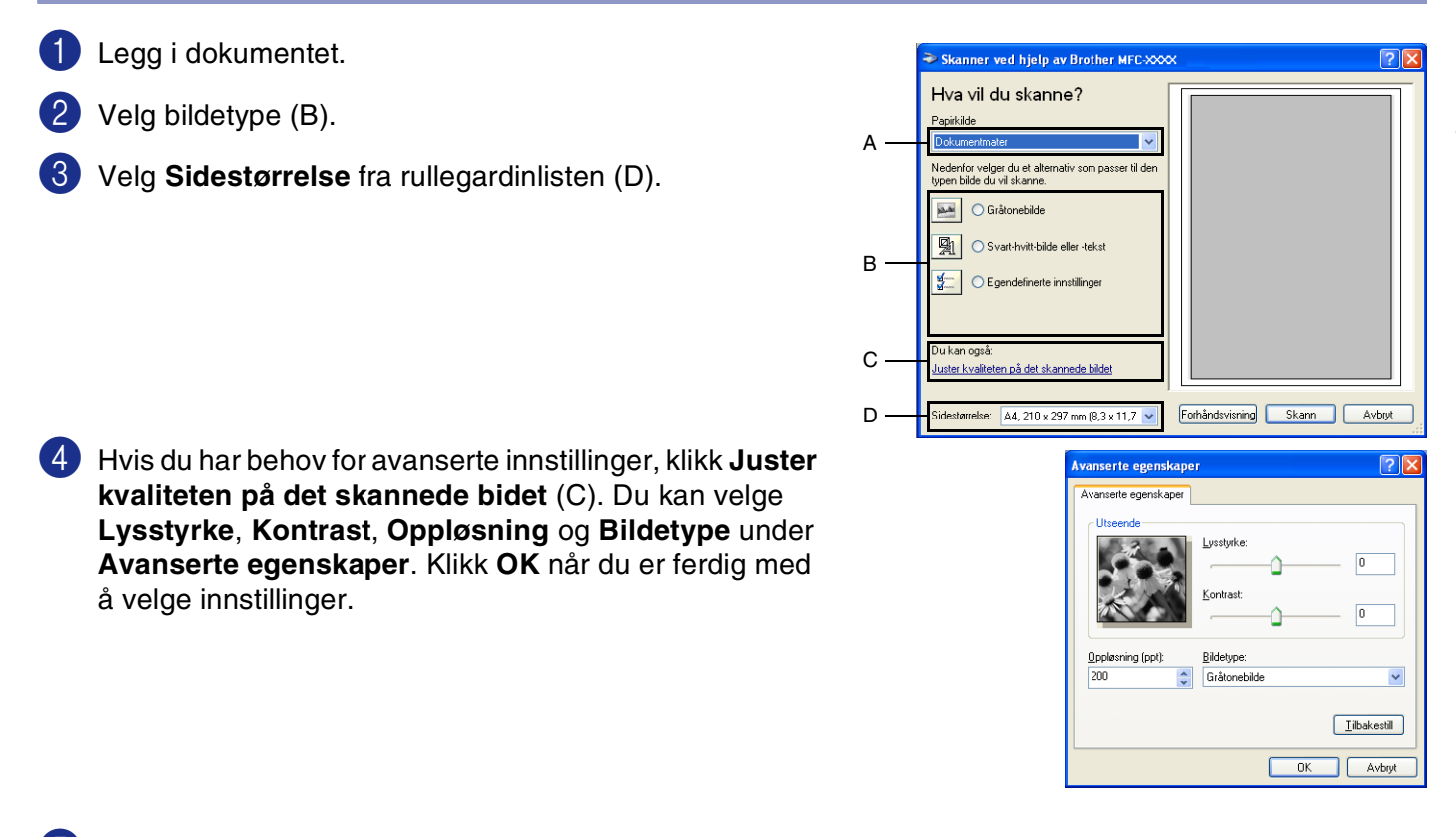

5 Du starter skanningen av dokumentet ved å klikke **Skann**-knappen i skannedialogboksen.

#### **Merk**

- Du kan velge en oppløsning på opp til 1200 dpi.
- Hvis du vil velge høyere oppløsninger enn 1200 dpi, bruker du [Brother](#page-32-0) Skannerverktøy. (Se *Brother [skannerverktøy \(ikke tilgjengelig for MFC-7225N\)](#page-32-0)* på side 2-6.)
- Du kan kun velge **Dokumentmater** på **Papirkilde** menyen.

**2**

**2 - 3**

# <span id="page-30-0"></span>**Skanne et dokument inn i PC-en (Kun DCP-7010L, DCP-7025, MFC-7420 og MFC-7820N)**

Du kan skanne inn en hel side på to måter. Du kan enten bruke den automatiske dokumentmateren eller glassplaten i planskanneren. (ADF er ikke tilgjengelig for DCP-7010L.)

Hvis du vil skanne og deretter beskjære en del av siden etter at du har prøveskannet dokumentet, må du bruke glassplaten (planskanner). (Se *[Prøveskanne for å beskjære en del du vil skanne](#page-35-0)* på side 2-9.)

#### **Skanne et dokument ved hjelp av ADF (ikke tilgjengelig for DCP-7010L)**

- <sup>1</sup> Legg i dokumentet.
- 2 Velg **Dokumentmater** fra rullegardinlisten **Papirkilde** (A).

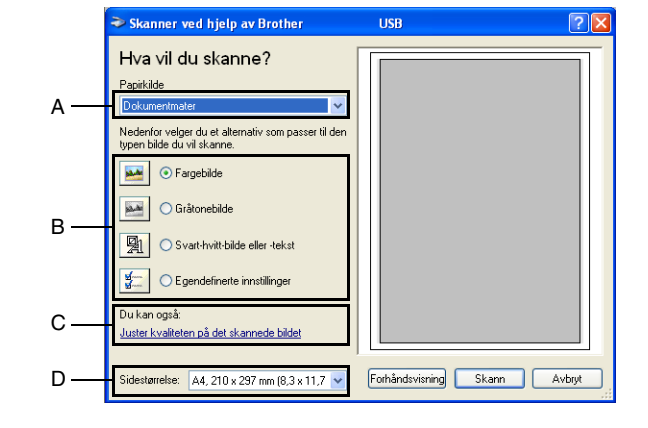

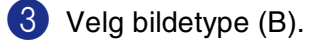

- 4 Velg **Document storrelnse** fra rullegardinlisten (D).
- 5 Hvis du trenger avanserte innstillinger, klikker du **Juster kvaliteten på det skannede bidet** (C). Du kan velge **Lysstyrke**, **Kontrast**, **Oppløsning** og **Bildetype** under **Avanserte egenskaper**. Klikk **OK** når du er ferdig med å velge innstillinger.

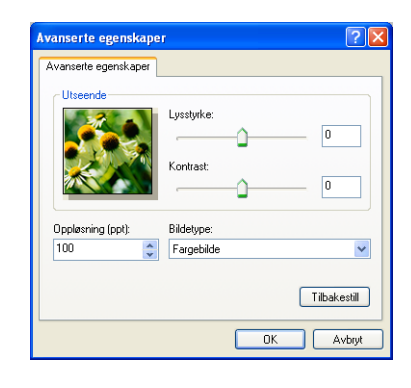

## **Merk**

- Du kan velge en oppløsning på opp til 1200 dpi.
- Hvis du vil velge høyere oppløsninger enn 1200 dpi, bruker du [Brother](#page-32-0) Skannerverktøy. (Se *Brother [skannerverktøy \(ikke tilgjengelig for MFC-7225N\)](#page-32-0)* på side 2-6.)

6 Du starter skanningen av dokumentet ved å klikke **Skann**-knappen i skannedialogboksen.

#### **Prøveskanne for å beskjære en del du vil skanne fra skannerplassplaten (Kun MFC-7010L, DCP-7025, MFC-7420 og MFC-7820N)**

**Forhåndsvisning**-knappen brukes til å forhåndsvise et bilde slik at du kan skjære bort eventuelle uønskede deler av det. Når du er fornøyd med forhåndsvisningen, klikker du **Skann**-knappen i skannervinduet for å skanne bildet.

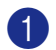

1 Legg dokumentet på skannerglassplaten med forsiden ned.

2 Velg **Planskanner** i rullegardinlisten (A) **Papirkilde**.

T Ø **Merk**

Hvis maskinen din ikke har en automatisk dokumentmater, kan du gå videre til trinn 2.

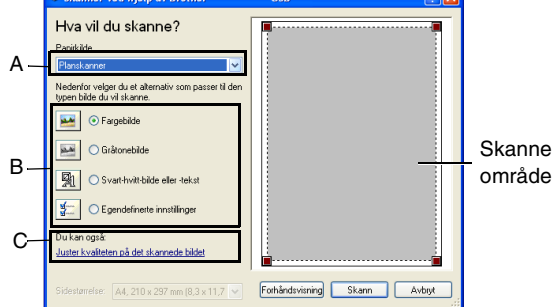

3 Velg bildetype (B).

- 4 Klikk **Forhåndsvisning**-knappen i skannedialogboksen. Hele dokumentet blir skannet inn i datamaskinen og vises i skanneområdet.
- 5 For å velge den delen av dokumentet du ønsker å skanne, klikker du, og holder ned, den venstre museknappen, og trekker deretter musepekeren over området.

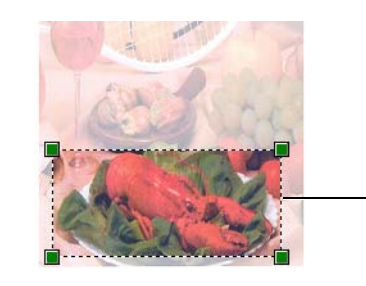

Skanneområde

6 Hvis du trenger avanserte innstillinger, klikker du **Juster kvaliteten på det skannede bidet** (C). Du kan velge **Lysstyrke**, **Kontrast**, **Oppløsning** og **Bildetype** under **Avanserte egenskaper**. Klikk **OK** når du er ferdig med å velge innstillinger.

7 Du starter skanningen av dokumentet ved å klikke **Skann**-knappen i skannedialogboksen. Denne gangen vises bare det valgte området av dokumentet i vinduet i PaperPort® 9.0SE (eller brukerprogrammet ditt).

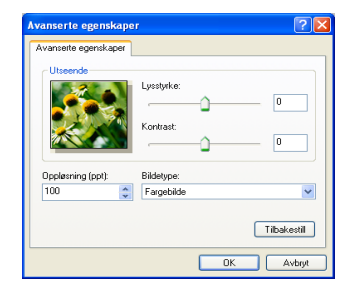

#### <span id="page-32-0"></span>**Brother skannerverktøy (ikke tilgjengelig for MFC-7225N)**

**Skannerverktøy** brukes til å konfigurere skannerdriveren for høyere oppløsninger enn 1200 dpi, og til å endre den maksimale skannestørrelsen. Hvis du vil velge Legal-format som standardstørrrelse, kan du endre innstillingen med dette verktøyet. Du må starte datamaskinen på nytt for at de nye innstillingene skal aktiveres.

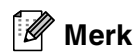

Innstillingen for **Maksimal skannerstørrelse** er ikke tilgjengelig for DCP-7010L.

#### **Kjøre verktøyet**

Du kan kjøre verktøyet ved å velge **Skanner verktøy** fra menyen **Start**/**Alle programmer**/**Brother**/**MFL-Pro Suite MFC-XXXX**. (XXXX er navnet på din modell.)

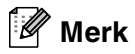

Hvis du skanner dokumentet med en høyere oppløsning enn 1200 dpi, kan filen bli svært stor. Forsikre deg om at du har nok ledig minne- og harddiskkapasitet for den aktuelle filstørrelsen for bildet du prøver å skanne. Hvis det ikke er nok ledig minne- og harddiskkapasitet, kan datamaskinen "fryse" og filen kan gå tapt.

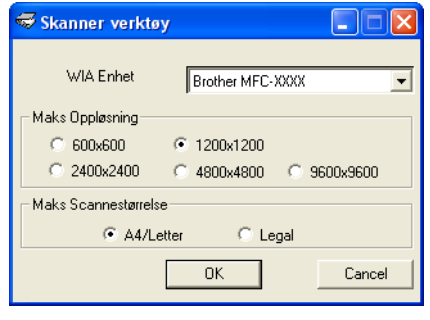

# <span id="page-33-0"></span>**Skanne et dokument ved hjelp av TWAIN-driveren**

## <span id="page-33-1"></span>**TWAIN-kompatibilitet**

Programvaren Brother MFL-Pro Suite inneholder en TWAIN-kompatibel skannerdriver. TWAIN-drivere følger standard universalprotokoll for kommunikasjon mellom skannere og brukerprogrammer. Dette betyr at du ikke bare kan skanne bilder direkte inn i PaperPort® 9.0SE-fremviseren som Brother leverer med maskinen din, men at du også kan skanne bilder direkte inn i hundrevis av andre brukerprogrammer som støtter TWAIN-skanning. Blant disse programmene finner du populære programmer som Adobe® PhotoShop®, Adobe® PageMaker®, CorelDraw® og mange andre.

## <span id="page-33-2"></span>**Få tilgang til skanneren**

1 Åpne brukerprogrammet (ScanSoft® PaperPort® 9.0SE) for å skanne et dokument.

**Merk**

Instruksjonene for skanning i denne håndboken gjelder for bruk av ScanSoft® PaperPort® 9.0 SE.

2 Velg **Skann** fra **Fil**-menyen, eller klikk **Skann**-knappen. Skanneruten vises i det venstre panelet.

3 Velg skanneren du skal bruke, fra rullegardinlisten **Skanner**.

M **Merk**

Hvis maskinen er tilkoblet via:

Parallell bruk **Brother MFC-XXXX** eller **Brother DCP-XXXX**

USB bruk **Brother MFC-XXXX USB** eller **Brother DCP-XXXX USB**

Lan bruk **Brother MFC-XXXX LAN** eller **Brother DCP-XXXX LAN**

(XXXX er navnet på din modell.)

Hvis du bruker Windows® XP, velg **TW-Brother MFC-XXXX**, ikke **WIA-Brother MFC-XXXX**.

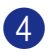

#### 4 Klikk **Skann**.

Dialogboksen for innstilling av skanneren åpnes.

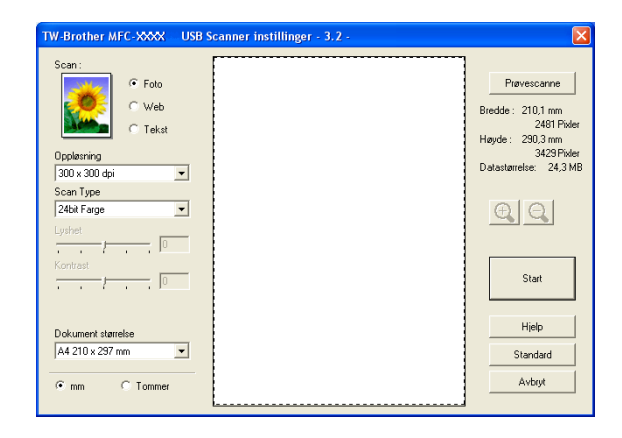

# <span id="page-34-0"></span>**Skanne et dokument inn i datamaskinen**

Du kan skanne en hel side

#### —**ELLER**—

skanne en del av siden etter å ha prøveskannet dokumentet.

#### **Skanne en hel side**

1 Legg i dokumentet.

- 2 Juster om nødvendig disse innstillingene i skannervinduet:
	- **Bildetype** (A)
	- **Oppløsning** (B)
	- **Scan Type** (C)
	- **Lyshet** (D)
	- **Kontrast** (E)
	- **Dokument størrelse** (F)

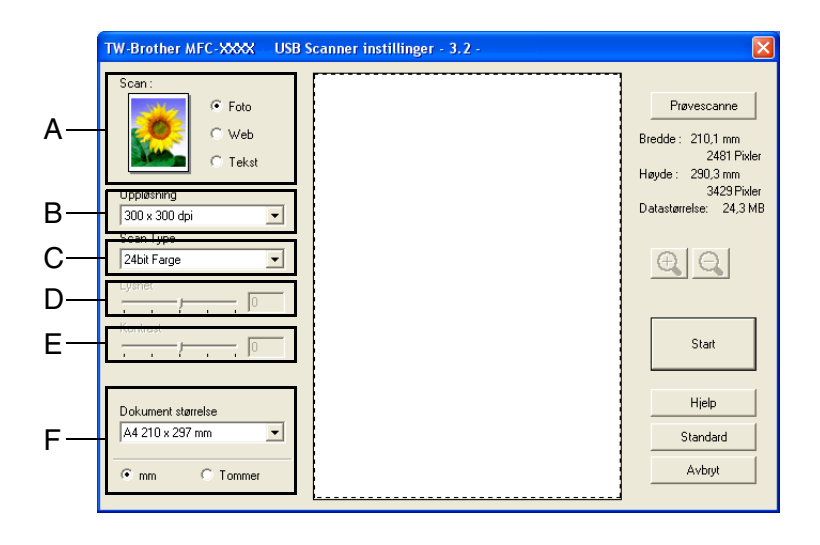

# **Merk**

Når du har valgt dokumentstørrelse, kan du justere skanneområdet ytterligere ved å klikke på det med venstre museknapp og dra. Dette må du gjøre hvis du vil beskjære et bilde mens du skanner. (Se *[Innstillinger](#page-36-0)  [i skannervinduet](#page-36-0)* på side 2-10.)

#### 3 Klikk knappen **Start** i skannervinduet.

Når du er ferdig med å skanne, klikk **Avbryt** for å gå tilbake til PaperPort® 9.0SE-vinduet.

#### <span id="page-35-0"></span>**Prøveskanne for å beskjære en del du vil skanne**

**Prøvescanne**-knappen brukes til å forhåndsvise et bilde slik at du kan skjære bort eventuelle uønskede deler av det. Når du er fornøyd med forhåndsvisningen, klikker du **Start**-knappen i skannervinduet for å skanne bildet.

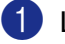

**1** Legg i dokumentet.

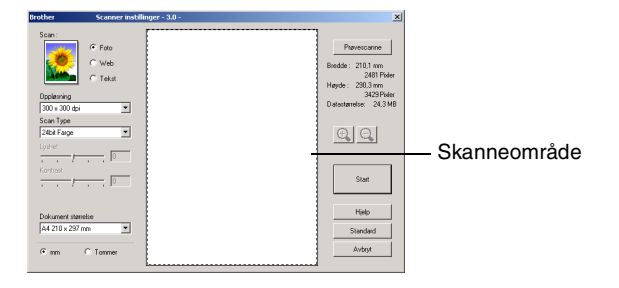

2 Velg innstillinger for **Bildetype**, **Oppløsning**, **Scan Type** (type skanning), **Lyshet**, **Kontrast** og **Dokument størrelse** etter behov.

- 3 Klikk **Prøvescanne**-knappen i dialogboksen for innstilling av skanneren. Hele dokumentet blir skannet inn i datamaskinen og vises i skanneområdet.
- 4 For å velge den delen av dokumentet du ønsker å skanne, klikker du, og holder ned, den venstre museknappen, og trekker deretter musepekeren over området.

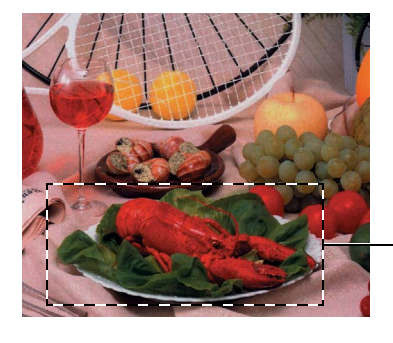

Skanneområde

#### **Merk**

Hvis du forstørrer bildet ved hjelp av  $\bigoplus$  -knappen, kan du bruke  $\bigoplus$  -knappen for å gjenopprette bildet til forrige størrelse.

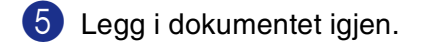

#### **Merk**

Hvis din maskin er en planskannermodell og du legger dokumentet på skannerglassplaten i trinn 1, kan du hoppe over dette trinnet.

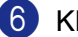

#### 6 Klikk **Start**.

Denne gangen vises bare det valgte området av dokumentet i vinduet i PaperPort® 9.0SE (eller brukerprogrammet ditt).

7 I PaperPort® 9.0SE-vinduet kan du bruke de tilgjengelige alternativene for å finjustere bildet.
## **Innstillinger i skannervinduet**

#### **Bildetype**

Velg bildetype for bildefilen: **Foto**, **Web** eller **Tekst**. **Oppløsning** og **Scan Type** endres for hver standardinnstilling.

Standardinnstillingene er:

(For DCP-7010L, DCP-7025, MFC-7420 og MFC-7820N)

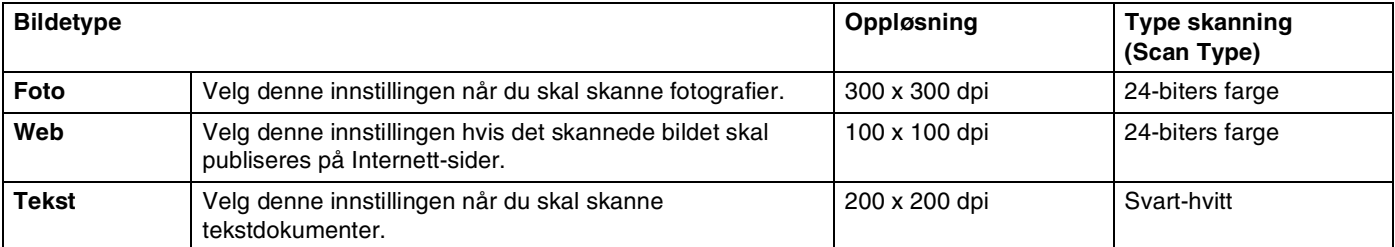

(For MFC-7225N)

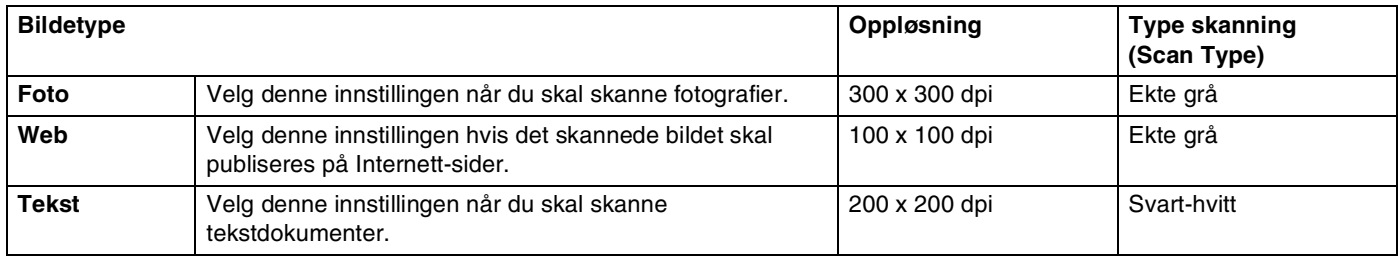

#### **Oppløsning**

Du kan endre skanningsoppløsningen fra rullegardinlisten **Oppløsning**. Høyere oppløsninger bruker mer minne og lengre overføringstid, men kan gi et finere skannet bilde. Følgende liste viser oppløsningen du kan velge.

- $\blacksquare$  100  $\times$  100 dpi
- 150  $\times$  150 dpi
- 200  $\times$  200 dpi
- $\blacksquare$  300  $\times$  300 dpi
- $\blacksquare$  400  $\times$  400 dpi
- $\Box$  600  $\times$  600 dpi
- $\blacksquare$  1200 × 1200 dpi
- 2400  $\times$  2400 dpi (ikke tilgjengelig for MFC-7225N)
- $\blacksquare$  4800 × 4800 dpi (ikke tilgjengelig for MFC-7225N)
- 9600  $\times$  9600 dpi (ikke tilgjengelig for MFC-7225N)

#### **Type skanning (Scan Type)**

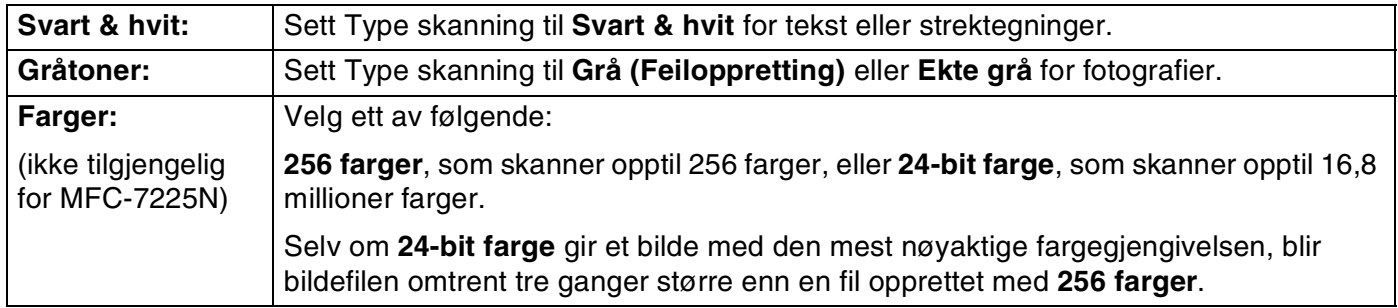

#### **Lyshet**

Juster denne innstillingen (-50 til 50) for å få det beste bildet. Standardverdien er 0, som representerer et "gjennomsnitt".

Du kan angi lyshetsnivået ved å dra glidebryteren mot høyre eller venstre for å gjøre bildet lysere eller mørkere. Du kan også skrive inn en verdi i boksen for denne innstillingen.

Hvis det skannede bildet er for lyst, kan du redusere lysheten og skanne dokumentet igjen. Hvis bildet er for mørkt, angir du en høyere lyshet og skanner dokumentet igjen.

## **Merk**

**Lyshet**-innstillingen er kun tilgjengelig når **Svarthvitt** eller **Grå (feiloppretting)** eller **Ekte grå** er valgt.

#### **Kontrast**

Du kan øke eller redusere kontrastnivået ved å dra glidebryteren mot venstre eller høyre. En økning fremhever mørke og lyse områder i bildet, mens en reduksjon avdekker flere detaljer i grå områder. Du kan også skrive inn en verdi i boksen for denne innstillingen.

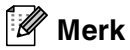

**Kontrast**-innstillingen kan kun justeres når du har valgt en av gråtoneinnstillingene. Den er ikke tilgjengelig når **Svart & hvit** eller **Farger** er valgt under **Scan Type**.

Slik skanner du i Windows®

#### **Dokumentstørrelse**

Angi en av disse størrelsene:

- A4 210 x 297 mm
- JIS B5 182 x 257 mm
- Letter 8 1/2 x 11 tommer
- **Legal 8 1/2 x 14 tommer**
- A5 148 x 210 mm
- **EXecutive 7 1/4 x 10 1/2 in**
- Visittkort
- Foto 1 4 x 6 tommer
- Foto 2 5 x 8 tommer
- Foto L 89 x 127 mm
- $\blacksquare$  Fhoto 2L 127 x 178 mm
- Postkort 1 100 x 148 mm
- Postkort 2 148 x 200 mm
- Brukerdefinert

(kan justeres fra 0,35 x 0,35 tommer til 8,5 x 14 tommer eller 8,9 x 8,9 mm til 215,9 x 355,6 mm)

Hvis din maskin er en planskannermodell (unntatt MFC-7225N), kan du skanne visittkort. Hvis du vil skanne visittkort, velger du dokumentstørrelse og legger dokumentet med forsiden ned midt på skannerglassplaten.

Når du skanner fotografier eller andre bilder som skal brukes i en tekstbehandler eller et annet grafikkprogram, bør du prøve ulike innstillinger av kontrast- og oppløsningsmodi for å se hva som dekker behovene best.

Hvis du valgte **Brukerdefinert** som størrelse, vises dialogboksen **Brukerdefinert Dokumentstørrelse**.

Skriv inn **Navn**, **Bredde** og **Høyde** for dokumentet.

Du kan velge "mm" eller "tommer" som måleenhet for bredde og høyde.

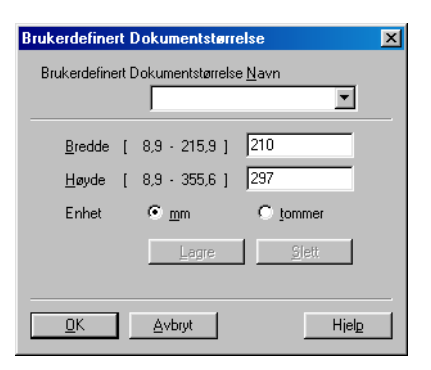

#### $\mathbb{Z}$ **Merk**

Du kan se den faktiske papirstørrelsen på skjermen.

- **Bredde:** Viser bredden på skanneområdet.
- **Høyde:** Viser høyden på skanneområdet
- **Datastørrelse:** Viser den omtrentlige filstørrelsen beregnet i punktgrafikkformat. Størrelsen vil være en annen for andre filformater, for eksempel for JPEG.

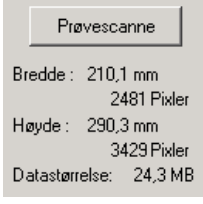

# **Bruke skanntasten (for brukere av USB- eller parallellkabel)**

#### **Merk**

Hvis du benytter skannetasten på et nettverk, vennligsts se *[Bruke Scan-tasten](#page-75-0)* på side 6-3.

Du kan bruke **Scan** på kontrollpanelet til å skanne dokumenter inn i et tekstbehandlings-, grafikk- eller e-postprogram eller til en mappe på datamaskinen. Fordelen ved å bruke **Scan** er at du unngår de museklikkene som kreves for å skanne fra datamaskinen.

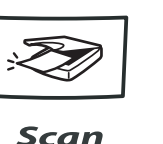

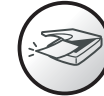

Scan

**MFC-7225N, MFC-7420, MFC-7820N**

**DCP-7010L, DCP-7025**

**Merk**

■ For å kunne bruke **Scan**-tasten på kontrollpanelet, må du først koble maskinen til en Windows®-basert datamaskin og laste inn de aktuelle Brother-driverne for din versjon av Windows®. Hvis du vil ha mer informasjon om hvordan du konfigurerer knappene i Kontrollsenter 2.0 slik at de starter ønsket program med **Scan**, se det aktuelle kapitlet:

- For Windows®, se *[Bruke ControlCenter2.0 \(For Windows](#page-45-0)®)* på side 3-1.
- For Macintosh®, se *[Bruke ControlCenter2.0 \(For Mac OS® X 10.2.4 eller nyere\)](#page-102-0)* på side 7-24.

## **Skanne til e-post**

Du kan skanne enten et svarthvitt dokument (eller et fargedokument for DCP-7010L, DCP-7025, MFC-7420 og MFC-7820N) inn i e-postprogrammet som et filvedlegg. Du kan endre konfigurasjonen for **Scan**. (Se *E-post* [på side 3-5](#page-49-0).)

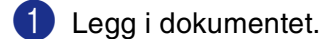

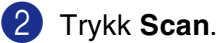

Trykk  $\triangle$  eller  $\blacktriangledown$  for å velge Scan > E-Mail.

Trykk **Menu/Set** eller **Set**.

Maskinen skanner dokumentet, oppretter et filvedlegg og starter e-postprogrammet der den viser den nye meldingen som venter på å bli adressert.

### **Skanne til bilde**

Du kan skanne et bilde inn i grafikkprogrammet ditt for å se på det og redigere det. Du kan endre skannekonfigurasjonen. (Se *[Bilde \(eksempel: Microsoft Paint\)](#page-48-0)* på side 3-4.)

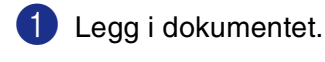

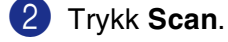

3 Trykk ▲ eller ▼ for å velge Scan til bilde.

Trykk **Menu/Set** eller **Set**.

Maskinen begynner å skanne.

## **Skanne til OCR (optisk tegngjenkjennelse)**

Hvis dokumentet inneholder tekst, kan du få det konvertert av ScanSoft® OmniPage® OCR til en redigerbar tekstfil og deretter vise resultatet i et tekstbehandlingsprogram slik at du lese det og redigere det. Du kan endre skannekonfigurasjonen. (Se *[OCR \(tekstbehandlingsprogram\)](#page-49-1)* på side 3-5.)

<sup>1</sup> Legg i dokumentet.

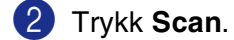

 $3$  Trykk  $\triangle$  eller  $\triangledown$  for å velge Scan til OCR.

Trykk **Menu/Set** eller **Set**.

Maskinen begynner å skanne.

### **Skanne til fil**

Du kan skanne et dokument i svart-hvitt eller farger inn i datamaskinen og lagre det som en fil i ønsket mappe. Filtype og målmappe avhenger av innstillingene du har valgt på skjermbildet Skann til fil i Kontrollsenter 2.0 (Se *Fil* [på side 3-6.](#page-50-0))

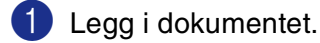

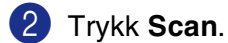

3 Trykk ▲ eller ▼ for å velge Scan til fil.

Trykk **Menu/Set** eller **Set**.

Maskinen begynner å skanne.

# **For ScanSoft®, PaperPort® 9.0SE og OmniPage® OCR**

ScanSoft® PaperPort® 9.0SE for Brother er et dokumentbehandlingsprogram. Du bruker PaperPort® 9.0SE til å vise skannede dokumenter.

PaperPort® 9.0SE er et avansert, men likevel brukervennlig arkiveringssystem som hjelper deg med å organisere grafikkog tekstdokumenter. Det gir deg muligheten til å kombinere, eller "stable", dokumenter i ulike formater for utskrift, faksing eller arkivering.

ScanSoft® PaperPort® 9.0SE er tilgjengelig via programgruppen ScanSoft® PaperPort® 9.0SE

<span id="page-41-0"></span>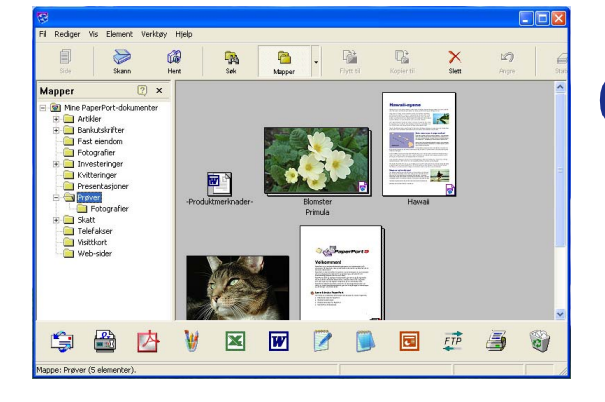

Dette kapitlet er bare en innføring i de grunnleggende funksjonene til ScanSoft® PaperPort® 9.0SE.

Den komplette brukerhåndboken for ScanSoft® PaperPort® 9.0SE, inkludert ScanSoft® OmniPage® OCR, finner du i dokumentasjonen på CD-en.

Når du installerer MFL-Pro Suite, installeres også ScanSoft® PaperPort® 9.0SE for Brother og ScanSoft® OmniPage® OCR automatisk.

## **Merk**

Hvis du bruker Windows® XP eller Windows® 2000 Professional, må du logge på med tilgangsrettigheter som administrator.

### **Vise objekter**

Det er flere måter å vise objekter på i ScanSoft® PaperPort® 9.0SE:

**Skrivebordsvisning** viser miniatyrer (små grafikkbilder som representerer hvert av objektene på et skrivebord eller i en mappe).

Objekter i den valgte mappen vises på skrivebordet i PaperPort® 9.0SE Desktop. Du kan se PaperPort® 9.0SE-objekter (MAX-filer) og ikke-PaperPort® 9.0SE-objekter (filer opprettet i andre programmer).

Ikke-PaperPort® 9.0SE-objekter omfatter et ikon som viser hvilket program de ble opprettet i. Et ikke-PaperPort® 9.0SE-objekt angis med en liten, rektangulær miniatyr, ikke et virkelig bilde.

**Sidevisning** viser et nærbilde av én enkelt side, og du kan åpne et PaperPort® 9.0SE-objekt ved å dobbeltklikke det.

Forutsatt at du har det riktige brukerprogrammet på datamaskinen, kan du også dobbeltklikke et ikke-PaperPort® 9.0SE-objekt for å åpne det.

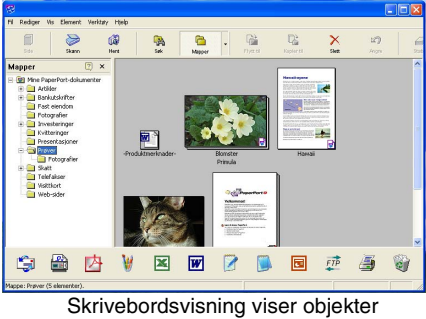

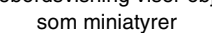

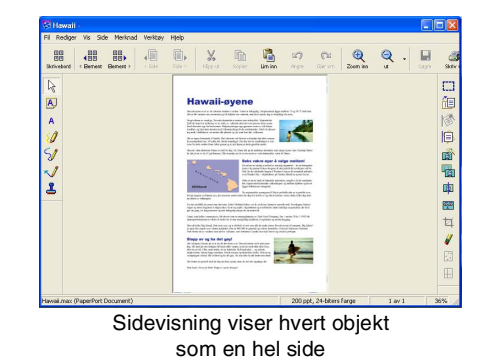

### **Ordne objekter i mapper**

PaperPort<sup>®</sup> 9.0SE har et brukervennlig arkiveringssystem for organisering av objekter. Arkiveringssystemet består av mapper og objekter som du velger for å se på dem i skrivebordsvisning. Et objekt kan være et PaperPort® 9.0SE-objekt eller et ikke-PaperPort®9.0SE-objekt:

- Mapper ordnes i en "trestruktur" i mappevisningen. Du bruker dette panelet til å velge mapper og vise objektene i dem i skrivebordsvisning.
- Du kan ganske enkelt dra og slippe et objekt inn i en mappe. Når mappen er uthevet, slipper du opp museknappen for å lagre objektet i denne mappen.
- Mapper kan "nestes"—dvs. lagres i andre mapper.
- Når du dobbeltklikker en mappe, vises mappens objekter (både PaperPort<sup>®</sup> 9.0SE-MAX-filer og ikke-PaperPort® 9.0SE-filer) på skrivebordet.
- Du kan også bruke Windows® Utforsker til å holde orden på mappene og objektene som vises i skrivebordsvisning.

### **Hurtigkoblinger til andre brukerprogrammer**

ScanSoft<sup>®</sup> PaperPort<sup>®</sup> 9.0SE gjenkjenner automatisk mange andre brukerprogrammer på datamaskinen og oppretter "arbeidskoblinger" til dem.

Send til-linjen nederst i skrivebordvisningen viser ikoner for disse koblede programmene.

Hvis du vil bruke en kobling, drar du et objekt til det aktuelle ikonet for å starte programmet som ikonet representerer. En vanlig måte å bruke Send til-linjen på, er å velge et objekt og deretter sende det som faks.

Dette eksemplet på en Send til-linje viser flere brukerprogrammer med koblinger til PaperPort<sup>®</sup> 9.0SE.

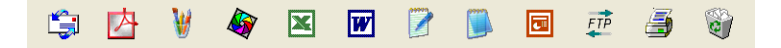

Hvis PaperPort® 9.0SE ikke automatisk gjenkjenner et av brukerprogrammene på datamaskinen, kan du opprette en kobling manuelt ved bruk av kommandoen **Ny programkobling**.

(Hvis du vil ha mer informasjon om hvordan du oppretter nye koblinger, se PaperPort® 9.0SE i dokumentasjonen på CDen.)

## **Med ScanSoft® OmniPage® OCR kan du konvertere bildetekst til tekst som kan redigeres**

ScanSoft<sup>®</sup> PaperPort<sup>®</sup> 9.0SE kan raskt konvertere teksten på et ScanSoft<sup>®</sup> PaperPort<sup>®</sup> 9.0SE-objekt (som egentlig bare er et bilde av teksten) til tekst som du kan redigere i et tekstbehandlingsprogram.

PaperPort<sup>®</sup> 9.0SE bruker det optiske tegngjenkjennelsessprogrammet ScanSoft<sup>®</sup> OmniPage<sup>®</sup> OCR, som følger med PaperPort® 9.0SE.

#### —**ELLER**—

PaperPort® 9.0SE kan bruke ditt foretrukne OCR-program hvis du allerede har det på datamaskinen. Du kan konvertere hele objektet, eller du kan velge bare å konvertere en del av det, med **Kopier tekst**-kommandoen.

Hvis du drar et objekt til et koblingsikon for tekstbehandling, starter PaperPort®s innebygde OCR-program, eller du kan bruke ditt eget OCR-program.

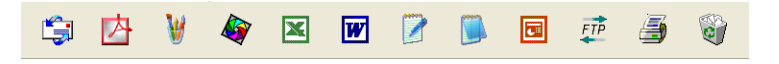

#### **Importere objekter fra andre brukerprogrammer**

I tillegg til å skanne objekter, kan du hente objekter inn i PaperPort® 9.0SE på mange forskjellige måter og konvertere dem til PaperPort® 9.0SE (MAX)-filer:

- Skrive ut til skrivebordsvisning fra et annet program, for eksempel Microsoft<sup>®</sup> Excel.
- Importere filer lagret i andre filformater, for eksempel Windows<sup>®</sup> Bitmap (BMP) eller Tagged Image File Format (TIFF).

## **Eksportere objekter i andre formater**

Du kan eksportere eller lagre PaperPort® 9.0SE objekter i mange populære filformater, blant annet BMP, JPEG og TIFF, eller som et selvvisningsprogram.

Hvis du for eksempel skal opprette en fil for en Internett-side, eksporterer du objektet som en JPEG-fil. JPEG-filer brukes ofte for bilder på nettsider.

#### **Eksportere en bildefil**

- 1 Velg kommandoen **Lagre som** fra nedtrekksmenyen Fil i PaperPort® 9.0SE vinduet. Dialogboksen Lagre "XXXXX" som åpnes.
- 2 Velg stasjonen og mappen der du vil lagre filen.
- 3 Skriv inn det nye filnavnet og velg filtype, eller velg et navn fra Filnavn-boksen. (Du kan bla gjennom mappene og filnavnene for å få hjelp av ledetekster.)
- 4 Klikk **Lagre** for å lagre filen, eller **Avbryt** for å gå tilbake til PaperPort® 9.0SE uten å lagre den.

## **Avinstallere PaperPort® 9.0SE og ScanSoft® OmniPage® OCR**

*For Windows*® *98/98SE/Me og Windows NT*®*4.0:*

Velg **Start**, **Innstillinger**, **Kontrollpanel**, **Legg til/fjern programmer** og kategorien **Installer/Avinstaller**.

Velg **PaperPort** fra listen og klikk **Legg til/Fjern**-knappen.

*For Windows*® *2000 Professional:*

Velg **Start**, **Innstillinger**, **Kontrollpanel** og **Legg til/fjern programmer**.

Velg **PaperPort** fra listen og klikk **Endre/Fjern**-knappen.

*For Windows*® *XP:*

Velg **Start**, **Kontrollpanel**, **Legg til eller fjern programmer**.

Velg **PaperPort** fra listen, og klikk deretter på knappen **Endre/Fjern**-knappen.

**3**

# <span id="page-45-0"></span>**Bruke ControlCenter2.0 (For Windows®)**

## **ControlCenter2.0**

ControlCenter2.0 er et hjelpeprogram som gir deg tilgang til de oftest brukte skanneprogrammene raskt og med bare noen få museklikk. Ve å benytte ControlCenter2.0 eliminerer du behovet for å åpne de enkelte programmene. ControlCenter2.0 har seks bruksområder:

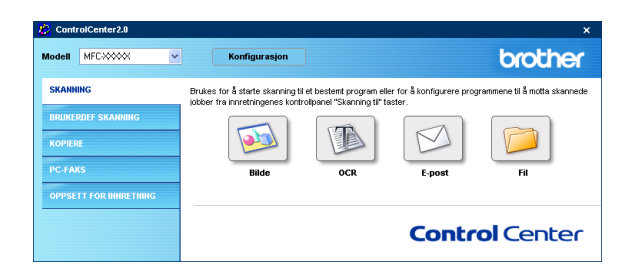

- 1 Skanning direkte til en fil, e-post, et tekstbehandlingsprogram eller et grafikkprogram etter eget ønske.
- 2 Egendefinerte knapper som du kan konfigurere etter behov.
- 3 Tilgang til kopi-funksjonen fra din datamaskin.
- 4 Tilgang til "PC-FAX" programmene som er tilgjengelige for din enhet. (ikke tilgjengelig for DCP-7010L og DCP-7025)
- 5 Tilgang til de innstillingene som er tilgjengelige for å konfigurere enheten. (ikke tilgjengelig for DCP-7010L og DCP-7025)

Du kan også velge hvilken maskin som er tilkoblet med ControlCenter2.0 fra nedtrekklisten**Modell**.

Du kan også åpne konfigurasjonsvinduet for hver funksjon ved å klikke på **Konfigurasjon**-knappen.

#### $\mathscr{A}$ **Merk**

- Funksjonene som kan benyttes i ControlCenter2.0 vil variere avhengig av modellen.
- For å kunne velge en annen tilkoblet modell fra nedtrekkslisten, må du ha innstallert MFL-Pro Suite for den aktuelle modellen på din datamaskin.

## **Hvordan Slå av automatisk innlasting i ControlCenter2.0**

Når du har startet ControlCenter2.0 fra Start-menyen, vil ikonet vises på oppgavelinjen. Du kan åpne ControlCenter2.0 vinduet ved å dobbelklikke på **på ikonet**.

Hvis du ikke ønsker at ControlCenter2.0 skal startes automatisk hvert gang datamaskinen starter opp,

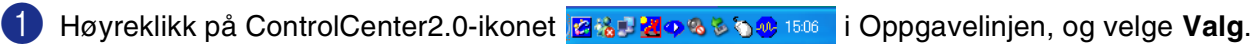

2 Egenskapsvinduet til ControlCenter2.0 åpnes, og her fjerner du krysset i avmerkingsboksen**Start ControlCenter når datamaskinen startes**.

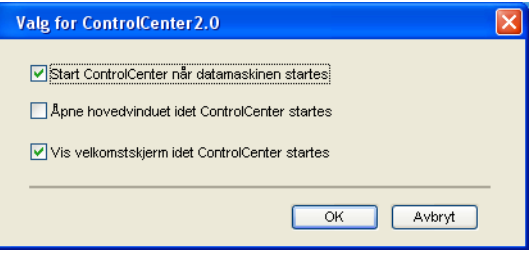

3 Klikk på **OK** for å lukke vinduet.

#### **SKANN**

Denne delen inneholder fire programknapper for **Skanne til bilde**, **Skanne til OCR**, **Skanne til E-post** og **Skanne til fil**.

- **Bilde** *(Standard: Microsoft Paint)* Lar deg skanne en side direkte inn i et hvilket som helst program for grafikkfremvisning/-redigering. Du kan velge grafikkprogram, for eksempel MS Paint, Corel PhotoPaint, Adobe Photoshop eller et hvilket som helst bilderedigeringsprogram som allerede er installert på datamaskinen.
- **OCR** *(Standard: MS Word Pad)* lar deg skanne en side eller et dokument, kjøre automatisk OCR-programmet og legge teksten og grafiske bilder i et tekstbehandlingsprogram. Du kan velge tekstbehandlingsprogram, for eksempel WordPad, MS Word, WordPerfect eller det tekstbehandlingsprogrammet som er installert på datamaskinen.
- **E-post** *(Standard: din valgte E-post programvare)* Lar deg skanne en side eller et dokument direkte inn i et e-postprogram som et standard vedlegg. Du kan velge filtype og oppløsning for vedlegget.
- **Fil** lar deg skanne direkte til en fil og lagre det på harddisken. Du kan endre filtype og målmappe etter behov.

ControlCenter2.0 gir deg muligheten til å konfigurerer **Scan** -tasten på din maskin for hver skannerfunksjon. Velg **Innretningens tast** på konfigureringsmenyen for hver av **SKAN**-knappene.

## **EGENDEFINERT SKANNING**

Du kan endre konfigurasjonen for hver av knappene etter behov ved å høyreklikke knappen og følge instruksjonene.

## **KOPI**

**Kopier** — lar deg bruke datamaskinen og enhver pristerdriver for å få avanserte kopieringsfunksjoner. Du kan skanne siden på maskinen og skrive ut kopiene ved hjelp av de ulike funksjonene i maskinens skriverdriver—**ELLER**—du kan sende det kopierte materialet til en hvilken som helst standard -skriverdriver som er installert på datamaskinen, inkludert nettverksskrivere.

Du kan konfigurere dine innstillinger på opp til fire knapper.

## **PC-FAX (ikke tilgjengelig for DCP-7010L og DCP-7025)**

Disse knappeme er for sending eller mottak av fakser ved hjelp av Brother PC-FAX-program.

- **Send** Lar deg skanne en side eller et dokument og automatisk sende bildet som faks fra datamaskinen ved hjelp av programmet Brother PC-FAX. (Se *[PC-FAX-sending](#page-60-0)* på side 5-1.)
- **Motta** lar deg ta imot telefakser ved å klikke på denne knappen. Etter at du har startet programvaren for PC-FAX vil denne knappen skifte til å bli en "se på mottatt" for å kunne åpne programmet, og se på den mottatte telefaksen. (Se *[Sette opp PC-FAX-mottak](#page-71-0)* på side 5-12.) Før du benytter mottaksfunksjonen til PC-FAX må du velge alternativet PC-FAX motta fra maskinens kontrollpanel. (Se *Stille inn PC Fax Rx* i Brukerhandboken.)

## **Merk**

Hvis maskinen er koblet til et nettverk, kan du ikke benytte funksjonen **Mottak**.

- **Addressebok** lar deg åpne adresseboken i Brother PC-FAX. (Se *[Brother Adressebok](#page-65-0)* på side 5-6.)
- **Oppsett** lar deg konfigurerer innstillingene til Brother PC-FAX. (Se *[Oppsett for sending](#page-61-0)* på side 5-2.)

## **ENHETSINNSTILLINGER (ikke tilgjengelig for DCP-7010L og DCP-7025)**

Du kan endre standardinnstillingene.

- **Fjernoppsett** gir deg mulighten til å åpne programmet for fjernoppsett. (Se *[MFC-fjernoppsett](#page-59-0)* på side [4-1](#page-59-0)*.*)
- **Hurtig oppringing** gir deg mulighten til å åpne fjernoppsettes vindu for kortnummrene. (Se *[MFC-fjernoppsett](#page-59-0)* på side 4-1*.*)

**Merk**

Hvis maskinen er koblet til et nettverk, kan du ikke benytte funksjonen **Fjernoppsett** og **Hurtig oppringing**.

## **SKANN**

Denne delen inneholder fire programknapper for **Skanne til bilde**, **Skanne til OCR**, **Skanne til E-post** og **Skanne til fil**.

Du får tilgang til disse fire valgene fra ControlCenter2.0 eller fra skanne-tasten på kontrollpanelet til maskinen. Målprogrammet, filtypen og skanneinnstillingene konfigureres uavhengig ved at man velger kategoriene programknapp eller enhetsknapp i ControlCenter2.0 konfigurasjonsvinduet.

<span id="page-48-0"></span>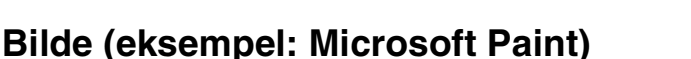

**Skanne til bilde** funksjonen lar deg skanne et bilde direkte inn i et hvilket som helst program for grafikkfremvisning/-redigering. For å endre standardinnstillingene, høyreklikker du på knappen og velger **Programvaretast** eller **Innretningens tast**.

Hvis du vil bytte til et annet program, velger du det aktuelle programmet fra nedtrekkslisten **Målprogram**. Du kan legge til et program på listen ved å klikke på **Føy til**-knappen. Tast inn **Programnavn** (maks 30 tegn) og **Der programmet befinner seg**. Du kan også finne programmets plassering ved å klikke på -knappen. Velg også **Filtype** fra nedtrekkslisten.

Du kan slette brukerprogrammer som du har lagt til ved å velge **Programnavn** og klikke på **Slett**-knappen.

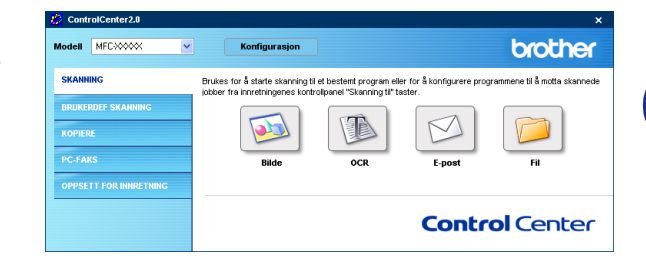

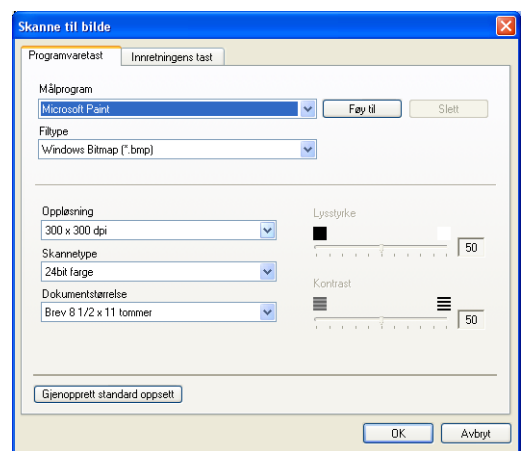

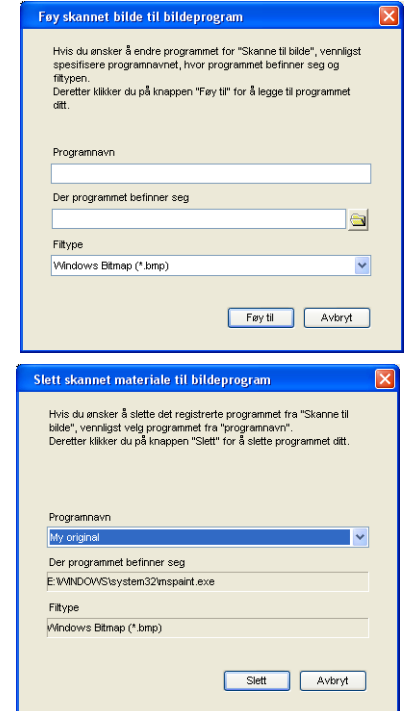

Velg fra den riktige nedtrekkslisten for å endre filtypen eller skanneinnstillingene.

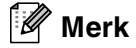

Denne funksjonen er også tilgjengelig for Skann til E-post og Skann til OCR. Vinduet kan variere avhengig av funksjonen.

## <span id="page-49-1"></span>**OCR (tekstbehandlingsprogram)**

Funksjonen **Skanne til OCR** konverterer bildedataene på en grafikkside til tekst som kan redigeres i et hvilket som helst tekstbehandlingsprogram. Du kan bytte standard tekstbehandlingsprogram.

For å konfigurere **Skanne til OCR**, høyreklikk på knappen og velg **Programvaretast** eller **Innretningens tast**.

Hvis du vil bytte til et annet tekstbehandlingsprogram, velger du ønsket program fra nedtrekkslisten for **Målprogram**. Du kan legge til et program på listen ved å klikke på **Føy til**-knappen. Et program kan slettes ved at du trykker på **Slett**-knappen.

Du kan også konfigurere de andre innstillingene for denne delen.

## <span id="page-49-0"></span>**E-post**

**Skanne til E-post** funksjonen lar deg skanne et dokument til ditt standard e-post program, slik at du kan sende den innskannede jobben som et vedlegg. Hvis du vil bytte standard e-postprogram eller filtype for vedlegg, høyreklikker du knappen og velger **Programvaretast** eller **Innretningens tast**.

For å endre E-post programmet, velger du foretrukket E-post program fra nedtrekkslisten over **E-postprogram**. Du kan legge til et program på listen ved å klikke på **Føy til**-knappen. Et program kan slettes ved at du trykker på **Slett**-knappen.

Du kan ogsp endre de andre innstillingene som benyttes til å opprette vedlegget.

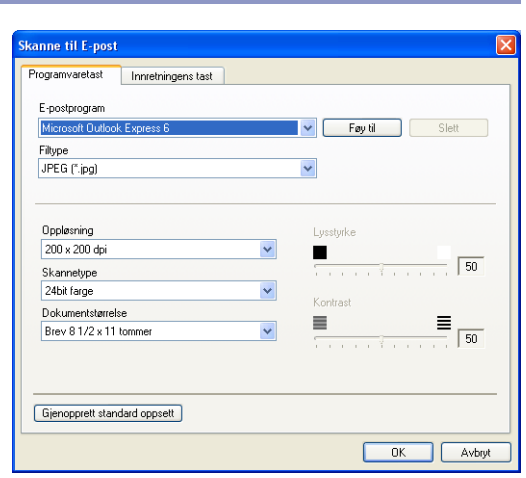

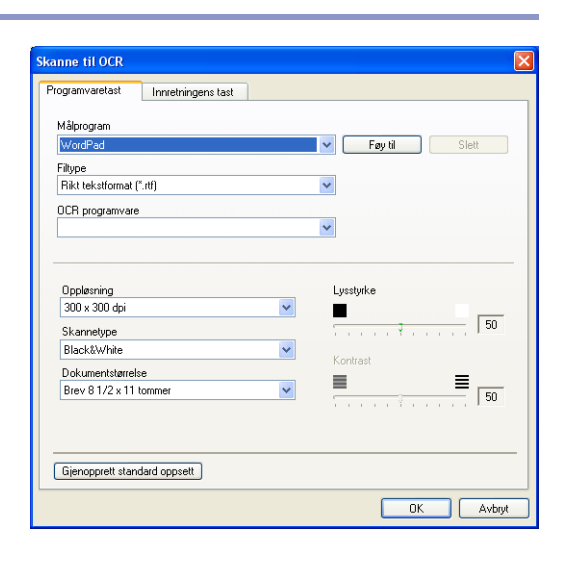

**3**

## <span id="page-50-1"></span>**Filvedlegg**

Du kan velge fra følgende liste over filtyper som kan benyttes for vedlegg, eller for lagring i en mappe.

**Filtype** — Velg filtypen skannede bilder skal lagres som, fra rullegardinlisten.

```
Windows-Bitmap (*.bmp)
JPEG (*.jpg)
TIFF – Ukomprimert (*.tif)
TIFF – Komprimert (*.tif)
Flerside TIFF – ukomprimert (*.tif)
Flerside TIFF – Komprimert (*.tif)
Bærbar nettverksgrafikk (*.png)
PDF (*.pdf)
```
## **Merk**

Støtte for ekstra filformater er mulig ved å skanne dokumentet med PaperPort® 9.0SE og deretter bruke lagre som funksjonen, og velge filformat. (Se *For ScanSoft[®, PaperPort® 9.0SE og OmniPage® OCR](#page-41-0)* på side 2-15.)

De ekstra filtypene er:

TIFF – gruppe 4  $(*.tt)$ TIFF – klasse F  $(*.ttf)$ Flersidig TIFF – gruppe 4 (\*.tif) Flersidig TIFF – klasse F (\*.tif)

### <span id="page-50-0"></span>**Fil**

Med knappen **Skanne til fil** kan du skanne et bilde og lagre det i et angitt filformat i en hvilken som helst mappe på din datamaskin. Dette gjør det enkelt å arkivere papirdokumenter. For å konfigurere filtypen og lagre i en mappe, høyreklikk på knappen og velg **Programvaretast**  eller **Innretningens tast**.

Velg filtypen for lagret bilde ved å velge fra nedtrekksliste for **Filtype**. Du kan lagre filen i standardmappen som for øyeblikket vises i boksen for **Målmappe**, eller du kan velge en annen mappe/Katalog ved å klikke på a -knappen.

## **Merk**

For støtte filtyper, vennligst se *Filvedlegg* [på side 3-6.](#page-50-1)

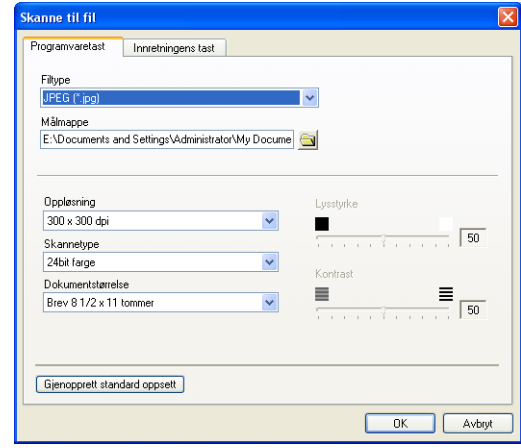

## **BRUKERDEF SKANNING**

Du kan velge dine egne innstillinger for fire knapper, slik at de passer til dine skannerbehov.

For å konfigurere en egendefinert knapp, høyreklikker du knappen og konfigureringsvinduet vil vises. Du kan velge mellom fire skanningsmetoder, **Skanne til bilde**, **Skanne til OCR**, **Skanne til E-post** og **Skanne til fil**.

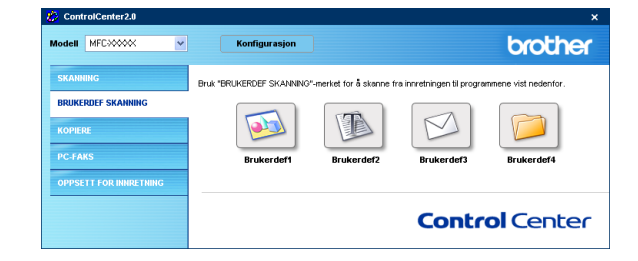

**Skanne til bilde:** Denne siistillingen lar deg skanne en side direkte inn i et hvilket som helst program for grafikkfremvisning/-redigering. Du kan velge hvilket som helt bildebehandlingsprogram du har innstallert på din datamaskin som målprogram.

**Skanne til OCR:** Skannede dokumenter vil bli konvertert til redigerbare tekstfiler. Hvis du har en tredjeparts OCR-program installert på datamaskinen, kan du velge dette programmet. Du kan også velge målprogram for den redigerbare teksten..

**Skanne til E-post:** Skannede bilder vil bli sendt som vedlegg i en e-postmelding. Du kan velge hvilket e-postprogram som skal brukes, hvis du har mer enn ett installert på systemet. Du kan også velge filtype for vedlegg og opprette en adresseliste med e-postadresser fra standardadresseboken, for rask sending av e-post.

**Skanne til fil:** Denne innstillingen lar deg lagre et skannet bilde i en hvilken som helst mappe på en lokal harddisk eller på en harddisk i nettverket. Du kan også velge filformatet som skal brukes.

## **Tilpasse en brukerdefinert knapp**

Les følgende retningslinjer for å konfigurere knappen.

#### **Skanne til bilde:**

I kategorien **Generelt**

Du kan lagre et navn på opp til 30 tegn i feltet **Navn for Brukerdef**. Dette navnet vil vises som knappenavnet.

Velg skanningstype fra feltet **Skanneraksjon**.

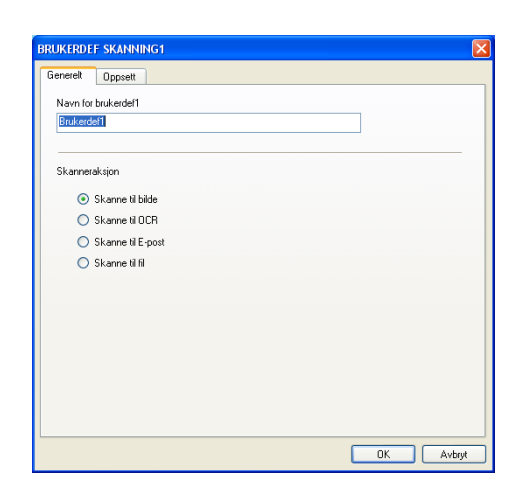

 $\sqrt{2}$  **Foy til** Slett  $\sqrt{2}$ 

 $\sqrt{50}$ 

 $\ddot{\phantom{0}}$ 

 $\equiv$  $\vert$   $\vert$ 

 $\ddot{\phantom{0}}$  $\blacksquare$ 

 $\vert$ 

**RUKERDEF SKANNING1** Generelt Oppsett Målprogran

Microsoft P Filtune Windows Bitmap (".bmp)

Oppløsning<br>300 x 300 dpi

Skannetype

24bit farge Dokumentstørrelse

Brev 8 1/2 x 11 tomme

I kategorien **Oppsett**

Du kan velge **Målprogram**, **Filtype**, **Oppløsning**, **Skannetype**, **Dokumentstørrelse**, **Lysstyrke** og **kontrast**.

#### **Skanne til OCR:**

#### I kategorien **Generelt**

Du kan lagre et navn på opp til 30 tegn i feltet **Navn for Brukerdef**. Dette navnet vil vises som knappenavnet.

Velg skanningstype fra feltet **Skanneraksjon**.

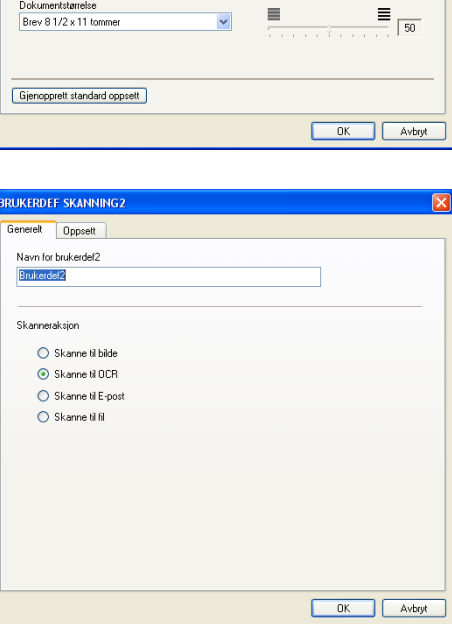

Bruke ControlCenter2.0 (For Windows®)

#### I kategorien **Oppsett**

Du kan velge **Målprogram**, **Filtype**, **OCR-programvare**, **Oppløsning**, **Skannetype**, **Dokumentstørrelse**, **Lysstyrke** og **kontrast**.

#### **Skanne til E-post:**

I kategorien **Generelt**

Du kan lagre et navn på opp til 30 tegn i feltet **Navn for brukerdef**. Dette navnet vil vises som knappenavnet.

Velg skanningstype fra feltet **Skanneraksion**.

#### I kategorien **Oppsett**

Du kan velge **E-post program**, **Filtype**, **Oppløsning**, **Skannetype**, **Dokumentstørrelse**, **Lysstyrke** og **kontrast**.

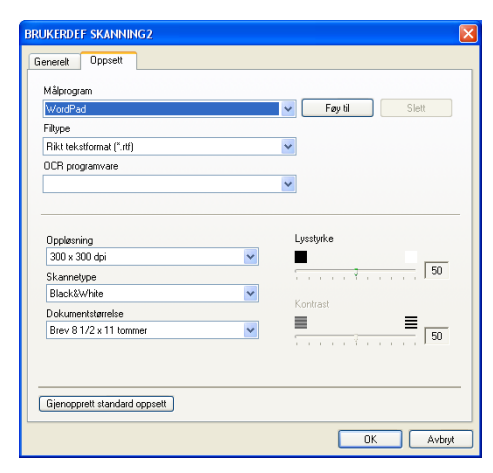

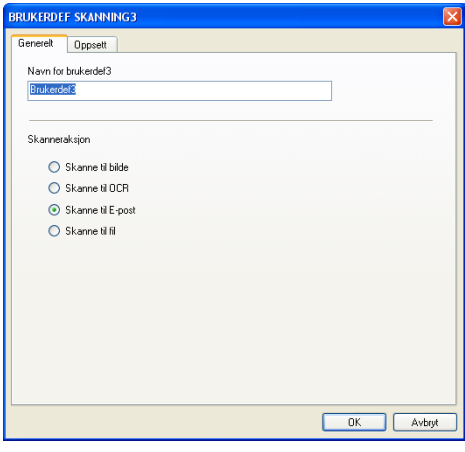

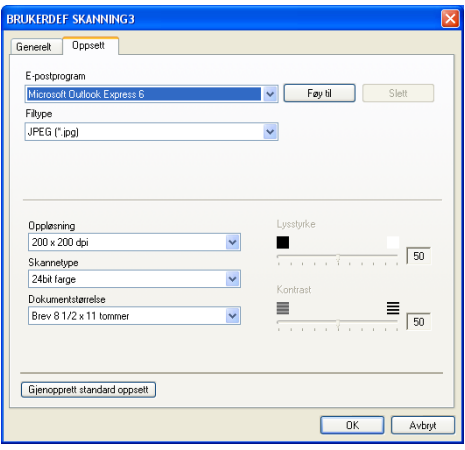

Bruke ControlCenter2.0 (For Windows®)

#### **Skanne til fil:**

#### I kategorien **Generelt**

Du kan lagre et navn på opp til 30 tegn i feltet **Navn for brukerdef**. Dette navnet vil vises som knappenavnet.

Velg skanningstype fra feltet **Skanneraksjon**.

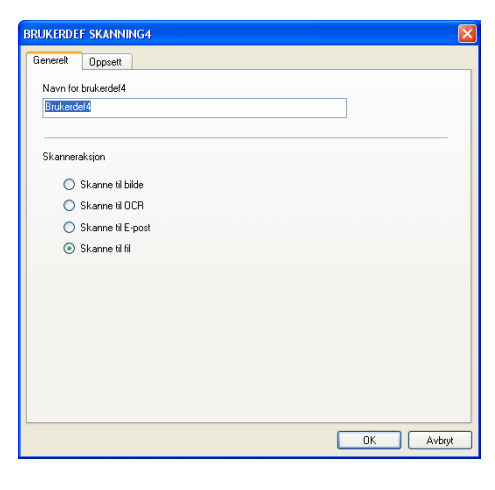

#### I kategorien **Oppsett**

Velg filformat fra nedtrekkslisten **Filtype**. Du kan enten sende filen til standardmappen som for øyeblikket vises i boksen for **Målmappe**, eller du kan velge en annen mappe/Katalog ved å klikke på si -knappen.

Du kan også velge **Oppløsning**, **Skannetype**, **Dokumentstørrelse**, **Lysstyrke** og **Kontrast**.

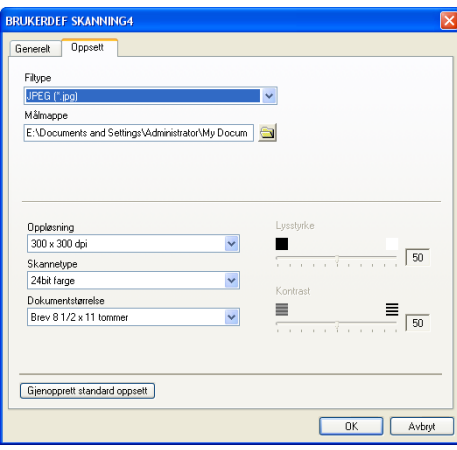

**3**

## **KOPI**

De fire **kopier**-knappene kan tilpasses slik at du drar nytte av de innebygde funksjonene i Brother-skriverdriverne og kan foreta avanserte kopieringsfunksjoner, slik som N til en-utskrifter.

Før du kan bruke **Kopier**-knappene, må du konfigurere skriverdriveren ved å høyreklikke på knappen.

Du kan lagre et navn på opp til 30 tegn i feltet **Navn for kopi**, og velge **Kopiforhold**.

I feltet for **skannerinnstillinger** kan du velge hvilke innstillinger for **Oppløsningen**, **Skannetype**, **Dokumentstørrelse**, **Lysstyrke** og **Kontraste** som skal benyttes.

For å fullføre konfigurasjonen av **Kopier**-knappen, må du stille inn **skrivernavn**. Klikk deretter på **Skrivervalg** for å få frem innstillingene for skriverdriveren.

#### **Merk**

Dialogboksen for **Skrivervalg** kan variere, avhengig av hvilken Brother-modell du har kjøpt.

I vinduet for skriverinnstillingene kan du justere de avanserte innstillingene til skriveren.

## **Merk**

Du må konfigurere hver av Kopier-knappene før de kan brukes.

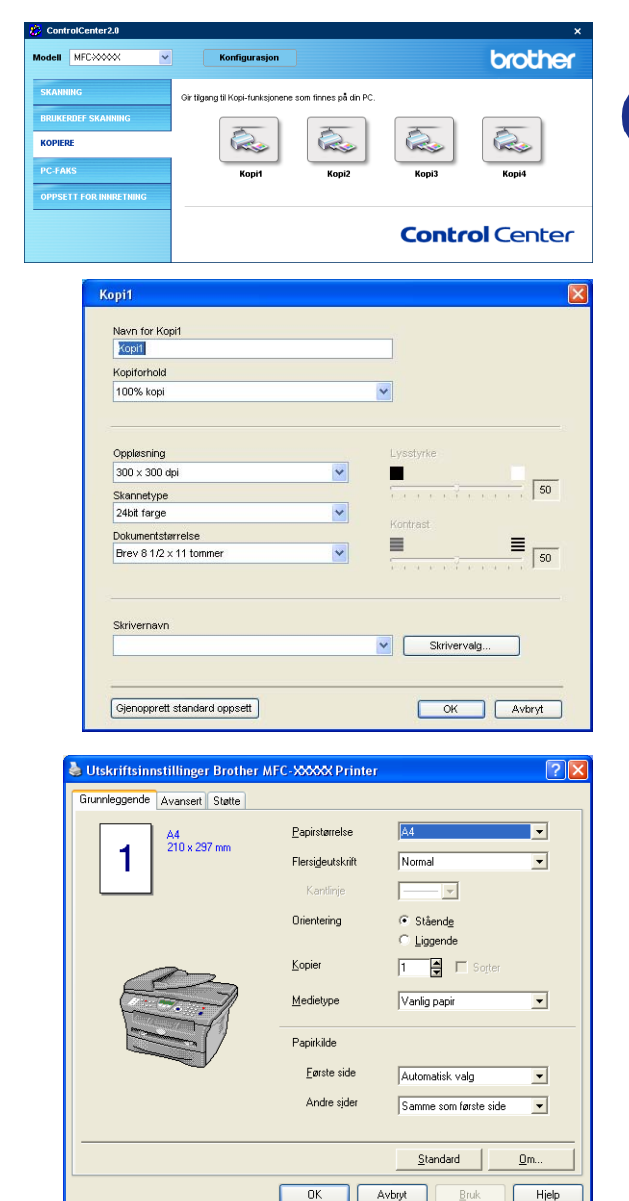

## **PC-FAX (ikke tilgjengelig for DCP-7010L og DCP-7025)**

Denne seksjonen lar deg åpne programvaren for sending og mottak av PC-FAXer eller redigere i adresseboken ved å klikke på rett knapp.

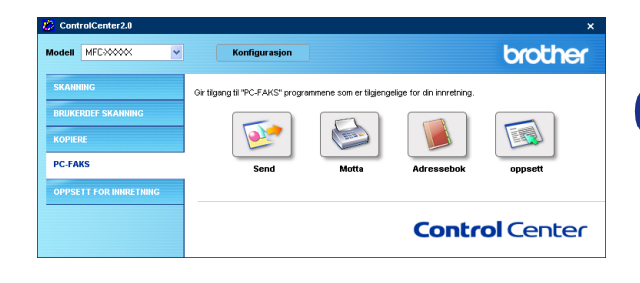

### **Send**

Knappen **Send** lar deg skanne en side eller et dkument og automatisk sende bildet som faks fra datamaskinen ved hjelp av programmet Brother PC-FAX. (Se *[PC-FAX-sending](#page-60-0)* på side 5-1.)

Hvis du vil endre innstillingene for **Sender**, høyreklikker du knappen for å åpne konfigureringsvinduet. Du kan endre innstillingene for **Oppløsning**, **Skannetype**, **Dokumentstørrelse**, **Lysstyrke** og **Kontrast**.

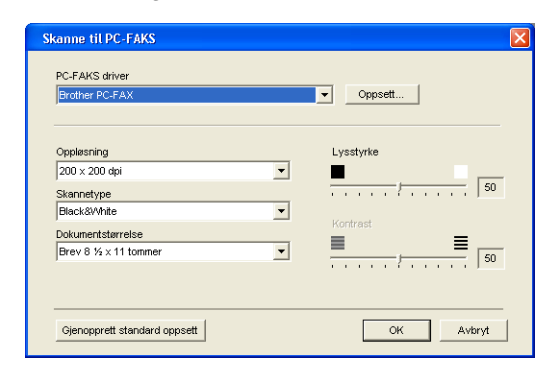

## **Mottak / Se på mottak**

**Motta**-knappen lar deg starte mottak av telefakser til din datamaskin. Ved å klikke på denne knappen vil PC-FAX programvaren startes slik at den kan motta telefaksdataene. (Se *[Kjøre PC-FAX-mottak](#page-71-1)* på side 5-12.)

### **Merk**

Hvis maskinen er koblet til et nettverk kan du ikke benytte denne funksjonen.

Etter at du har startet programvaren for PC-FAX vil knappen **Se på mottatte** vises slik at du kan åpne visningsprogrammet. (PaperPort® 9.0SE)

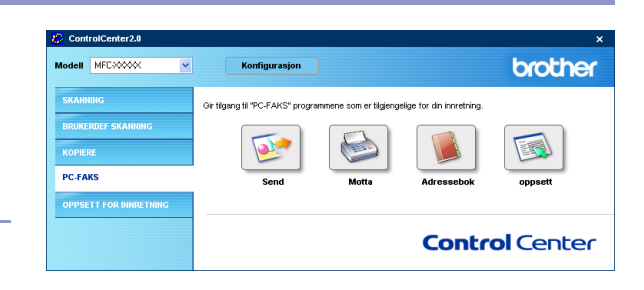

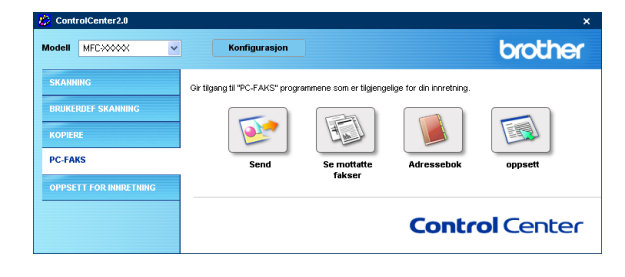

## **Addresseboken**

Knappen for **Addresseboken** lar deg konfigurere, legge til eller slette kontakter fra adresseboken. Ved å klikke på denne knappen åpner du adressebokens vindu for redigering. (Se *[Brother Adressebok](#page-65-0)* på side 5-6.)

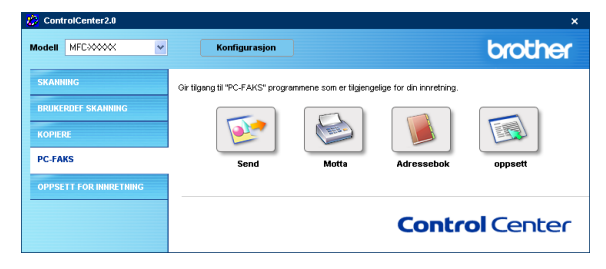

### **oppsett**

Ved å klikke på **Oppsett**-knappen kan du konfigurere brukerinnstillingene som benyttes av PC-FAX programmet.

(Se *[Oppsett av brukerinformasjon](#page-60-1)* på side 5-1.)

## **ENHETSINNSTILLINGER (ikke tilgjengelig for DCP-7010L og DCP-7025)**

I denne seksjonen kan du konfigurere maskinens innstillinger ved å klikke på knappen.

## **Merk**

Hvis maskinen er koblet til et nettverk kan du ikke benytte denne funksjonen.

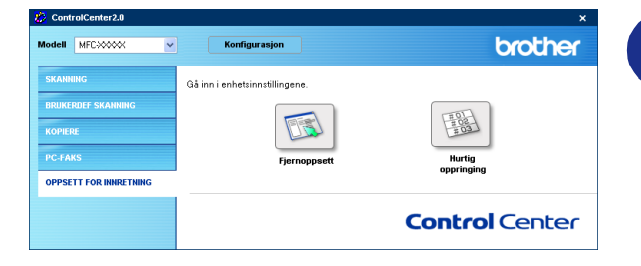

## **Fjernoppsett**

Knappen for **Fjernoppsett** gir deg mulighten til å åpne programmet for fjernoppsett, hvor du kan konfigurere maskinens innstillinger.

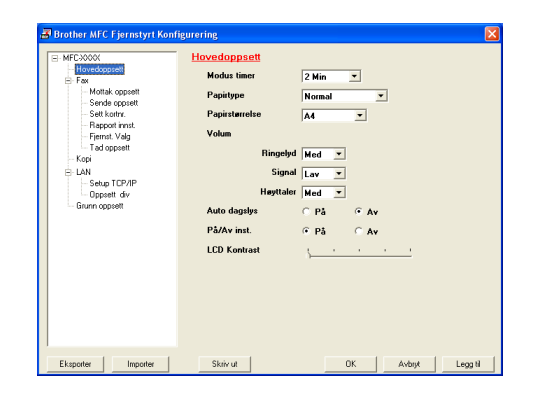

## **Hurtig oppringing**

Knappen for **Hurtig oppringing** gir deg muligheten til å åpne vinduet for **Sett kortnr.** til fjernoppsettsprogrammet, slik at du enkelt kan lage nye oppføringer eller endre eksisterende fra din datamaskin.

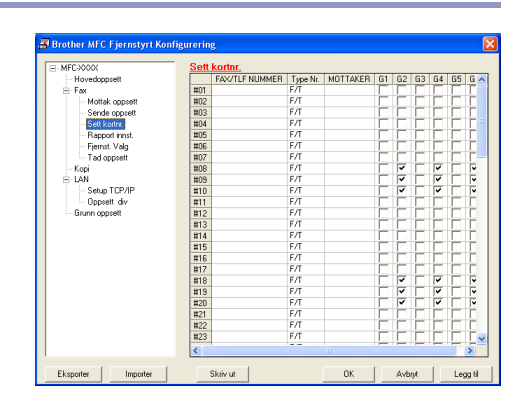

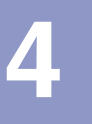

# **Bruke MFC-fjernoppsett (For Windows®)**

**(ikke tilgjengelig for DCP-7010L og DCP-7025)** 

## <span id="page-59-0"></span>**MFC-fjernoppsett**

Med programmet MFC-fjernoppsett kan du konfigurere mange MFC-innstillinger fra et Windows®-program. Når du går inn i dette programmet, blir innstillingene på maskinen lastet ned til datamaskinen og vist på skjermen. Hvis du endrer innstillingene, kan du laste dem direkte opp til maskinen.

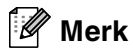

Du kan ikke bruke MFC-fjernoppsett hvis maskinen er tilkoblet via et nettverk. (Se Brukermanual for nettverk.)

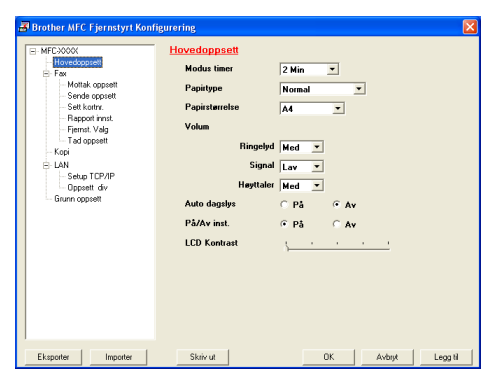

**4**

Klikk **Start**-menyen, velg **Programmer**, **Brother**, **MFL-Pro Suite MFC-XXXX** (der XXXX er navnet på din modell) og deretter **MFC-fjernoppsett**.

#### **OK -knapp**

Når du klikker **OK**, setter du i gang prosessen med å laste opp dataene til maskinen. MFC-fjernoppsett avsluttes hvis du får en feilmelding. Angi i så fall de riktige dataene på nytt, og klikk **OK**.

#### **Avbryt -knapp**

**Avbryt**-knappen annullerer endringene og avslutter MFC-fjernoppsett uten å laste opp noen data til maskinen.

#### **Legg til -knapp**

**Legg til**-knappen laster opp dataene til maskinen, men blir værende i Fjernoppsett slik at du kan gjøre flere endringer.

#### **Skriv ut -knapp**

**Skriv ut**-knappen skriver ut de valgte objektene på maskinen. Du kan ikke skrive ut endringene i MFC-fjernoppsett før du har klikket **Legg til**-knappen for å laste opp de nye dataene til maskinen. Da kan du klikke **Skriv ut** for å få en oppdatert utskrift.

#### **Eksporter-knapp**

Klikk **Eksporter**-knappen for å lagre gjeldende innstillinger i en fil.

#### **Importer-knapp**

Klikk **Importer**-knappen for å lese innstillingene fra den lagrede filen inn i skjermbildet for MFC-fjernoppsett.

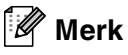

Du kan bruke knappene **Eksporter** og **Importer** til å lagre og bruke flere forskjellige sett med innstillinger for din maskin.

**5**

# **Bruke programmet Brother PC-FAX (For Windows®)**

**(ikke tilgjengelig for DCP-7010L og DCP-7025)**

# <span id="page-60-0"></span>**PC-FAX-sending**

Med funksjonen Brother PC-FAX kan du bruke datamaskinen til å sende en hvilken som helst program- eller dokumentfil som en standard faks. Du kan opprette en fil i et hvilket som helst brukerprogram på datamaskinen og sende den som en PC-FAX. Du kan også legge ved en beskjed på en forside. Alt du trenger å gjøre er å sette opp mottakerne som medlemmer eller grupper i adresseboken din i PC-FAX, eller ganske enkelt taste inn mottakerens adresse eller faksnummer i brukergrensesnittet. Du kan bruke søkefunksjonen i adresseboken for raskt å finne medlemmene som faksen skal sendes til.

#### **Merk**

- Maksimum antall fakser som kan sendes som "gruppesending" med PC-FAX er 50 faksnummer.
- Hvis du bruker Windows® XP eller Windows® 2000 Professional, må du logge på med tilgangsrettigheter som administrator.
- Sjekk Brother Solution Centre for de nyeste oppdateringene for Brother PC-FAX. Besøk [http://solutions.brother.com/](http://solutions.brother.com)

## <span id="page-60-1"></span>**Oppsett av brukerinformasjon**

1 Klikk **Start**-menyen, velg **Programmer**, **Brother**, **MFL-Pro Suite MFC-XXXX** (der XXXX er navnet på din modell) og deretter **PC-FAX Oppsett**.

Du får frem dialogboksen **Brother PC-FAX Oppsett**:

- 2 Du må angi denne informasjonen for å kunne lage en faksoverskrift og en faksforside.
- 3 Klikk **OK** for å lagre **Brukerinformasjon**.

#### **Merk**

Du får tilgang til brukerinformasjonen fra dialogboksen for sending av PC-FAX ved å klikke  $\mathbb{R}$ .

(Se *[Sende en fil som en PC-FAX med Faksstil som](#page-69-0)  [brukergrensesnitt](#page-69-0)* på side 5-10.)

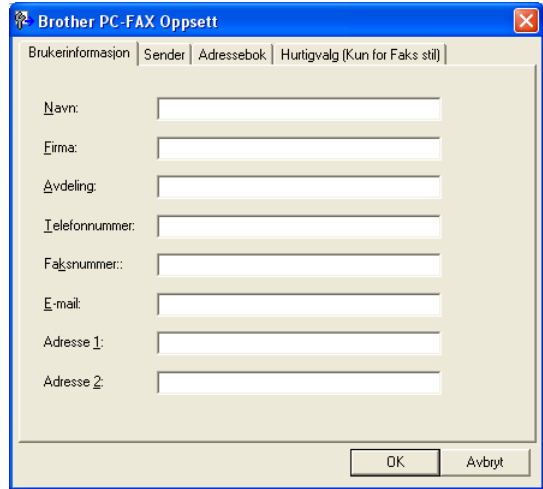

## <span id="page-61-1"></span><span id="page-61-0"></span>**Oppsett for sending**

#### Fra dialogboksen **Brother PC-FAX Oppsett**, klikk kategorien **Sender**.

Brukeren kan velge mellom to brukergrensesnitt: Enkel stil eller Faksstil. Hvis du vil endre brukergrensesnitt, velger du ønsket innstilling: Enkel stil eller Faksstil. (Se *[Brukergrensesnitt](#page-62-0)* på side 5-3.)

#### **Tilgang til Ekstern linje**

Hvis du må slå et nummer for å få tilgang til en ekstern linje, taster du inn nummeret her. Dette er av og til nødvendig på lokale sentralbordsystemer (for eksempel når du må slå 9 for å få en bylinje når du ringer fra kontoret).

#### **Inkluder overskrift**

Hvis du vil legge til informasjon i en overskrift øverst på fakssidene du sender, merker du av for Inkluder overskrift.

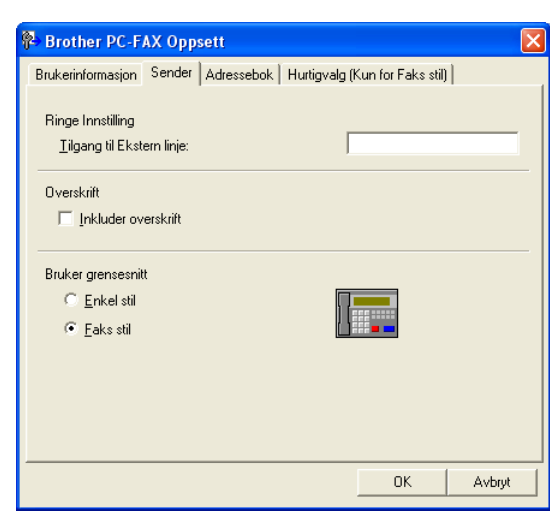

## <span id="page-62-0"></span>**Brukergrensesnitt**

Velg ønsket brukergrensesnitt i kategorien **Sender**.

Du kan velge **Enkel stil** eller **Faksstil**.

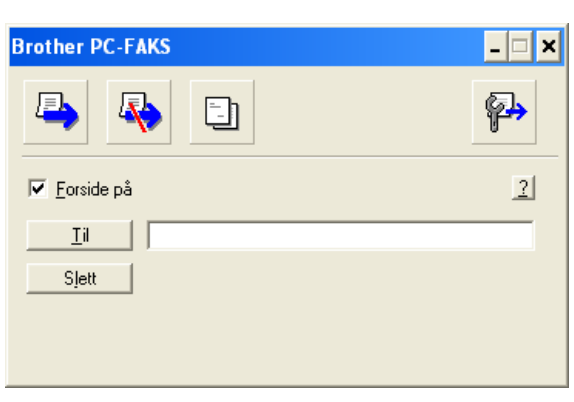

**Enkel stil**

#### brother 日科 Cover Page On (P)  $\mathbf O$  $\bullet$ Speed Dial<br>1  $\begin{array}{|c|c|c|c|c|}\n\hline\n3 & 4 & 5\n\end{array}$  $\overline{1}$  $\overline{2}$  $\mathbf{3}$  $6 \bigsqcup 7 \bigsqcup 8 \bigsqcup 9 \bigsqcup 10 \bigsqcup$  $5<sup>1</sup>$ 6  $\overline{4}$  $\Box$  Pause (-)  $Re$ dial  $(R)$  $8$  $9$  $\overline{7}$ |<br>|Address Book<br>(<u>T</u>)  $\Box$  Clear (L)  $\overline{0}$  $#$  $\star$ Stop (<u>X</u>) Start  $(0)$

#### **Faksstil**

## **Addresseboken**

Hvis Outlook® Express er installert på PC-en din, kan du velge hvilken adressebok som PC-FAX skal bruke til sending, Brother adressebok eller Outlook® Express fra kategorien **Addressebok**.

For adressebokfilen må du angi banen og filnavnet til databasefilen som inneholder adressebokinformasjonen.

#### —**ELLER**—

Bruk **Bla gjennom**-knappen for å finne databasen og velge den.

Hvis du velger Outlook® Express, kan du bruke Outlook® Express adresseboken ved å klikke på Adressebok-knappen i sendevinduet.

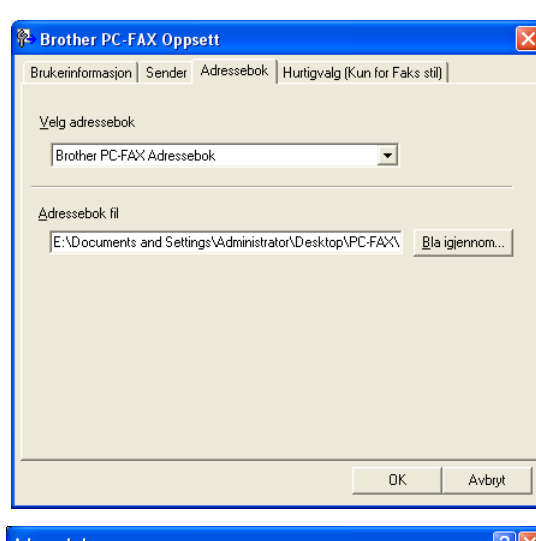

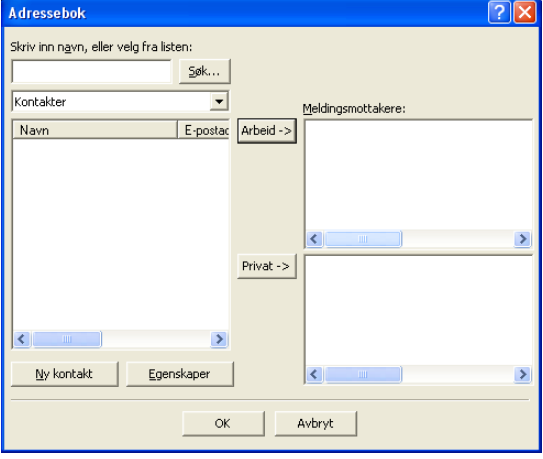

## **Sette opp en forside**

Klikk **in i PC-FAX-dialogboksen for å få tilgang til oppsettskjermbildet for PC-FAX-forside.** 

Dialogboksen **Brother PC FAKS Forside Oppsett** åpnes:

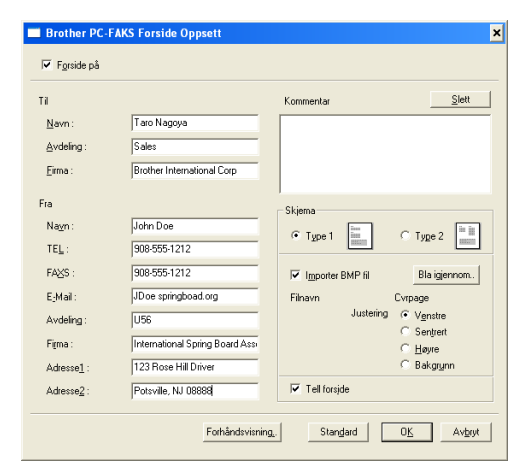

## **Legge inn forsideinformasjon**

#### **Til**

**Fra**

#### **Kommentar**

Skriv inn kommentaren du vil ha på forsiden.

#### **Skjema**

Velg formatet for forsiden.

#### **Importer BMP fil**

Du kan sette inn en punktgrafikkfil, for eksempel firmalogo, på forsiden.

Bruk Bla gjennom-knappen til å velge BMP-filen, og velg deretter justeringsstil.

#### **Tell forside**

Hvis det er krysset av for Tell forside, blir forsiden tatt med i sidenummereringen. Hvis det ikke er krysset av i denne boksen, telles ikke forsiden med.

## **Merk**

Hvis du sender en faks til flere mottakere, skrives ikke mottakerinformasjonen ut på forsiden.

# **Oppsett for hurtigvalg**

Velg kategorien **Hurtigvalg** i dialogboksen **Brother PC-FAX Oppsett**. (Du må velge brukergrensesnittet **Faksstil** for å kunne bruke denne funksjonen.)

Du kan registrere et medlem eller en gruppe på hver av de ti hurtigvalgknappene.

#### **Registrere en adresse på en hurtigvalgknapp**

- 1 Klikk hurtigvalgknappen du vil programmere.
- 2 Klikk medlemmet eller gruppen du vil lagre på hurtigvalgknappen.
- 3 Klikk **Legg til >>** for å lagre registreringen.

#### **Tømme en hurtigvalgknapp**

- 1 Klikk hurtigvalgknappen du vil tømme.
- 2 Klikk **Slett** for å slette innholdet.

### <span id="page-65-0"></span>**Brother Adressebok**

Klikk **Start**-menyen, velg **Programmer**, **Brother**, **MFL-Pro Suite MFC-XXXX** (der XXXX er navnet på din modell) og deretter **PC-FAX Adressebok**.

Dialogboksen **Brother Adressebok** åpnes:

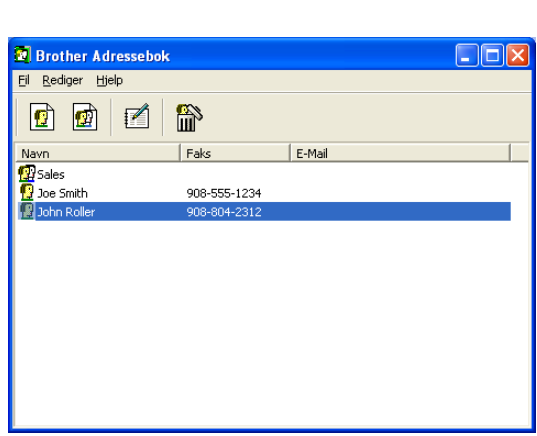

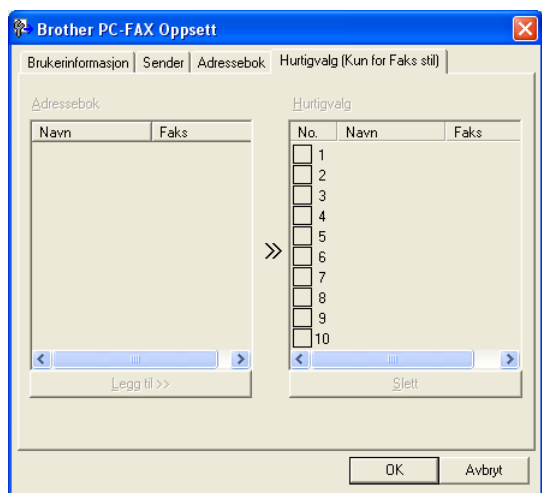

**5**

### **Legge til et medlem i adresseboken**

I dialogboksen **Brother Adressebok** kan du legge til, redigere og slette lagret informasjon for medlemmer og grupper.

1 Klikk ikonet i dialogboksen Brother Adressebok for å legge til et medlem.

Dialogboksen **Brother adressebok - Kontaktinnstillinger** åpnes:

2 Skriv inn informasjon om medlemmet i dialogboksen. **Navn** er et nødvendig felt. Klikk **OK** for å lagre informasjonen.

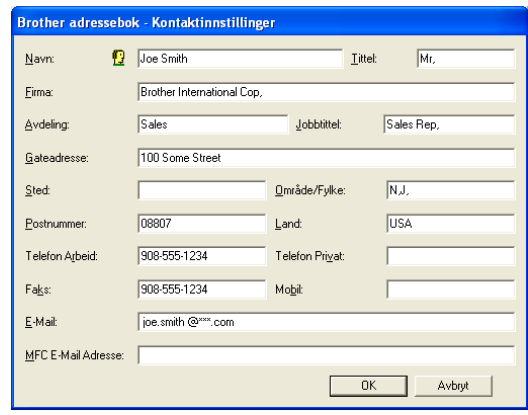

#### **Sette opp en gruppe for gruppesending**

Hvis du ofte sender samme PC-FAX til flere mottakere, kan du slå dem sammen i en gruppe.

**1** Klikk ikonet **in** i dialogboksen **Brother Adressebok** for å opprette en gruppe.

Dialogboksen **Brother adressebok - Gruppeinnstillinger** åpnes:

- 2 Skriv inn navnet på den nye gruppen i **Gruppenavn**-feltet.
- 3 I boksen **Tilgjengelige Navn** velger du hvert av medlemmene som skal inkluderes i gruppen, og klikker **Legg til >>**.

Medlemmene du legger til i gruppen, vises i boksen **Gruppe Medlemmer**.

4 Når du er ferdig med å legge til medlemmer, klikker du **OK**.

#### **Redigere medlemsinformasjon**

- 1 Velg medlemmet eller gruppen du vil redigere.
- 2 Klikk redigeringsikonet  $\mathbb{R}$ .
- 3 Endre medlems- eller gruppeinformasjonen.
- 4 Klikk **OK** for å lagre endringene.

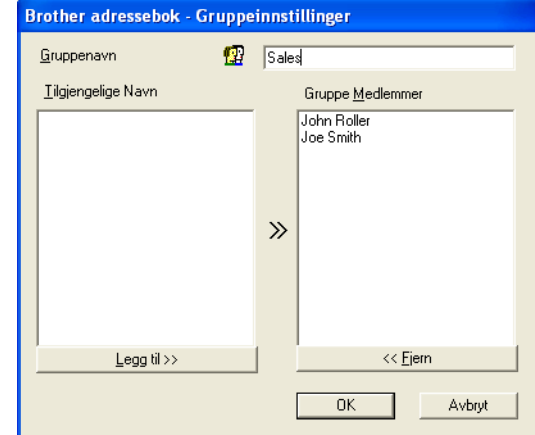

### **Slette et medlem eller en gruppe**

- 1 Velg medlemmet eller gruppen du vil slette.
- Klikk sletteikonet **et**.
- 3 Når dialogboksen **Bekreft Slett Post** åpnes, klikker du **OK**.

#### **Eksportere adresseboken**

Du kan eksportere hele adresseboken til en ASCII-tekstfil (\*.csv). Hvis du vil, kan du også velge et medlem og opprette et "vCard" som vil bli lagt ved all utgående e-post for det medlemmet. (Et "vCard" er et elektronisk visittkort som inneholder avsenderens kontaktinformasjon.)

#### **Eksportere hele den nåværende adresseboken**

## **Merk**

Hvis du oppretter et "vCard", må du først velge medlemmet.

Hvis du velger Vcard i trinn 1, blir **Filtype: vCard (\*.vcf)**.

1 Velg **Fil** i adresseboken, pek på **Eksporter**, og klikk **Text**.

—**ELLER**—

Klikk **Vkort** og gå til trinn 5.

2 Velg de datafeltene i boksen **Tilgjengelige poster** som du vil eksportere, og klikk **Legg til >>**.

**Merk**

Velg elementene i den rekkefølgen de skal vises i listen.

3 Hvis du eksporterer til en ASCII-fil, velger du **Skilletegn** - **Tabulator** eller **Komma**. Dette valget setter inn en **Tabulator** eller et **Komma** som skilletegn mellom datafeltene.

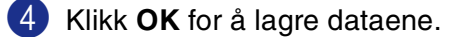

5 Skriv inn filnavnet, og velg **Lagre**.

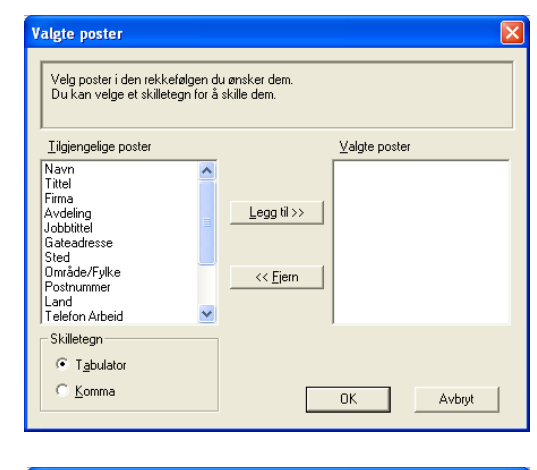

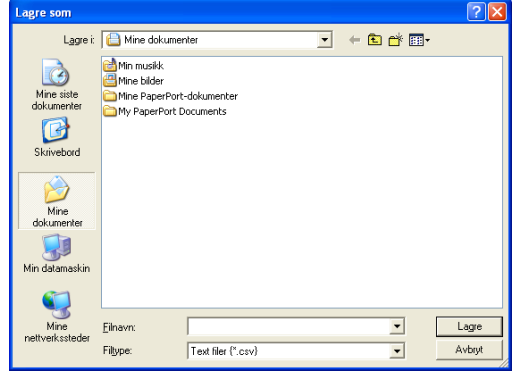

### **Importere til adresseboken**

Du kan importere ASCII-tekstfiler (\*.csv) eller vCard (elektroniske visittkort) til adresseboken.

#### **Importere en ASCII-tekstfil**

1 Velg **Fil**i adresseboken, pek på **Importer**, og klikk **Text**.

—**ELLER**—

Klikk **Vkort** og gå til trinn 5.

2 Velg de datafeltene i boksen **Tilgjengelige poster** som du vil importere, og klikk **Legg til >>**.

**Merk**

I listen over tilgjengelige poster velger du feltene i samme rekkefølge som den de har i tekstfilen som importeres.

3 Velg **Skilletegn** - **Tabulator** eller **Komma**, avhengig av hvilket filformat du importerer.

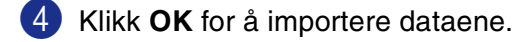

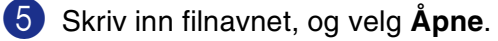

#### M **Merk**

Hvis du velger en tekstfil i trinn 1, blir **Filtype: Text filer (\*.csv)**.

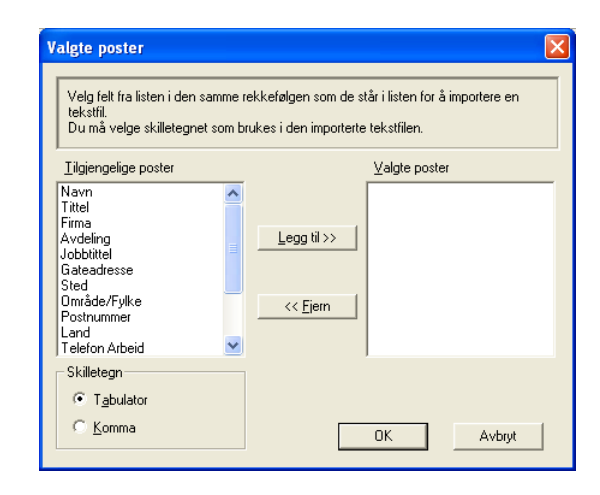

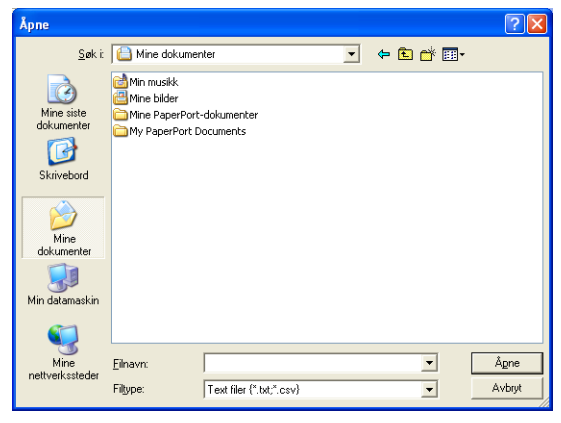

## <span id="page-69-0"></span>**Sende en fil som en PC-FAX med Faksstil som brukergrensesnitt**

1 Opprett en fil i Word, Excel, Paint, Draw eller et annet brukerprogram på datamaskinen.

2 Velg **Skriv ut** fra **Fil**-menyen.

Dialogboksen **Skriv ut** åpnes:

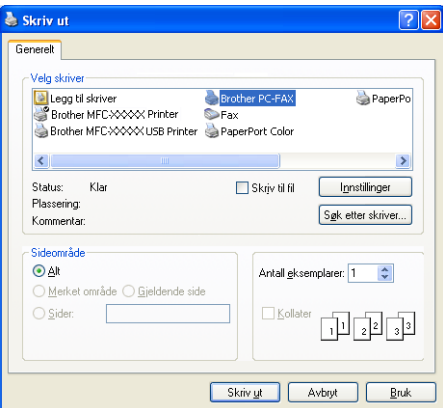

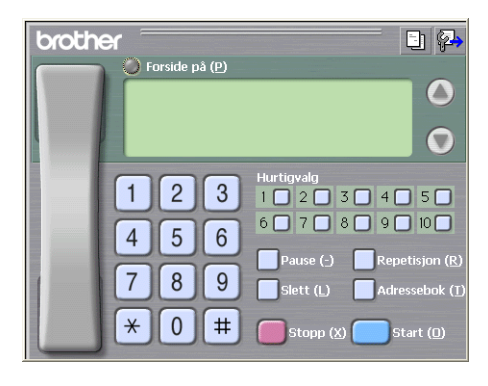

3 Velg **Brother PC-FAX** som skriver, og klikk **Skriv ut**. Faksstil-grensesnittet vises. Hvis det ikke vises, må du

kontrollere hvilket grensesnitt som er valgt, som beskrevet på [side 5-2.](#page-61-1)

- 4 Angi faksnummeret ved å bruke en av følgende metoder:
- Tast inn nummeret ved hjelp av talltastaturet.
- Klikk en av de ti **Hurtigvalg**-knappene.
- Klikk **Adressebok**-knappen, og velg et medlem eller en gruppe fra adresseboken.

#### $\sqrt{a}$ **Merk**

Hvis du gjør en feil, kan du klikke **Slett** for å slette alt du har lagt inn.

5 Hvis du vil inkludere en forside, klikker du **Forside på** og deretter forsideikonet for å taste inn eller redigere informasjonen på forsiden.

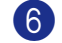

6 Klikk **Start** for å sende faksen.

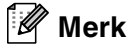

Hvis du vil annullere faksen, klikker du **Stopp**.

#### **Gjenoppringning**

Hvis du vil slå et nummer om igjen, klikker du **Repetisjon** for å bla gjennom de fem siste faksnumrene. Deretter klikker du **Start**.

## **Sende en fil som en PC-FAX med Enkel stil som brukergrensesnitt**

1 Opprett en fil i Word, Excel, Paint, Draw eller et annet brukerprogram på datamaskinen.

2 Velg **Skriv ut** fra **Fil**-menyen.

Dialogboksen **Skriv ut** åpnes:

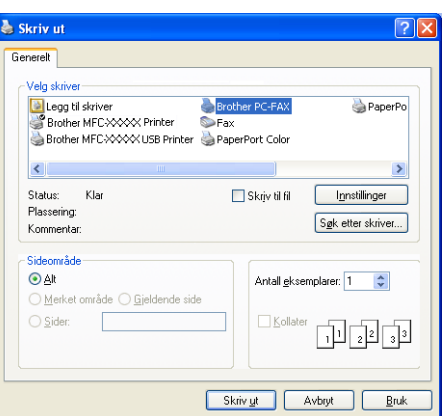

3 Velg **Brother PC-FAX** som skriver, og klikk **Skriv ut**.

Enkel stil-grensesnittet vises. Hvis det ikke vises, må du kontrollere hvilket grensesnitt som er valgt, som beskrevet på [side 5-2.](#page-61-1)

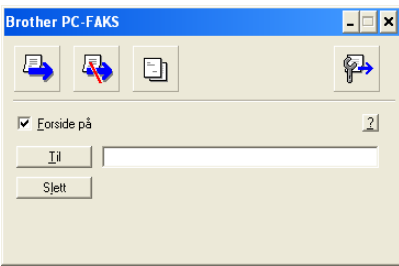

4 I feltet **Til:** skriver du inn faksnummeret til mottakeren. Du kan også bruke adresseboken til å velge mottakernes faksnumre ved å klikke **Til** knappen. Hvis du gjør en feil, kan du klikke **Slett** for å slette alt du har lagt inn.

5 Hvis du vil sende en forside og en kommentar, merker du av for **Forside på**.

- *U* **Merk**

Du kan også klikke ikonet **til for å opprette eller redigere en forside**.

6 Når du er klar til å sende faksen, klikker du sendeikonet  $\blacksquare$ .

Hvis du vil annullere faksen, klikker du angreikonet  $\mathbb{R}$ .

**5**

# <span id="page-71-0"></span>**Sette opp PC-FAX-mottak**

PC-FAX-mottaksfunksjonen laster automatisk opp alle innkommende fakser som maskinen mottar, til PC-en for visning, utskrift eller sletting.

**Merk**

- Før du benytter mottaksfunksjonen til PC-FAX må du velge alternativet PC-FAX motta fra maskinens kontrollpanel. (Se *Stille inn PC Fax Rx* i Brukerhandboken.)
- PC-FAX-mottak er bare tilgjengelig når du bruker USB-tilkobling parallell-grensesnittkabel, ikke nettverks (LAN)-tilkobling.

## <span id="page-71-1"></span>**Kjøre PC-FAX-mottak**

Klikk **Start**-menyen, velg **Programmer**, **Brother**, **MFL-Pro Suite MFC-XXXX** (der XXXX er navnet på din modell) og deretter **PC-FAX-mottak**.

PC-FAX-ikonet  $\sqrt{4\epsilon}$ <sup>3</sup> vises på oppgavelinjen for denne Windows®-økten.

### **Sette opp datamaskinen**

- 1 Høyreklikk PC-FAX-ikonet **(语<sup>) v</sup> 磁型 <sup>b</sup> 图 17:13** på oppgavelinjen på datamaskinen, og klikk PC-FAKS **Mottak Oppsett**.
- 2 Dialogboksen PC-FAKS Mottak Oppsett åpnes:
- 3 Under **Lagre fil som** bruker du Bla gjennom-knappen hvis du vil endre banen der PC-FAX-filer skal lagres.
- 4 Under **Filformat** velger du **.tif** eller **.max** som lagringsformat for det mottatte dokumentet. Standardformatet er **.tif**.
- 5 Hvis du vil, kan du merke av for **Spill wave fil når Faks mottas** og skrive inn banen til wave-filen.
- 6 Hvis du vil at PC-FAX-mottak skal lastes inn automatisk når du starter Windows®, merker du av for **Legg til i Oppstart katalog**.

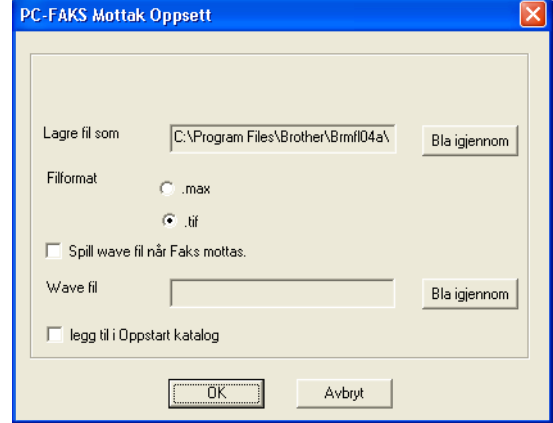
Bruke programmet Brother PC-FAX (For Windows®)

## **Vise nye PC-FAX-meldinger**

Hver gang du begynner å motta en PC-FAX, blinker ikonet **i blått og rødt. Når faksen er mottatt**, forblir ikonet rødt. Det røde ikonet skifter til grønt når faksen er lest. Dobbeltklikk en ny faks for å åpne og lese den.

# **Merk**

Den uleste PC-meldingen vil ha dato og klokkeslett som tittel inntil du gir den et filnavn. Eksempel: "Fax 2-20-2002 16:40:21.tif"

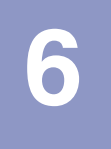

# **Nettverksskanning (gjelder Windows®)**

**(kun MFC-7225N, MFC-7820N eller modeller med tilleggsutstyret NC-2200w)**

For å kunne bruke maskinen som en nettverksskanner må den være konfigurert med en TCP/IP-adresse som er tillatt i ditt nettverk. Disse innstillingene kan du angi eller endre fra kontrollpanelet. (Se brukerhåndboken for nettverket på CDen.)

## **Nettverkslisens**

MFC-7225N og MFC-7820N inkluderer PC-lisens for inntil 5 brukere.

Lisensen støtter installasjon av MFL-Pro Software Suite, inkludert ScanSoft® PaperPort® 9.0SE på opptil 5 PC-er for bruk i et nettverk.

Hvis du vil bruke mer enn 5 PC-er med ScanSoft® PaperPort® 9.0SE installert, må du kjøpe NL-5, som er en flerbrukerlisens for opptil fem ekstra PC-brukere. Ta kontakt med din Brother-forhandler hvis du vil kjøpe NL-5.

## **Registrere PC-en med maskinen for skanning**

Hvis du under installasjonen av MFL-Pro Suite (se hurtigoppsettguiden) må endre maskinen som er registrert på PCen, gjør du følgende:

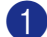

1 *For Windows*® *XP*

Klikk **Start**-menyen, velg **Kontrollpanel**, **Skrivere og annen maskinvare**, **Skannere og kameraer** (eller **Kontrollpanel**, **Skannere og kameraer**).

Høyreklikk ikonet for skannerenheten, og velg Egenskaper for å åpne dialogboksen Egenskaper for nettverksskanner.

#### *For Windows*® *98/Me/2000*

Klikk **Start**-menyen, velg **Kontrollpanel**, **Skannere og kameraer**, høyreklikk ikonet for skannerenheten, og velg **Egenskaper** for å åpne dialogboksen Egenskaper for nettverksskanner.

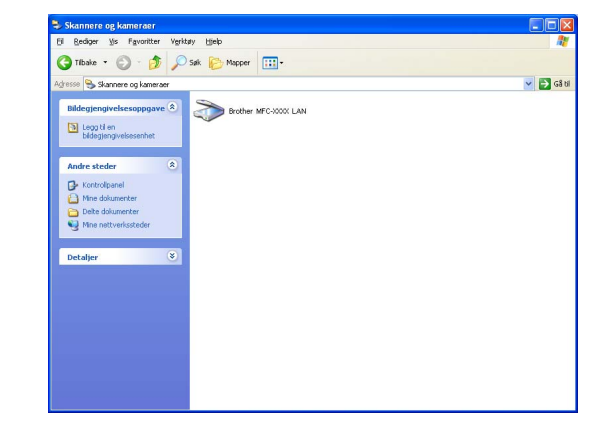

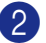

2 Velg kategorien **Nettverks innstillinger** i dialogboksen, og velg en metode for å angi maskinen som en nettverksskanner for PC-en.

#### **Spesifiser din maskin via adresse**

Skriv inn IP-adressen for maskinen i feltet **IP-adresse**.

Klikk **Bruk** og deretter **OK**.

#### **Spesifiser din maskin via nodenavn**

Skriv inn maskinens nodenavn i **Nodenavn-feltet**.

Klikk **Bruk** og deretter **OK**.

#### **Søk etter enheter**

Klikk **Bla gjennom**, og velg enheten du vil bruke.

Klikk **OK**.

Klikk **Bruk** og deretter **OK**.

3 Velg kategorien **Scan til knapp** i dialogboksen, og skriv inn navnet på PCen i **Visningsnavn**-feltet. Navnet vises i displayet på maskinen. Som standard vises navnet på din PC. Du kan skrive inn et hvilket som helst navn.

Innstillingene i dette vinduet har ingen relevans når de brukes sammen med det valgfrie trådløse utskrifts/skanne NC-2200w. Hvis du fulgte installasjonsveiledningen i hurtigoppsettguiden, er allerede innstillingene for mottaker/plassering konfigurert. Hvis du trenger å endre innstillingene, må du se i brukerhåndboken for nettverkstilkobling med NC-2200w.

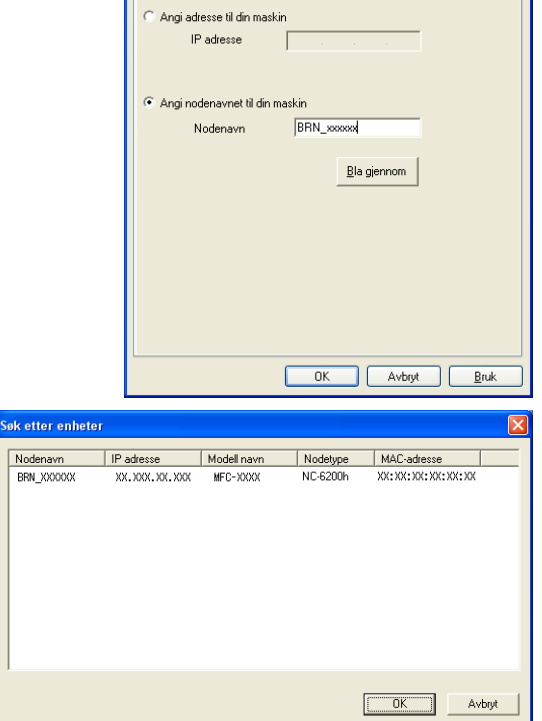

enskaper for Brother -

Generelt Hendelser

Nettverk sinnstillinge

**TAN** 

Fargebehandling

.<br>Skanne til knapp

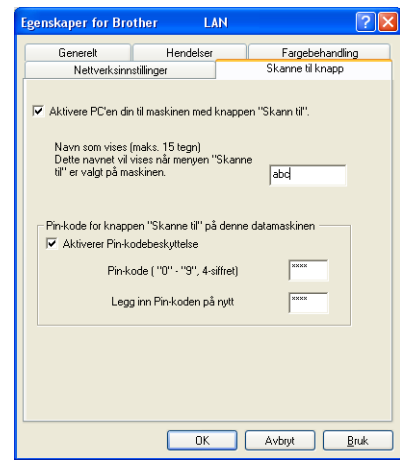

4 Du kan unngå å motta uønskede dokumenter ved å angi en firesifret PIN-kode. Legg inn Pin-koden i feltene **Pin number** og **Retype Pin number**. Hvis du vil sende data til en PC som er beskyttet med en PIN-kode, blir du i displayet bedt om å taste inn PIN-koden før dokumentet kan bli skannet og sendt til maskinen. (Se *[Bruke Scan-tasten](#page-75-0)* på side 6-3 til [6-6](#page-78-0).)

**Merk**

# <span id="page-75-1"></span><span id="page-75-0"></span>**Bruke Scan-tasten**

## **Skanne til e-post**

Når du velger Skann til e-post, vil dokumentet bli skannet og sendt direkte til den datamaskinen du har definert i nettverket. ControlCenter2.0 vil aktivere standard e-postprogram på den definerte PC-en slik at dokumentet kan adresseres til mottakeren. Du kan skanne et dokument i svart-hvitt (eller farger), og det vil deretter bli sendt fra datamaskinen som et e-postvedlegg.

Du kan endre konfigurasjonen for skannetasten. (Se *E-post* [på side 3-5](#page-49-0).)

2 Trykk **Scan**.

**1** Legg i dokumentet.

**3** Trykk  $\triangle$  eller  $\triangledown$  for å velge Scan > E-Mail.

Trykk **Menu/Set**.

4 Trykk ▲ eller ▼ for å velge PC-en du vil bruke til å sende dokumentet som e-post.

#### Trykk **Menu/Set**.

Hvis du i displayet blir bedt om å angi en PIN-kode, taster du inn den firesifrede PIN-koden for PCen på kontrollpanelet.

#### Trykk **Menu/Set**.

Maskinen begynner å skanne.

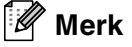

MFC-7225N kan ikke skanne fargedokumenter.

**6**

## **Skanne til bilde**

Når du velger Skann til bilde, vil dokumentet bli skannet og sendt direkte til den PCen du har definert i nettverket. ControlCenter2.0 vil aktivere standard grafikkprogrammet på den tilordnede PC-en. Du kan endre konfigurasjonen for **Scan**-tasten. (Se *[Bilde \(eksempel: Microsoft Paint\)](#page-48-0)* på side 3-4.)

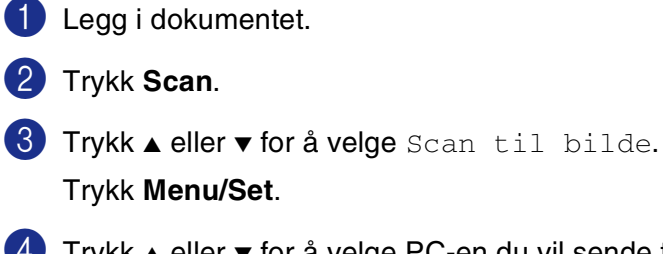

4 Trykk ▲ eller ▼ for å velge PC-en du vil sende til.

### Trykk **Menu/Set**.

Hvis du i displayet blir bedt om å angi en PIN-kode, taster du inn den firesifrede PIN-koden for PCen på kontrollpanelet.

#### Trykk **Menu/Set**.

Maskinen begynner å skanne.

## **Skanne til OCR (optisk tegngjenkjennelse)**

Når du velger Skann til OCR, vil dokumentet bli skannet og sendt direkte til den PCen du har definert i nettverket. ControlCenter2.0 vil aktivere ScanSoft® OmniPage® OCR og konvertere dokumentet til tekst slik at du kan lese og redigere det i et tekstbehandlingsprogram på den definerte PC-en. Du kan endre konfigurasjonen for **Scan**-tasten. (Se *[OCR \(tekstbehandlingsprogram\)](#page-49-1)* på side 3-5.)

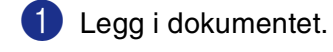

2 Trykk **Scan**.

3 Trykk ▲ eller ▼ for å velge Scan til OCR.

Trykk **Menu/Set**.

4 Trykk ▲ eller ▼ for å velge PC-en du vil sende til.

#### Trykk **Menu/Set**.

Hvis du i displayet blir bedt om å angi en PIN-kode, taster du inn den firesifrede PIN-koden for PCen på kontrollpanelet.

#### Trykk **Menu/Set**.

Maskinen begynner å skanne.

## <span id="page-78-1"></span><span id="page-78-0"></span>**Skanne til fil**

Når du velger Skann til fil, kan du skanne et dokument i svart-hvitt (eller farger) og sende det direkte til en PC du har definert i nettverket. Filen lagres i mappen og filformatet du har konfigurert i ControlCenter2.0 på den definerte PC-en. Du kan endre konfigurasjonen for **Scan**-tasten. (Se *Fil* [på side 3-6.](#page-50-0))

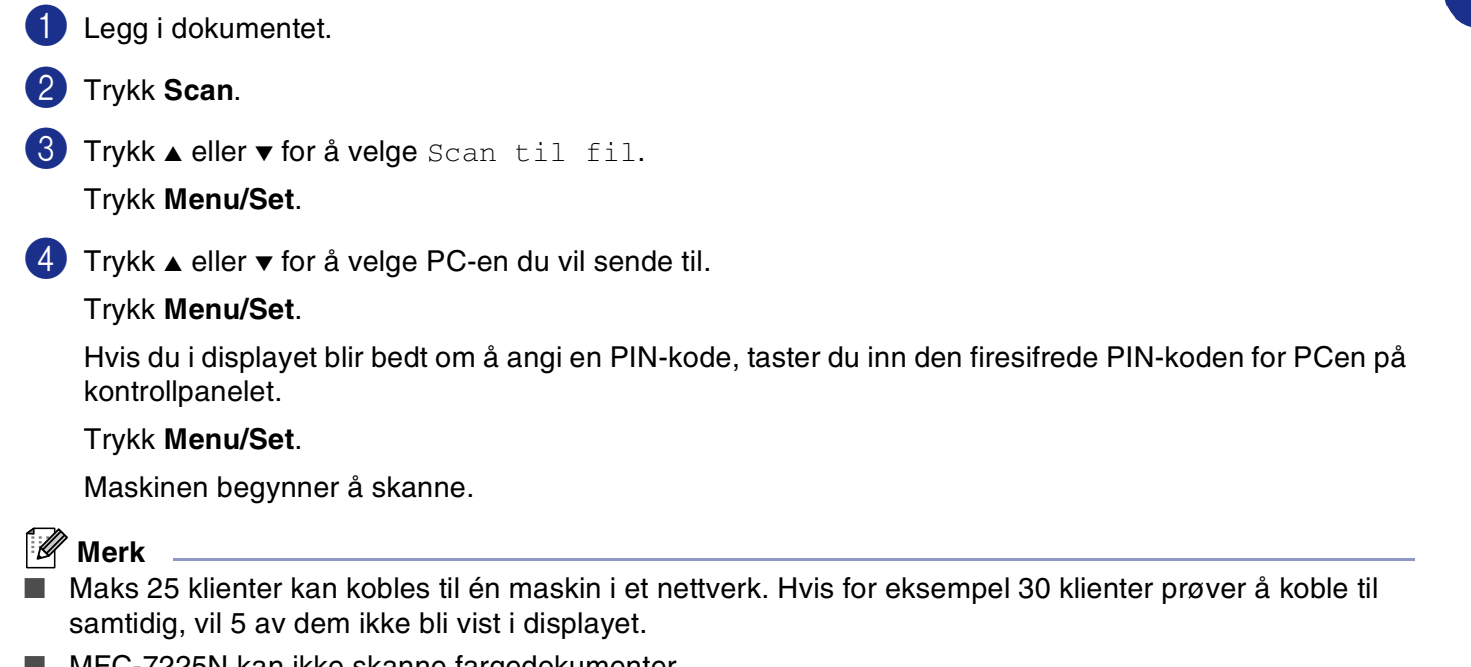

■ MFC-7225N kan ikke skanne fargedokumenter.

# **Konfigurere en USB-utstyrt Apple® Macintosh®-maskin**

## **Merk**

Før du kan koble maskinen til en Macintosh®, må du kjøpe en USB-kabel med en maksimal lengde på 2 meter.

#### **Du må ikke koble maskinen til en USB-port på et tastatur eller en USB-hub som ikke er koblet til strømforsyningen.**

Funksjonene som støttes av maskinen, avhenger av hvilket operativsystem du bruker. Tabellen nedenfor viser hvilke funksjoner som støttes.

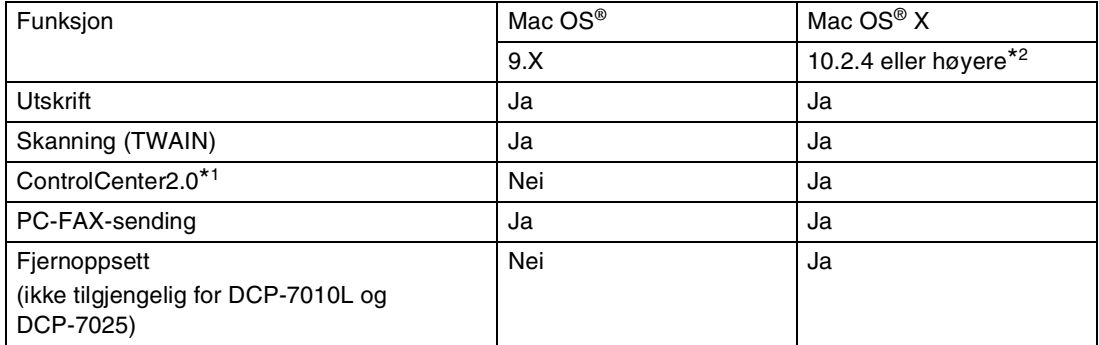

\*1 For detaljer om bruk av ControlCenter2.0, se *[Bruke ControlCenter2.0 \(For Mac OS](#page-102-0)® X 10.2.4 eller nyere)* [på side 7-24.](#page-102-0)

\*2 For Mac OS® X 10.2.0 til 10.2.3 brukere, vennligst oppgrader til Mac OS® X 10.2.4 eller nyere. (For siste nytt om Mac OS® X, gå til[: http://solutions.brother.com\)](http://solutions.brother.com)

# **Bruke Brother-skriverdriveren med Apple® Macintosh® (Mac OS® X)**

## **Velge alternativer for utskriftsformat**

- 1 Fra et brukerprogram, som for eksempel TextEdit, klikk **Fil**-menyen og velg **Utskriftsformat**. Pass på at **MFC-XXXX** (XXXX er navnet på din modell) er valgt i hurtigmenyen **Format for**. Du kan endre innstillingene for **Papirstørrelse**, **Retning** og **Skalering**, og så klikke **OK**.
- 2 Fra et brukerprogram, slik som TextEdit, klikk menyen **Fil** og velg **Skriv ut**. Klikk **Skriv ut** for å starte utskriften.

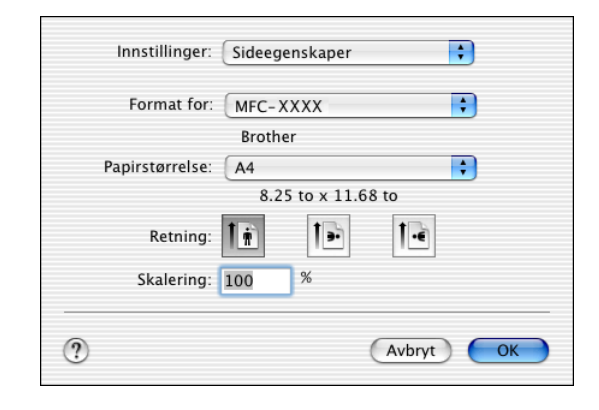

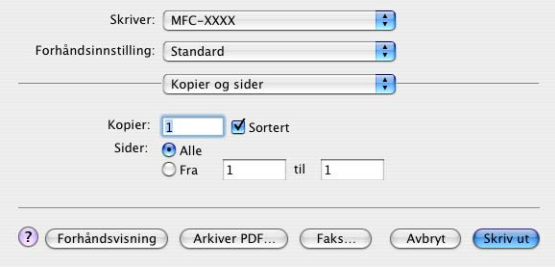

# **Spesifikke innstillinger**

Du kan stille inn **Mediatype**, **Oppløsning**, **Tonersparing**, og andre innstillinger. Trykk **Kopier & Sider**-nedtrekk for å velge innstillingene du ønsker å endre.

#### **Utskriftsinnstillinger**

Velg **Quality** og **Mediatype**, og hvis du ønsker å bruke **Toner Save mode**.

### **Oppsett**

Velg **Sider per ark**, **Layoutretning** og **Ramme** (hvis installert).

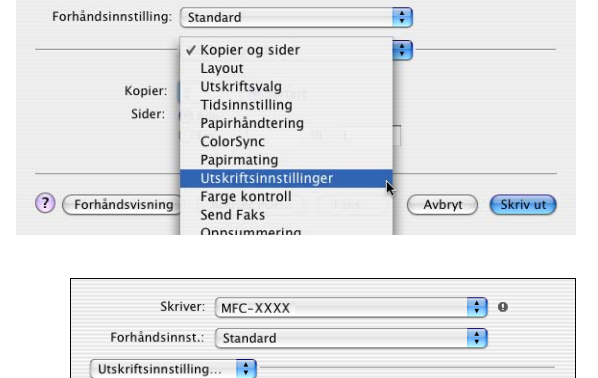

 $\blacksquare$ 

Skriver: MFC-XXXX

Quality Normal (300 dpi)  $\odot$  Fine (600 dpi) Super Fine (HQ1200)  $\text{Mediatype}: \quad \boxed{\text{Vanlig papir}}$ 

Toner Save Mode

(?) (Forhåndsvisning) (Arkiver PDF...)

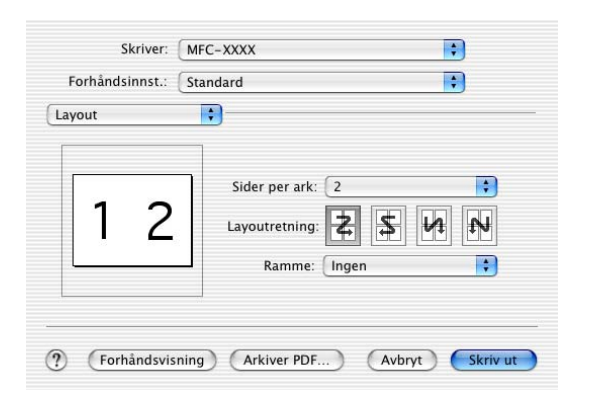

 $\left| \cdot \right|$ 

(Avbryt) Skriv ut

# **Bruke Brother-skriverdriveren med Apple® Macintosh® (Mac OS® 9.1 til 9.2)**

#### **Velge en skriver**

- 
- 1 Åpne **Velger** fra Apple-menyen.
- 2 Klikk ikonet **Brother Laser**. På høyre side i **Velger**-vinduet klikker du skriveren du vil skrive til. Lukk **Velger**.

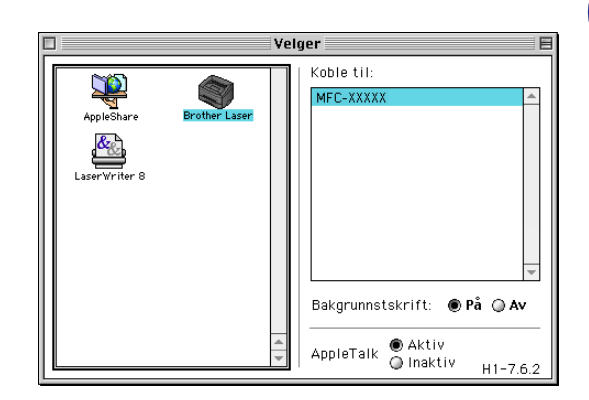

**7**

#### **Skrive ut et dokument**

- 3 Klikk **Fil**-menyen i brukerprogrammet, for eksempel Presto!® PageManager®, og velg **Utskriftsformat**. Endre om nødvendig innstillingene for **Papirstørrelse**, **Orientation** og **Skalering** og klikk **OK**.
- 4 Klikk **Fil**-menyen i brukerprogrammet, for eksempel Presto!® PageManager®, og velg **Utskrift**. Klikk **Skriv ut** for å starte utskriften.

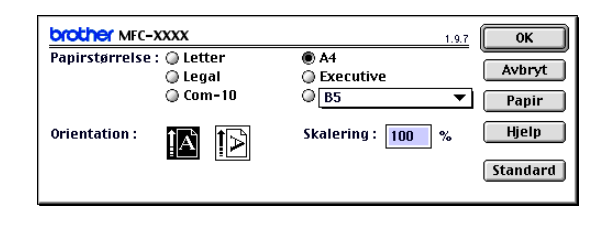

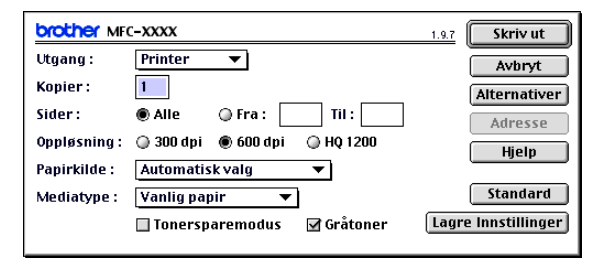

## **Merk**

Hvis du vil gjøre endringer i **Kopier**, **Sider**, **Oppløsning**, **Papirkilde** og **Medietype**, velger du innstillingene før du klikker **Skriv ut**. Hvis du klikker på **Alternativer**, kan du velge antallet sider per ark på **Enhetsalternativer** skjermen. Innstillingene **Tosidig**, er ikke tilgjengelige.

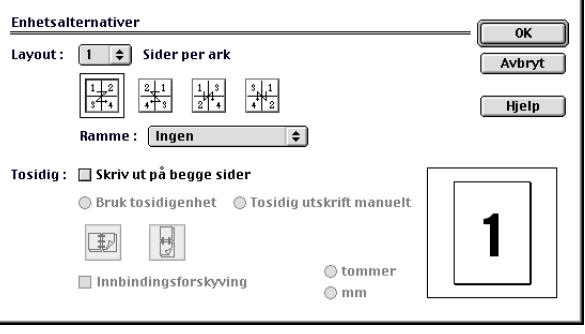

# **Bruke PS-driveren med Apple® Macintosh® (kun DCP-7025, MFC-7225N og MFC-7820N)**

## **Merk**

- For å bruke PS-driveren i et nettverk, referer til brukerhåndbok for nettverk på CD-ROMen.
- For å bruke PS-driveren med en USB-kabel, må du stille Emulering på BR-Script 3 ved hjelp av kontrollpanelet før du kobler til USB-kabelen. (Se *[Støtte for emulering med populære skrivere \(kun](#page-8-0)  [DCP-7025, MFC-7225N og MFC-7820N\)](#page-8-0)* på side 1-4.)
- PS-driveren støtter ikke følgende funksjoner:
	- HQ 1200
	- PC-FAX-sending

## **For brukere av Mac OS® X**

Du må installere PS-driveren for å kunne bruke følgende prosedyre.

**Merk**

- Hvis du bruker en USB-kabel, og din Macintosh® er "Mac OS® X", kan kun en skriverdriver for en maskin bli registrert i Print Center.
- Dersom det allerede er listet opp en Brother Native-driver (MFC-XXXX eller DCP-XXXX) i Skriverlisten, må du først slette den og deretter installere PS-driveren.

1 Velg **Programmer** fra **Gå**-menyen.

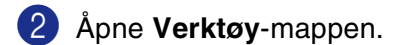

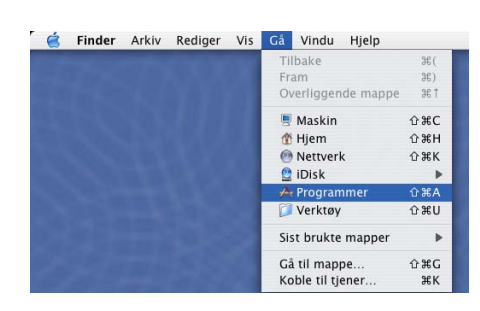

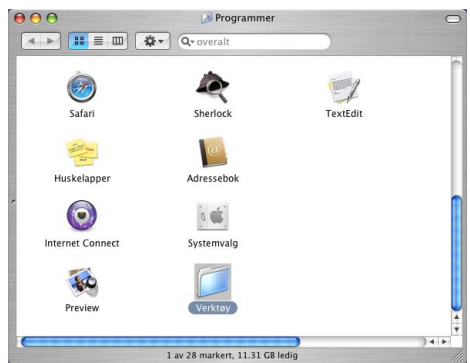

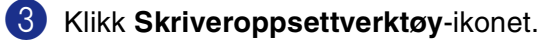

\* Brukere av Mac OS® X 10.2.x-bruker, åpner **Print Center**-ikonet.

4 Klikk **Legg til**.

5 Velg **USB**.

6 Velg modellnavn, og klikk deretter **Legg til**.

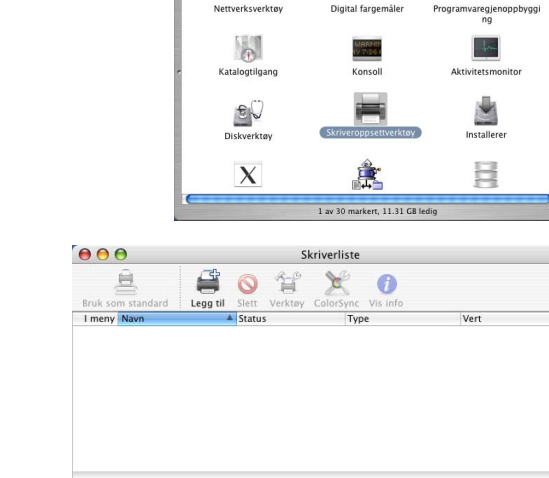

Verktøy

Ø

Ò

 $000$ 

**4 ▶ 8 ■ Ⅲ 卷 ◎** 

**Co** 

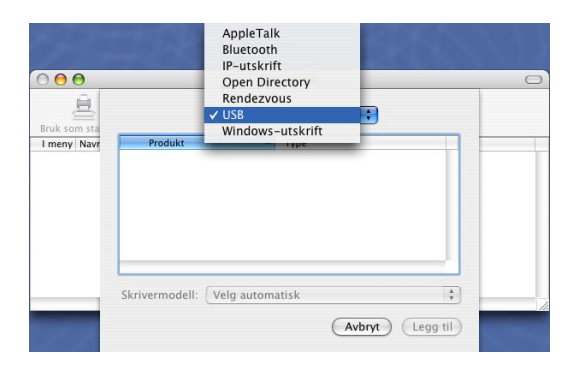

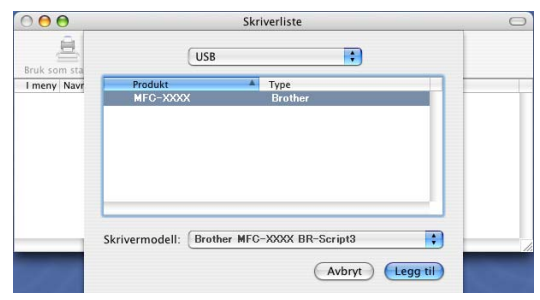

7 Velg **Avslutt Skriveroppsettverktøy** fra **Skriveroppsettverktøy**-menyen.

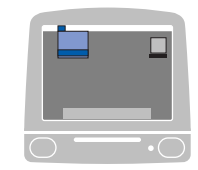

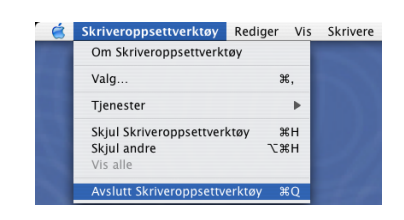

 $\circ$ 

## **For brukere av Mac OS® 9.1 til 9.2**

- 1 Åpne mappen **Applications (Mac OS 9)**. Åpne **Utilities**-mappen\*.
	- \* Skjermbildene er basert på Mac OS® 9.1.

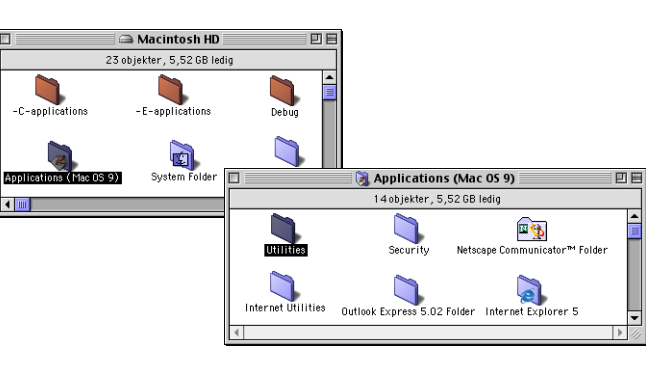

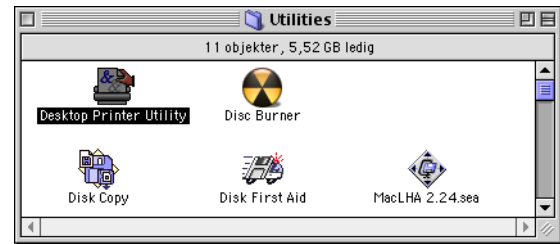

3 Velg **Skriver (USB)** og klikk **OK**.

2 Åpne **Desktop Printer Utility**-ikonet.

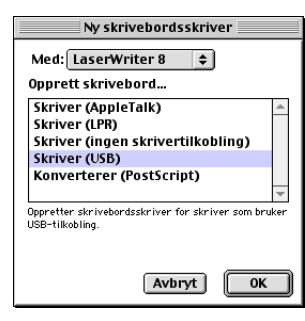

# 4 Klikk **Endre...** for

PostScript™-skriveropplysningsfilen (PPD).

Velg **Brother MFC-XXXX** eller **Brother DCP-XXXX** (XXXX er navnet på din modell) og klikk **Velg**.

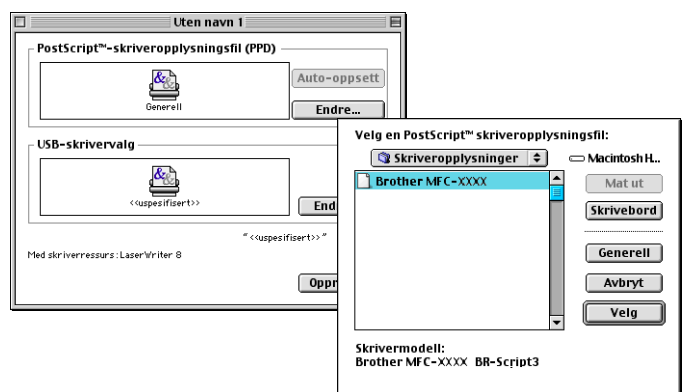

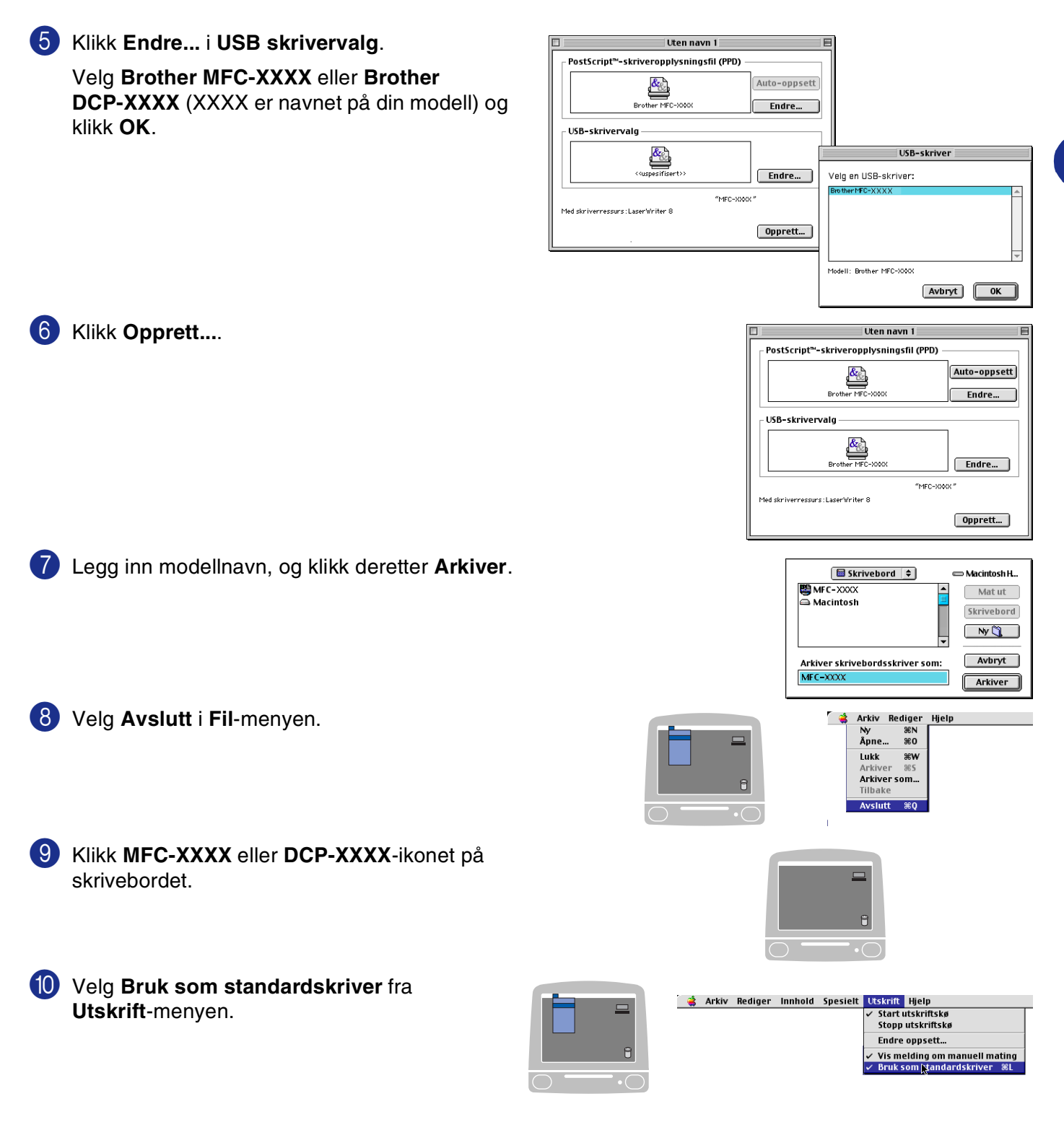

**7**

# **Sende en telefaks fra ditt Macintosh®-program (ikke tilgjengelig for DCP-7010L og DCP-7025)**

## **For brukere av Mac OS® X**

Du kan sende en faks direkte fra et Macintosh®-program.

1 Opprett et dokument i et Macintosh®-program.

2 Hvis du vil sende dokumentet som en faks, velger du **Skriv ut** fra **Fil**-menyen. Skriverdialogboksen åpnes: Skriver: MFC-XXXX

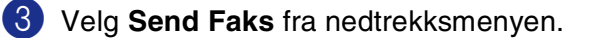

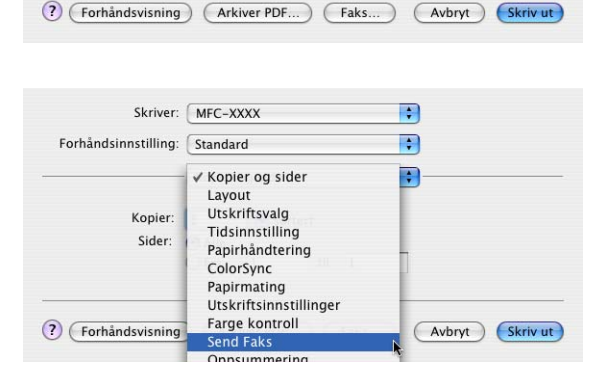

Forhåndsinnstilling: Standard

Kopier: 1

Sider: *O* Alle  $O$  Fra  $\boxed{1}$ 

Kopier og sider

Sortert

 $tilde{1}$ 

 $\blacksquare$  $\ddot{\cdot}$ 

 $\blacksquare$ 

4 Velg **Faks** fra hurtigmenyen **Utgang** nedtrekksmenyen.

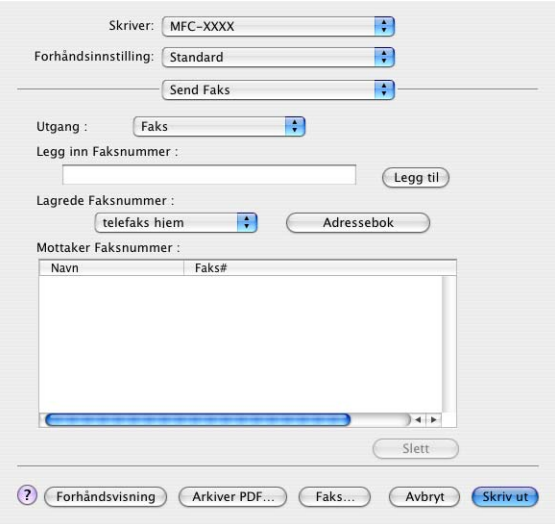

5 Du adresserer faksen ved å skrive inn et faksnummer i boksen **Legg inn Faksnummer**. Deretter klikker du **Skriv ut**.

**Merk** 2008 2009

Hvis du vil sende samme faks til flere mottakere, klikker du **Legg til** etter at du har lagt inn det første faksnummeret. Mottakernes faksnumre vises i dialogboksen.

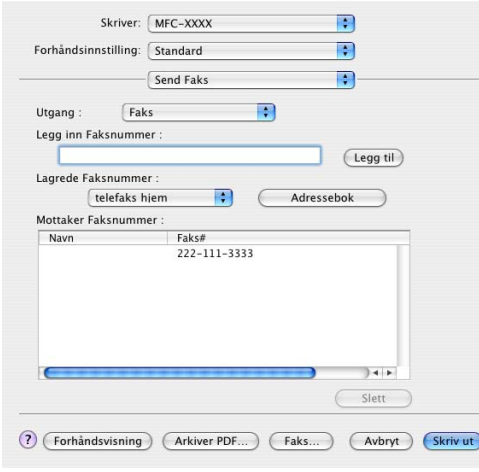

# **Dra et vCard fra Mac OS® X Adressebok**

Du kan adressere faksen ved å dra et vCard (et elektronisk visittkort) fra Mac OS®-programmet til feltet for mottakerens faksnummer.

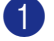

1 Klikk **Adressebok**-knappen.

2 Dra et vCard fra Mac OS® X **Adressebok** til feltet **Mottaker Faksnummer**.

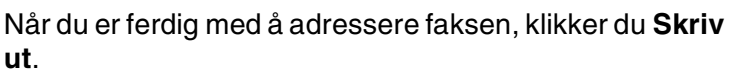

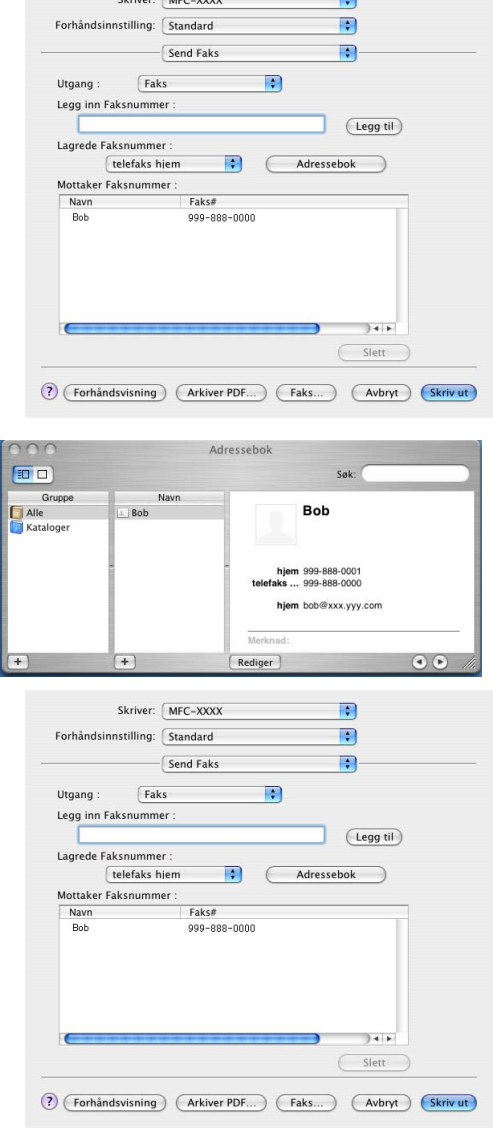

 $\overline{a}$ 

### **Merk**

- vCard-elementet må inneholde et **telefaks arbeid** eller **telefaks hjem**-nummer.
- Når du velger **telefaks arbeid** eller **telefaks hjem** fra nedtrekkslisten **Lagrede faksnummer**, brukes bare faksnummeret som er lagret i Mac OS® X **Adressebok** for den valgte kategorien. Hvis faksnummeret bare er lagret i én av kategoriene (arbeid eller hjem) i Mac OS® X **Adressebok**, er det dette nummeret som blir hentet, uansett hvilken kategori du har valgt.

## **For brukere av Mac OS® 9.1 til 9.2.**

Du kan sende en faks direkte fra et Macintosh®-program.

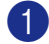

1 Opprett et dokument i et Macintosh®-program.

2 Hvis du vil sende dokumentet som en faks, velger du **Skriv ut** fra **Fil**-menyen.

Skriverdialogboksen åpnes:

Når **Printer** er valgt, viser den øverste knappen **Skriv ut** og **Adresse**-knappen er nedtonet.

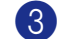

3 Velg **Faks** fra nedtrekksmenyen **Utgang**.

Når **Faks** er valgt, endres den øverste knappen til **Send Faks** og **Adresse**-knappen blir tilgjengelig.

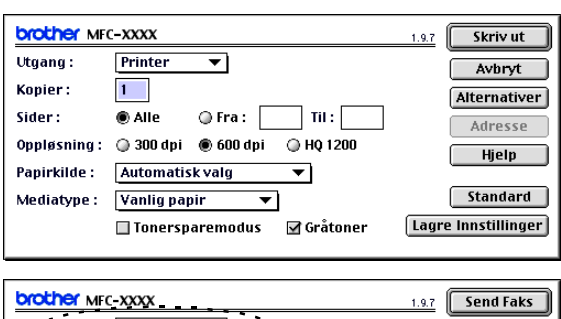

**7**

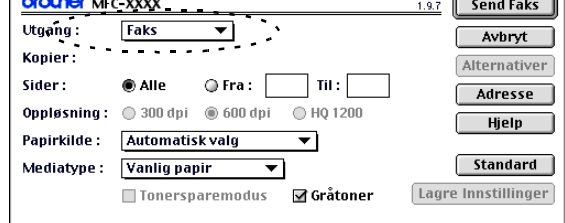

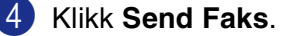

Dialogboksen **Send Faks** åpnes:

Dialogboksen **Send Faks** inneholder to listebokser. Den venstre boksen viser alle tidligere **Lagrede Faksnummer**, og den høyre boksen viser **Mottaker Faksnummer** etter hvert som du velger dem.

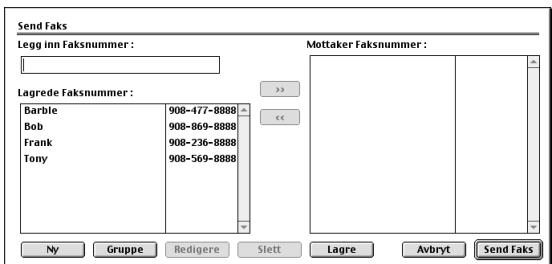

- 5 Du adresserer faksen ved å skrive inn et faksnummer i boksen **Legg inn Faksnummer**.
- 6 Når du er ferdig med å adressere faksen, klikker du **Send Faks**.

#### **Merk**

- Hvis du bare vil velge og sende visse sider i dokumentet, klikker du **OK** for å gå til utskriftsdialogboksen.
- Hvis du klikker **Send Faks** uten å adressere faksen, vises denne feilmeldingen:

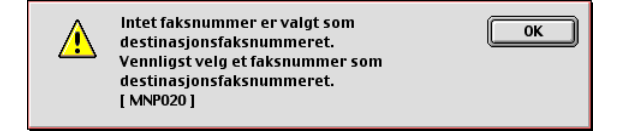

Klikk **OK** for å gå til dialogboksen **Send Faks**.

# **Skanne fra en Macintosh®-maskin**

Programvaren i Brother-maskinen inkluderer en TWAIN-skannerdriver for Macintosh®. Du kan bruke denne Macintosh® TWAIN-skannerdriveren med alle brukerprogrammer som støtter TWAIN-spesifikasjonen.

**Merk**

Hvis du ønsker å skanne med maskinen fra et nettverk, velg nettverksmaskinen i programmet "Device Selector" som du finner på banen HD/Library/Printers/Brother/Utilities.

# **Få tilgang til skanneren**

Åpne det aktuelle Macintosh® TWAIN-kompatible programmet. Første gang du bruker Brother TWAIN-driveren, setter du den som standarddriver ved å velge **Velg Kilde** (eller tilsvarende menynavn for valg av kilde). Velg **Bruk kilde** eller **Skann** for hvert dokument du skanner. Dialogboksen for skanneroppsett åpnes.

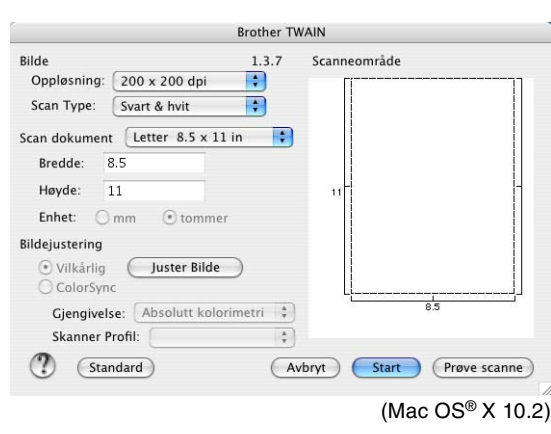

## **Merk**

- Skjermbildene som vises i dette avsnittet, er fra Mac OS® X 10.2. Skjermbildene på din Macintosh® kan variere avhengig av hvilket operativsystem du kjører.
- Metoden for å velge kilde eller starte skanning kan variere, avhengig av hvilket program du bruker.

# **Skanne et bilde inn i en Macintosh®-maskin**

Du kan skanne en hel side.

```
—ELLER—
```
skanne en del av den etter å ha gjort en prøveskanning av dokumentet.

### **Skanne en hel side**

1 Legg dokumentet i den automatiske dokumentmateren.

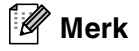

Hvis din maskin er en planskannermodell, kan du også legge dokumentet på skannerglassplaten.

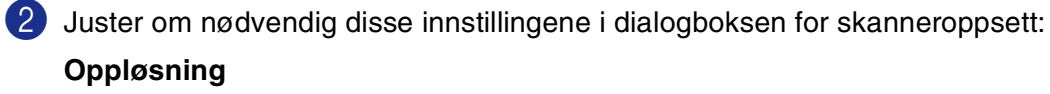

**Scan Type (skanningstype) Skanneområde**

**Lyshet**

**Kontrast**

3 Klikk **Start**.

Når skanningen er fullført, vises bildet i grafikkprogrammet.

## **Prøveskanne et bilde**

Med prøveskanning skanner du et bilde raskt ved en lav oppløsning. En miniatyr vil bli vist under **Scanneområde**. Dette er bare en forhåndsvisning av bildet, slik at du kan se hvordan det vil se ut. Knappen **Prøve scanne** lar deg skjære bort uønskede deler av bildet. Når du er fornøyd med forhåndsvisningen, klikker du **Start** for å skanne bildet.

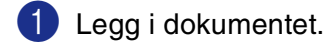

#### 2 Klikk **Prøve scanne**.

Hele bildet blir skannet inn i Macintosh®-maskinen og vises under **Scanneområde** i skannerdialogboksen.

3 Hvis du vil skanne en del av det prøveskannede bildet, klikker du og drar med musen for å beskjære bildet.

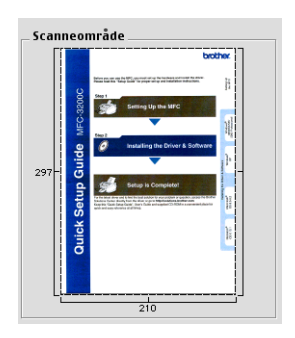

4 Legg dokumentet i den automatiske dokumentmateren igjen.

#### **Merk**

Hvis din maskin er en planskannermodell og du legger dokumentet på skannerglassplaten i trinn 1, kan du hoppe over dette trinnet.

- 5 Endre om nødvendig innstillingene for **Oppløsning**, **Scan Type** (Grå), **Lyshet**, **Kontrast** og **Størrelse** i dialogboksen for skanneroppsett.
- 6 Klikk **Start**.

Denne gangen vises bare den beskårede delen av dokumentet under **Scanneområde**.

7 Du kan finjustere bildet i et bilderedigeringsprogram.

## **Innstillinger i skannervinduet**

#### **Bilde**

#### **Oppløsning**

Velg skanningsoppløsning fra hurtigmenyen **Oppløsning**. Høyere oppløsninger bruker mer minne og lengre overføringstid, men gir et finere skannet bilde. Følgende liste viser oppløsningen du kan velge.

- $\blacksquare$  100  $\times$  100 dpi
- $\blacksquare$  150  $\times$  150 dpi
- $\blacksquare$  200  $\times$  200 dpi
- $\blacksquare$  300  $\times$  300 dpi
- $\blacksquare$  400  $\times$  400 dpi
- $\blacksquare$  600  $\times$  600 dpi
- $\blacksquare$  1200 × 1200 dpi
- 2400  $\times$  2400 dpi (ikke tilgjengelig for MFC-7225N)
- $\blacksquare$  4800 × 4800 dpi (ikke tilgjengelig for MFC-7225N)
- 9600  $\times$  9600 dpi (ikke tilgjengelig for MFC-7225N)

#### **Scan Type (skanningstype)**

**Svart & hvit**—sett bildetypen til **Svart & hvit** for tekst eller strekbilder. For fotografier, sett bildetypen til Grå (feiloppretting) eller Ekte grå.

**Grå (Feil oppretting)**—Brukes for dokumenter med fotografier eller grafikk. (Feiloppretting er en metode for å lage simulerte grå bilder uten å bruke virkelige grå punkter. Svarte punkter er plassert i et bestemt mønster for å virke grått.)

**Ekte grå**—brukes for dokumenter med fotografier eller grafikk. Denne modusen er mer nøyaktig fordi den bruker opptil 256 gråtoner. Den krever mest minne og bruker lengst overføringstid.

**Farger**—(ikke tilgjengelig for MFC-7225N)—Velg enten 8-biters farge, som skanner opptil 8-biters farge, eller 24-biters farge, som skanner opptil 16,8 millioner farger. Selv om 24-biters farge gir et bilde med den mest nøyaktige fargegjengivelsen, blir bildefilen omtrent tre ganger større enn en fil opprettet med 8-biters farge.

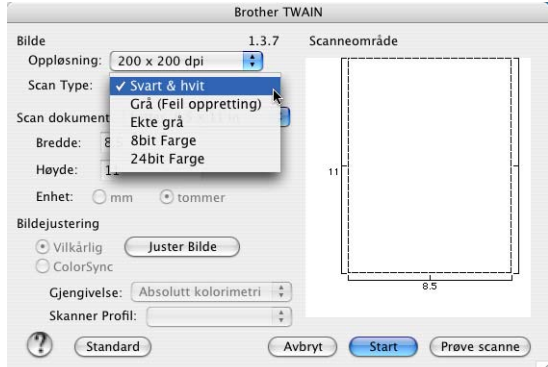

**7**

### **Skanneområde**

Angi en av disse størrelsene:

- A4 210 x 297 mm
- JIS B5 182 x 257 mm
- Letter 8,5 x 11 tommer
- $\Box$  Legal 8,5 x 14 tommer
- A5 148 x 210 mm
- Executive 7,25 x 10,5 tommer
- Visittkort
- Foto 4 x 6 in
- Indekskort 5 x 8 in
- Foto L 89 x 127 mm
- Fhoto 2L 127 x 178 mm
- Postkort 1 100 x 148 mm
- Postkort 2 148 x 200 mm
- Egendefinert (kan justeres fra 8.9 x 8.9 mm til 215 x 355 mm eller 0.35 x 0.35" til 8.5 x 14")

Når du har valgt en egendefinert størrelse, kan du justere skanneområdet. Klikk og hold nede museknappen mens du drar musen for å beskjære bildet.

**Bredde:** Angi bredden for den egendefinerte størrelsen.

**Høyde:** Angi høyden for den egendefinerte størrelsen.

### **Visittkort Størrelse (ikke tilgjengelig for MFC-7225N)**

Hvis din maskin er en planskannermodell (ikke tilgjengelig for MFC-7225N), du kan skanne visittkort. Velg visittkortstørrelse (90 x 60 mm), og legg visittkortet midt på skannerglassplaten.

Når du skal skanne fotografier eller andre bilder som skal brukes i et tekstbehandlings- eller grafikkprogram, bør du prøve ulike innstillinger for kontrast, modus og oppløsning for å finne ut hvilke innstillinger som gir best resultat.

#### **Justere bildet**

#### **Lyshet**

Juster innstillingen for **Lyshet** for å oppnå best mulig resultat. Brother TWAIN-skannerdriveren har 100 lyshetsnivåer (-50 til 50). Standardverdien er 0, som representerer et "gjennomsnitt".

Du kan stille inn **Lyshet**-nivået ved å dra glidebryteren mot høyre for å gjøre bildet lysere eller mot venstre for å gjøre bildet mørkere. Du kan også skrive inn en verdi i boksen for å angi nivået. Klikk **OK**.

Hvis det skannede bildet er for lyst, velger du et lavere **lyshetsnivå** og skanner bildet på nytt.

Hvis bildet er for mørkt, velger du et høyere **lyshetsnivå** og skanner bildet på nytt.

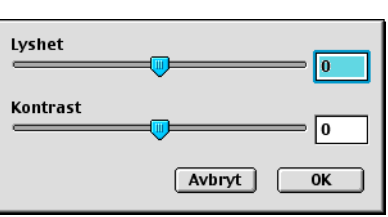

### **Merk**

**Lysstyrke**-innstillingen er kun tilgjengelig når **Svart & hvit** eller **Grå (Feil oppretting)** eller **Ekte grå** er valgt.

#### **Kontrast**

Du kan bare justere **Kontrast**-nivået når du har valgt en av gråtoneinnstillingene. Denne innstillingen er ikke tilgjengelig når du har valgt Svart & hvit som **Scan Type**.

En økning av **Kontrast**-nivået (ved å dra glidebryteren mot høyre) fremhever mørke og lyse områder i bildet, mens en reduksjon av **Kontrast**-nivået (ved å dra glidebryteren mot venstre) avdekker flere detaljer i de grå områdene. I stedet for å bruke glidebryteren, kan du skrive inn en verdi i boksen for å angi kontrasten. Klikk **OK**.

# **Konfigurere nettverksskanning**

(kun MFC-7225N, MFC-7820N eller modeller med tilleggsutstyret NC-2200w)

Hvis du ønsker å skanne med maskinen fra et nettverk, må du velge nettverksmaskinen i programmet "Device Selector" som du finner på banen HD/Library/Printers/Brother/Utilities. Hvis du allerede har installert MFL-Pro programvaren ved å følge punktene for nettverksinstallasjon i hurtigoppsettguiden, skal dette valget allerede være gjort.

For å kunne bruke maskinen som en nettverksskanner må den være konfigurert med en TCP/IP-adresse. Adresseinnstillingene kan du angi eller endre fra kontrollpanelet. (Se brukerhåndboken for nettverket på CDen.)

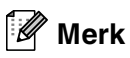

Maks 25 klienter kan kobles til én maskin i et nettverk. Hvis for eksempel 30 klienter prøver å koble til samtidig, vil 5 av dem ikke bli vist i displayet.

(ControlCenter2.0 er kun tilgjengelig for Mac OS® 10.2.4 eller høyere.)

1 Fra **Library** velger du **Printers**, **Brother**, **Utilities** og **DeviceSelector**, og dobbeltklikk deretter **DeviceSelector**.

**DeviceSelector** Vinduet kommer fram. Dette vinduet kan også åpnes fra ControlCenter2.0.

2 Velg **nettverk** fra tilkoblingstypens rullegardinmeny.

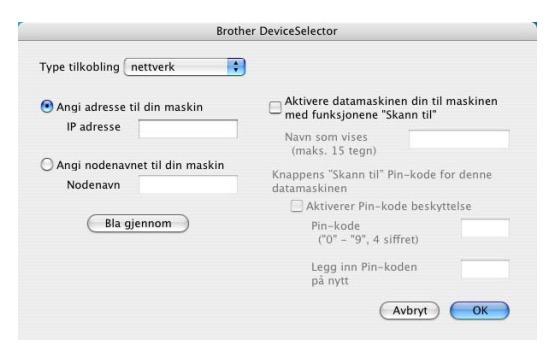

3 Spesifiser maskinen din etter IP-adresse eller nodenavn.

For å endre IP-adressen legger du inn den nye IP-adressen.

For å endre nodenavnet til maskinen din, legger du inn det nye nodenavnet. Hver node (maskin) har sitt eget nodenavn. Du kan finne nodenavnet ved å skrive ut maskinens konfigurasjonsside. (Se brukerhåndboken for nettverket på CDen.) Standard nodenavn er "BRN\_xxxxxx" ("xxxxxx" er de seks siste sifrene til Ethernet-adressen.)

Du kan også velge en maskin fra listen med tilgjengelige maskiner. Klikk **Bla gjennom** for å vise listen.

4 Klikk **OK**-knappen.

### **Bruke Scan-tasten**

For nettverksbrukere, se *[Bruke Scan-tasten](#page-75-1)* på side 6-3.

For USB-brukere, se *[Bruke skanntasten \(for brukere av USB- eller parallellkabel\)](#page-39-0)* på side 2-13.

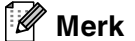

- Slå på Aktivere datamaskinen din til maskinen med funksjonene "Skann til" og legg inn et 4sifret PIN-nummer.
- Du kan unngå å motta uønskede dokumenter ved å angi en firesifret PIN-kode. Legg inn Pin-koden din i **Pin-kode** og **Legg inn Pin-koden på nytt** felt. Hvis du vil sende data til en datamaskin som er beskyttet med en PIN-kode, blir du i displayet bedt om å taste inn PIN-koden før dokumentet kan bli skannet og sendt til maskinen. (Se *[Bruke Scan-tasten](#page-75-1)* på side 6-3 til [6-6.](#page-78-1))

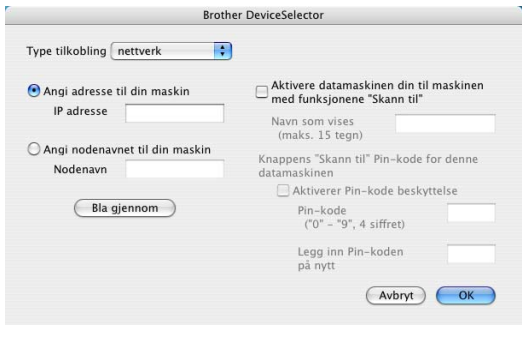

# <span id="page-99-0"></span>**Bruke Presto!® PageManager®**

Presto!<sup>®</sup> PageManager<sup>®</sup> er et program for behandling av dokumenter på din datamaskin. Ettersom programmet er kompatibelt med de fleste bilderedigerings- og tekstbehandlingsprogrammer, gir Presto!<sup>®</sup> PageManager® en uovertruffen kontroll av dine filer. Du kan på en enkel måte administrere dokumenter og redigere e-post og filer, i tillegg til å lese dokumenter med OCR-programmet som er innebygd i Presto!® PageManager®.

Hvis du bruker maskinen som en skanner, anbefaler vi at du installerer Presto!<sup>®</sup> PageManager<sup>®</sup>. For å innstallere Presto!®PageManager®, se hurtigoppsettguiden.

## **Merk**

Den komplette NewSoft Presto!® PageManager® 4.0 brukerhåndboken finner du under Hjelp-ikonet i NewSoft Presto!® PageManager® 4.0.

## **Hovedfunksjoner**

- OCR: Du kan skanne et bilde, gjenkjenne teksten og redigere den i et tekstbehandlingsprogram, alt i ett trinn.
- Bilderedigering: Forbedre, beskjær og roter bilder, eller åpne dem i et hvilket som helst bilderedigeringsprogram.
- Merknader: Legg til midlertidige notater, grafikk og tegninger i bilder.
- Utforsker-vindu: Vis og organiser mappehierarkiet for bedre tilgjengelighet.
- Miniatyrer-vindu: Vis filer som miniatyrer for enkel identifisering.

## **Systemkrav for Presto!® PageManager®**

- PowerPC-prosessor
- $\blacksquare$  Mac OS<sup>®</sup> 9.1- 9.2, Mac OS<sup>®</sup> X 10.2.4 eller høyere
- CD-stasjon
- Harddiskstasjon med minst 120 MB ledig plass

#### **Anbefalt:**

- Skjermkort med 8-biters farge eller bedre.
- Eudora Mail eller Outlook Express e-postprogram

## **Kundestøtte**

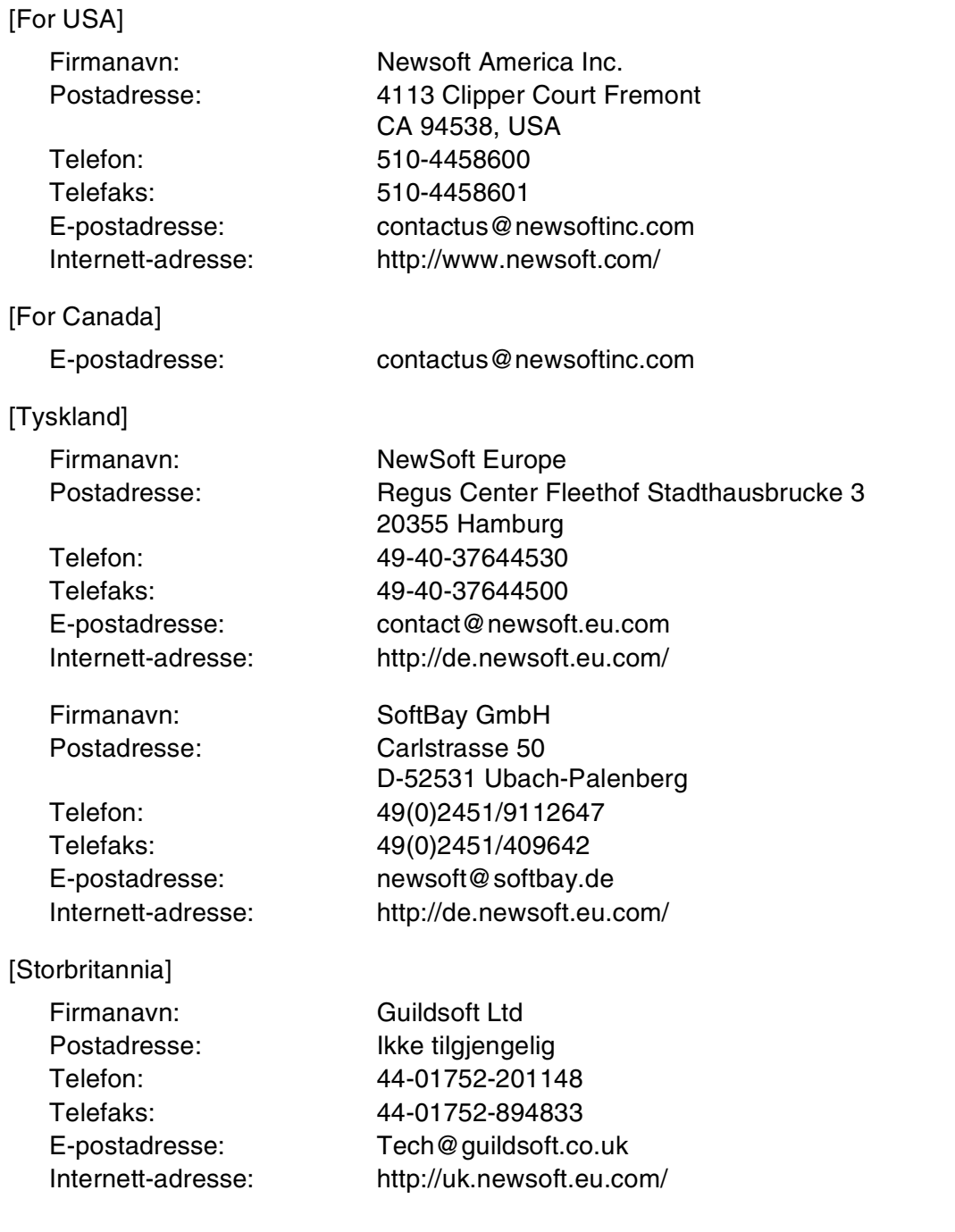

Bruke maskinen med en Macintosh®-maskin

## [Frankrike]

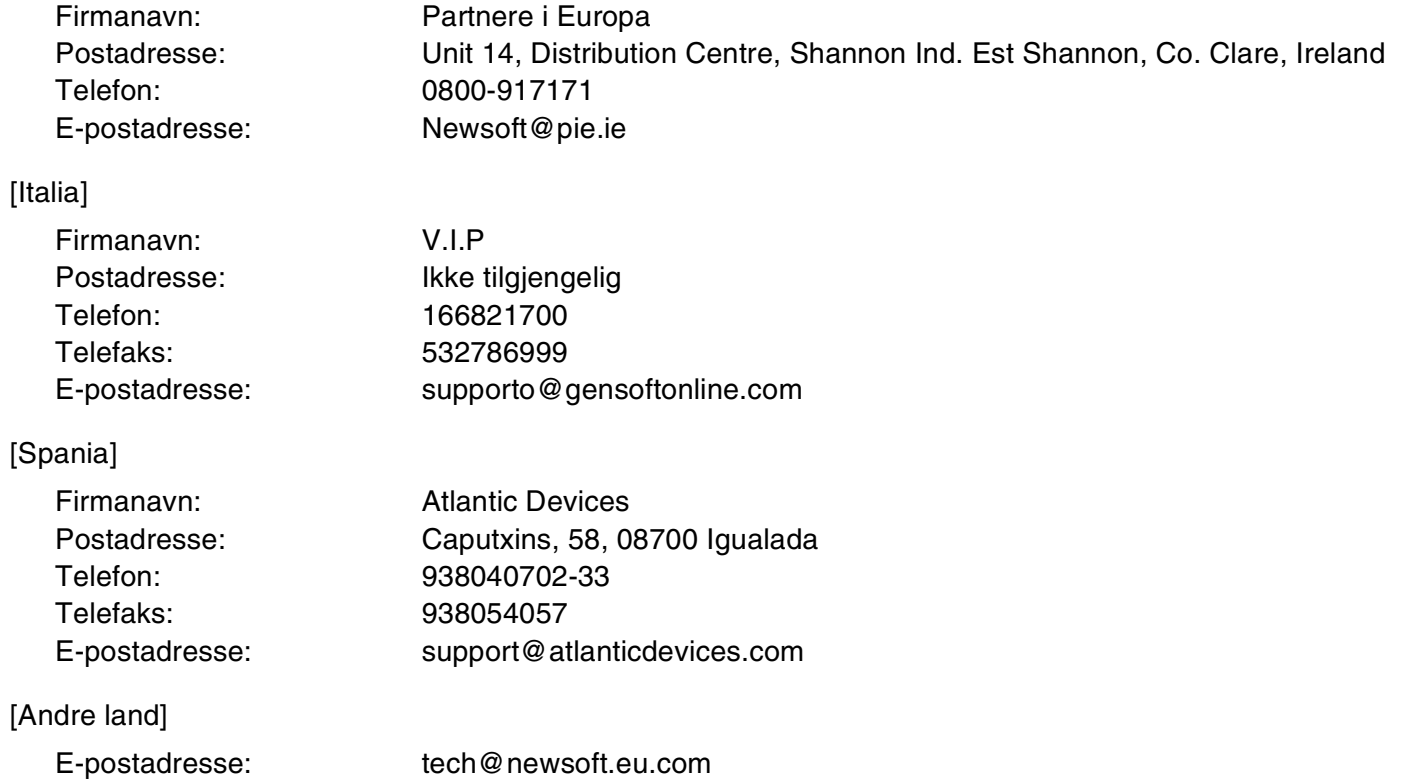

# <span id="page-102-0"></span>**Bruke ControlCenter2.0 (For Mac OS® X 10.2.4 eller nyere)**

ControlCenter2.0 er et hjelpeprogram som gir deg tilgang til de oftest brukte skanneprogrammene raskt og med bare noen få museklikk. Ve å benytte ControlCenter2.0 eliminerer du behovet for å åpne de enkelte programmene. ControlCenter2.0 har fem bruksområder:

 $000$ 

- 1 Skanning direkte til en fil, e-post, et tekstbehandlingsprogram eller et grafikkprogram etter eget ønske.
- 2 Egendefinerte knapper som du kan konfigurere etter behov.
- brother Modell MFC-XXXX  $\Box$ Konfigurasjon D Brukes for å starte skanning til et bestemt program eller for å konfigurere<br>programmene til å motta skannede jobber fra innretningenes kontrollpanel<br>"Skanning til" taster. SKANNING D 1 KOPIERE / PC-FAKS OPPSETT FOR INNRETH Bilde E-post OCR **Control** Center

ControlCenter2.0

- 3 Tilgang til kopi-funksjonen fra din Macintosh®.
	- 4 Tilgang til de innstillingene som er tilgjengelige for å konfigurere enheten. (ikke tilgjengelig for DCP-7010L og DCP-7025)

 $\mathbb{Z}$ **Merk**

Funksjonene som kan benyttes i ControlCenter2.0 vil variere avhengig av modellen.

Du kan åpne konfigurasjonsvinduet for hver funksjon ved å klikke på **Konfigurasjon**-knappen.

Du kan også velge hvilken som er tilkoblet med ControlCenter2.0 fra nedtrekklisten **Modell**.

## **Hvordan Slå av automatisk innlasting i ControlCenter2.0**

Ikonet vil vises på meyraden. For å åpne ControlCenter2.0 vinduet, klikker du på ikonet og velger **Åpne**. Hvis du ikke ønsker at ControlCenter2.0 skal startes automatisk hvert gang datamaskinen starter opp,

1 må du klikke på ControlCenter2.0 på menyraden, og velge **Egenskaper (preference)**.

2 Egenskapsvinduet til ControlCenter2.0 åpnes, og her fjerner du krysset i avmerkingsboksen **Start ControlCenter når du datamaskinen startes**. 3 Klikk på **OK** for å lukke vinduet.

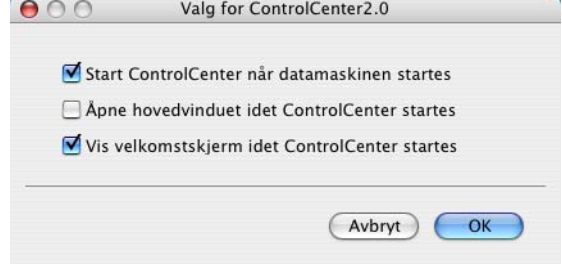

## **Merk**

Ikonet til ControlCenter2.0 finner du på mappen Macintosh HD/Library/Printers/Brother/ Utilities/ControlCenter.

## **SKANNING**

Denne delen inneholder fire programknapper for **Skanne til bilde**, **Skanne til OCR**, **Skanne til E-post** og **Skanne til fil**.

- **Bilde** *(Standard: Apple PreView)* Lar deg skanne en side direkte inn i et hvilket som helst program for grafikkfremvisning/-redigering. Du kan velge grafikkprogram, for eksempel Adobe® PhotoShop® eller et hvilket som helst bilderedigeringsprogram som allerede er installert på datamaskinen.
- **OCR** *(Standard: AppleText Edit)* lar deg skanne en side eller et dokument, kjøre OCR-programmet og legge teksten (ikke et grafisk bilde) inn i et tekstbehandlingsprogram. Du kan velge tekstbehandlingsprogram, for eksempel MS Word eller det tekstbehandlingsprogrammet som er installert på datamaskinen.
- **E-post** *(Standard: din valgte E-post programvare)* —Lar deg skanne en side eller et dokument direkte inn i et e-postprogram som et standard vedlegg. Du kan velge filtype og oppløsning for vedlegget.
- **Fil** lar deg skanne direkte til en fil på harddisken. Du kan endre filtype og målmappe etter behov.

ControlCenter2.0 gir deg muligheten til å konfigurerer **Scan** -tasten på din maskin for hver skannerfunksjon. Velg **Enhetsknapp** på konfigureringsmenyen for hver av **SKAN**-knappene.

## **Merk**

For informasjon om hvordan du bruker **Skan** -tasten, se *[Bruke skanntasten \(for brukere av USB- eller](#page-39-0)  [parallellkabel\)](#page-39-0)* på side 2-13.

## **BRUKERDEFINERT SKANNING**

Du kan endre knappens navn, og innstilling for hver av disse knappene, slik at de er tilpasset dine krav ved å klikke på en knapp mens du holder ned Ctrl-knappen og følge punktene på konfigureringsmenyen.

## **KOPIERE**

**KOPIERE** — lar deg bruke datamaskinen og enhver pristerdriver for å få avanserte kopieringsfunksjoner. Du kan skanne siden på maskinen og skrive ut kopiene ved hjelp av de ulike funksjonene i maskinens skriverdriver—**ELLER**—du kan sende det kopierte materialet til en hvilken som helst standard -skriverdriver som er installert på datamaskinen, inkludert nettverksskrivere.

Du kan konfigurere dine innstillinger på opp til fire knapper.

# **OPPSETT FOR INNRETNING (ikke tilgjengelig for DCP-7010L og DCP-7025)**

Du kan endre standardinnstillingene.

- **Fiernoppsett** gir deg mulighten til å åpne programmet for fjernoppsett. (*Se MFC fjernoppsett (Mac [OS® X 10.2.4 eller nyere\) \(ikke tilgjengelig for DCP-7010L og DCP-7025\)](#page-114-0)* på side 7-36.)
- **Hurtig oppringing** gir deg mulighten til å åpne fjernoppsettes vindu for kortnummrene. (Se MFC *fjernoppsett (Mac OS[® X 10.2.4 eller nyere\) \(ikke tilgjengelig for DCP-7010L og DCP-7025\)](#page-114-0)* på side 7-36.)

**Merk**

Hvis maskinen er koblet til et nettverk, kan du ikke benytte disse funksjonene.

## **SKANNING**

#### Denne delen inneholder fire programknapper for **Skanne til bilde**, **Skanne til OCR**, **Skanne til E-post** og **Skanne til fil**.

Du får tilgang til disse fire valgene fra ControlCenter2.0 eller fra **skanne**-tasten på kontrollpanelet til maskinen. **Målprogrammet**, **Filtypen** og skanneinnstillingene konfigureres uavhengig ved at man velger kategoriene **Programknapp** eller **Enhetsknapp** på **ControlCenter2.0 konfigurasjons**-vinduet.

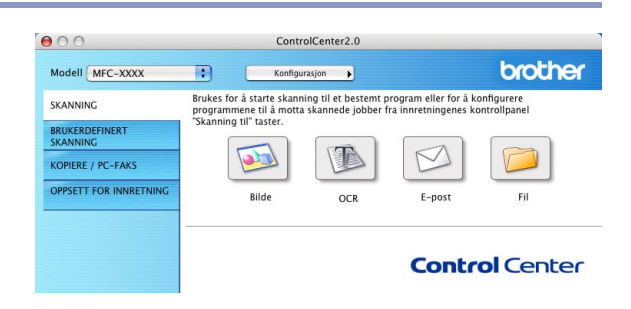

#### **Bilde (eksempel: Apple PreView)**

**Skanne til bilde** funksjonen lar deg skanne et bilde direkte inn i et hvilket som helst program for grafikkfremvisning/-redigering. For å endre standardinnstillingene, klikker du på knappen samtidig som du holder Ctrl-knappen nede og velger **Programvaretast**  eller **Innretningens tast**.

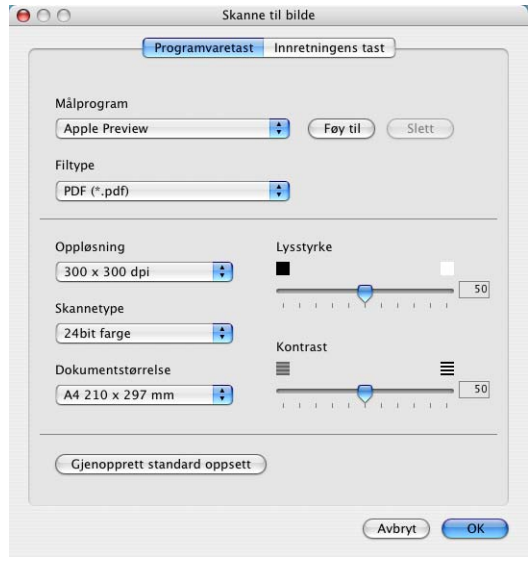

Hvis du vil bytte til et annet program, velger du det aktuelle programmet fra nedtrekkslisten **Målprogram**. Du kan legge til et program på listen ved å klikke på **Legg til**-knappen.

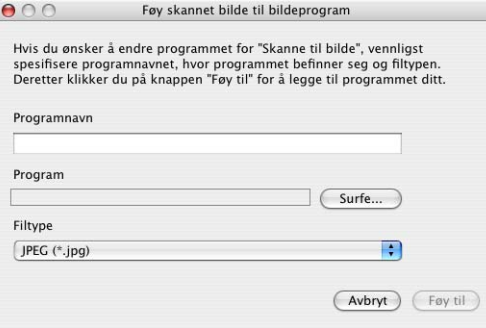

Tast inn **Programnavn** (maks 30 tegn) og velg ønsket program ved å klikke på **Surfe...**-knappen. Velg også **Fil type** fra nedtrekkslisten.

Du kan slette programmer du har lagt til. Bare velg **Programnavn** og klikk på **Slett**-knappen.

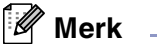

Denne funksjonen er også tilgjengelig for Skann til E-post og Skann til OCR. Vinduet kan variere avhengig av funksjonen.

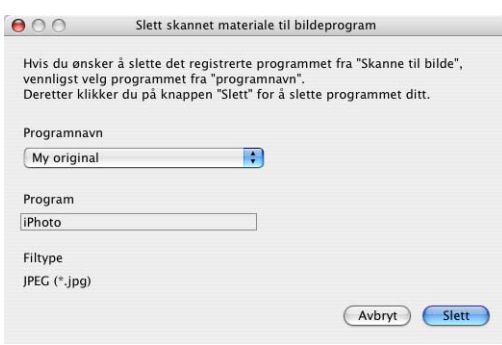

### **OCR (tekstbehandlingsprogram)**

Funksjonen **Skanne til OCR** konverterer bildedataene på en grafikkside til tekst som kan redigeres i et hvilket som helst tekstbehandlingsprogram. Du kan bytte standard tekstbehandlingsprogram.

For konfigurere **Skanne til OCR**, klikker du på knappen samtidig som du holder inn CRTL-knappen, og velger **Programvaretast** eller **Innretningens tast**.

Hvis du vil bytte til et annet tekstbehandlingsprogram, velger du ønsket program fra nedtrekkslisten for **Målprogram**. Du kan legge til et program på listen ved å klikke på **Foy til**-knappen. Et program kan slettes ved at du trykker på **Slett**-knappen.

Du kan også konfigurere de andre innstillingene for denne delen.

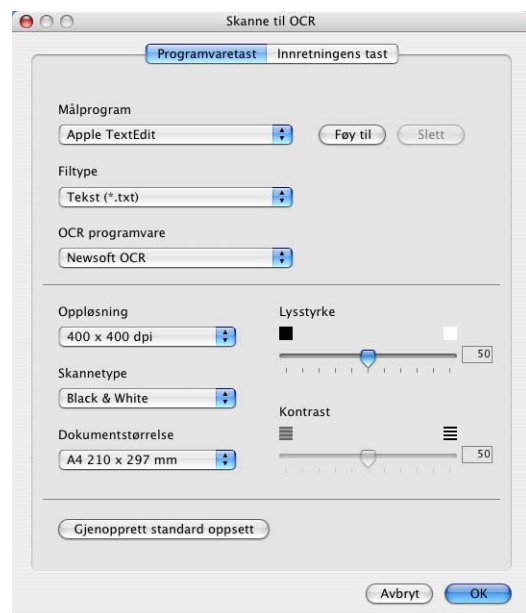

## **E-post**

**Skanne til E-post** funksjonen lar deg skanne et dokument til ditt standard e-post program, slik at du kan sende den innskannede jobben som et vedlegg. For å endre standard E-post program eller vedleggstype, klikk på knappen samtidig som du holder Ctrl-knappen nede og velger **Programvaretast** eller **Innretningens tast**.

For å endre E-post programmet, velger du foretrukket E-post program fra nedtrekkslisten over **E-postprogram**. Du kan legge til et program på listen ved å klikke på **Foy til**-knappen. Et program kan slettes ved at du trykker på **Slett**-knappen.

Du kan ogsp endre de andre innstillingene som benyttes til å opprette vedlegget.

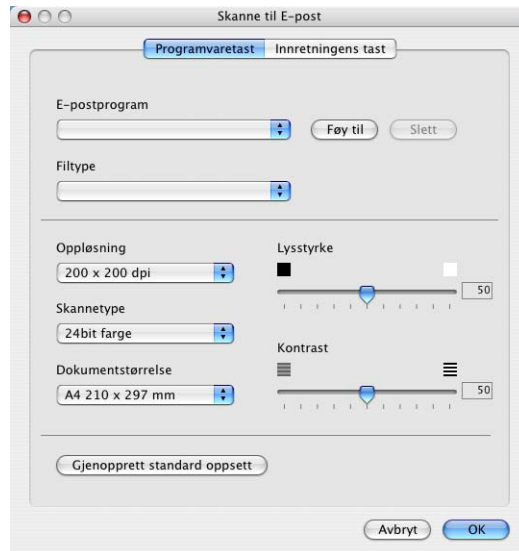

## <span id="page-106-0"></span>**Filvedlegg**

Du kan velge fra følgende liste over filtyper som kan benyttes for vedlegg, eller for lagring i en mappe.

**Filtype** — Velg filtypen skannede bilder skal lagres som, fra rullegardinlisten.

```
Windows-punktgrafikk (*.bmp)
```

```
JPEG (*.jpg)
TIFF – ukomprimert (*.tif)
TIFF – Komprimert (*.tif)
Flersidig TIFF – ukomprimert (*.tif)
Flersidig TIFF – Komprimert (*.tif)
```
Portable Network Graphics (\*.png)

PDF (\*.pdf)

## **Merk**

Støtte for ekstra filformater er mulig ved å skanne dokumentet med Presto!® PageManager® deretter bruke lagre som funksjonen, og velge filformat. (Se *Bruke Presto![® PageManager®](#page-99-0)* på side 7-21.)

De ekstra filtypene er:

TIFF – gruppe 4  $(*.tt)$ 

TIFF – klasse F  $(*.ttf)$ 

Flersidig TIFF – gruppe 4  $(*.tt)$ 

Flersidig TIFF – klasse F  $(*.tt)$ 

### **Fil**

Med knappen **Skanne til fil** kan du skanne et bilde og lagre det i et angitt filformat i en hvilken som helst mappe på harddisken. Dette gjør det enkelt å arkivere papirdokumenter. For å endre filtypen og lagre i mappen, klikk på knappen samtidig som du holder Ctrl-knappen nede og velger **Programvaretast** eller **Innretningens tast**.

Velg filtypen for lagret bilde ved å velge fra nedtrekksliste for **Filtype**. Du kan lagre filen i den standard PaperPort-mappen slik at filen vises i PaperPort, eller du kan velge en annen mappe ved å klikke **Surfe...**.

**Merk**

For støtte filtyper, vennligst se *Filvedlegg* [på side 7-28](#page-106-0).

## **EGENDEFINERT SKANNING**

Du kan velge dine egne innstillinger for fire knapper, slik at de passer til dine skannerbehov.

For å konfigurerer en knapp, klikker du på knappen samtidig som du holder inn CRTL-knappen slik konfigureringsvinduet vises. Du kan velge mellom fire skanningsmetoder, **Skann til bilde**, **Skanne til OCR**, **Skanne til E-post** og **Skanne til fil**.

**Skanne til bilde:** Denne siistillingen lar deg skanne en side direkte inn i et hvilket som helst program for

grafikkfremvisning/-redigering. Du kan velge hvilket som helt bildebehandlingsprogram du har innstallert på din datamaskin som målprogram.

**Skanne til OCR:** Skannede dokumenter vil bli konvertert til redigerbare tekstfiler. Hvis du har en tredjeparts OCR-program installert på datamaskinen, kan du velge dette programmet. Du kan også velge målprogram for den redigerbare teksten.

**Skanne til E-post:** Skannede bilder vil bli sendt som vedlegg i en e-postmelding. Du kan velge hvilket e-postprogram som skal brukes, hvis du har mer enn ett installert på systemet. Du kan også velge filtype for vedlegg og opprette en adresseliste med e-postadresser fra standardadresseboken, for rask sending av e-post.

**Skanne til fil:** Denne innstillingen lar deg lagre et skannet bilde i en hvilken som helst mappe på en lokal harddisk eller på en harddisk i nettverket. Du kan også velge filformatet som skal brukes.

### **Tilpasse en brukerdefinert knapp**

For å konfigurerer en knapp, klikker du på knappen samtidig som du holder inn CRTL-knappen slik konfigureringsvinduet vises. Følg prosedyren nedenfor for å konfigurere en Egendefinert-knapp.

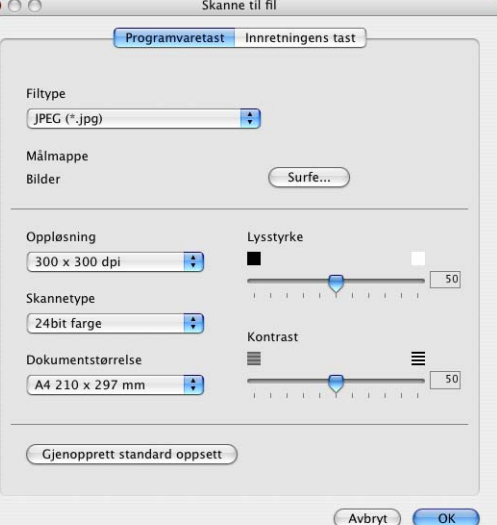

**7**

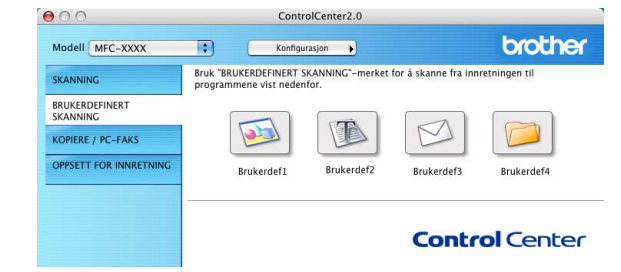
#### **Skanne til bilde:**

#### I kategorien **Generelt**

Du kan lagre et navn på opp til 30 tegn i feltet **Navn for brukerdef**. Dette navnet vil vises som knappenavnet.

Velg skanningstype fra feltet **Skanneraksjon**.

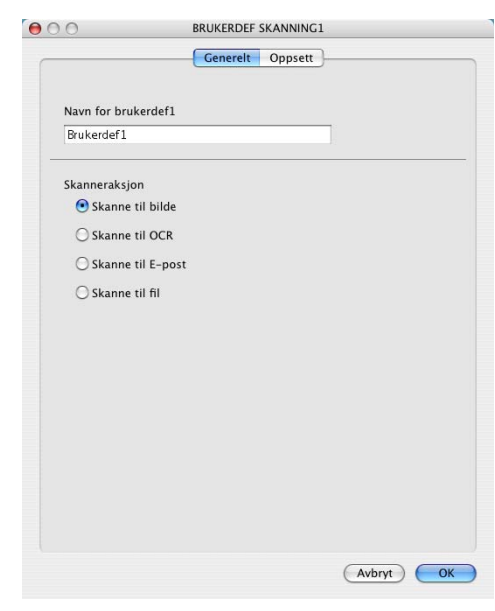

I kategorien **Oppsett**

Du kan velge **Målprogram**, **Filtype**, **Oppløsning**, **Skannetype**, **Dokumentstørrelse**, **Lysstyrke** og **Kontrast**.

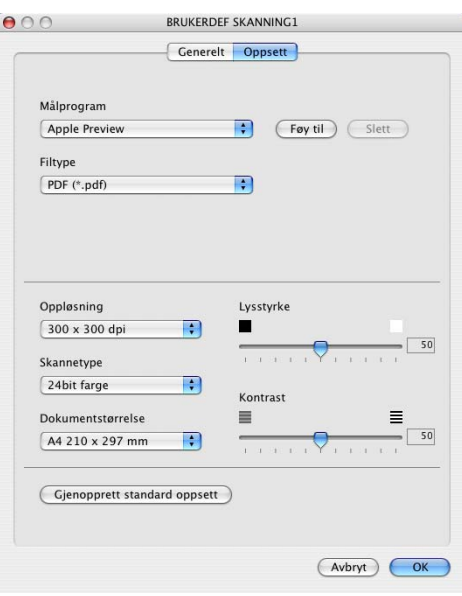

#### **Skanne til OCR:**

#### I kategorien **Generelt**

Du kan lagre et navn på opp til 30 tegn i feltet **Navn for brukerdef**. Dette navnet vil vises som knappenavnet.

Velg skanningstype fra feltet **Skanneraksjon**.

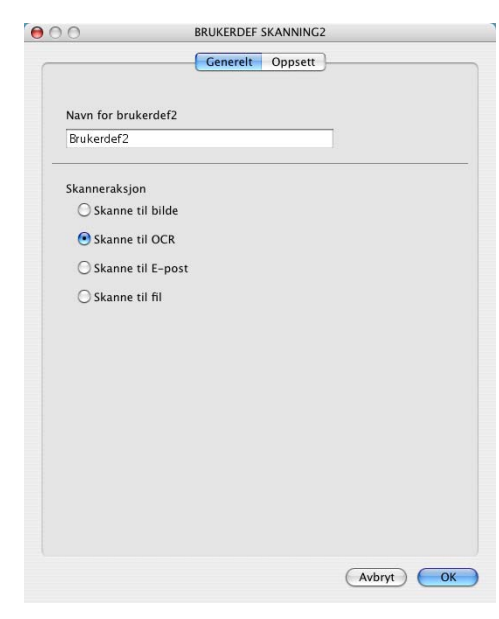

I kategorien **Oppsett**

Du kan velge **Målprogram**, **Filtype**, **OCR-program**, **Oppløsning**, **SkannetypeDokumentstørrelse**, **Lysstyrke** og **Kontrast**.

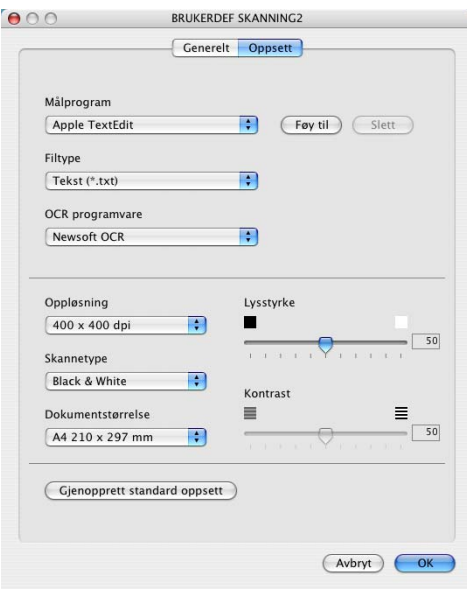

#### **Skanne til E-post:**

#### I kategorien **Generelt**

Du kan lagre et navn på opp til 30 tegn i feltet **Navn for brukerdef**. Dette navnet vil vises som knappenavnet.

Velg skanningstype fra feltet **Skanneraksjon**.

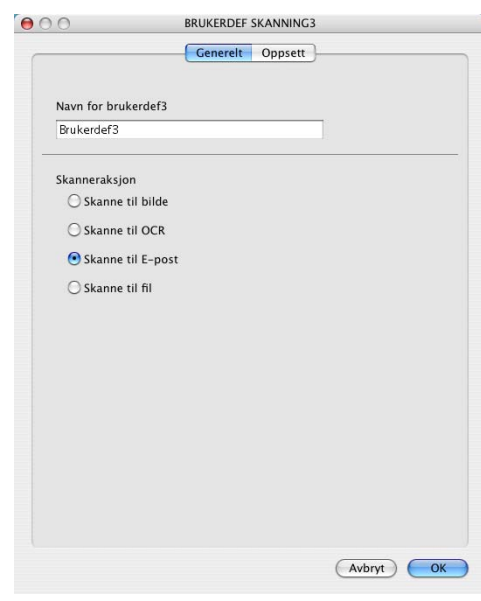

I kategorien **Oppsett**

Du kan velge **E-post program**, **Filtype**, **Oppløsning**, **Skannetype**, **Dokumentstørrelse**, **Lysstyrke** og **Kontrast**.

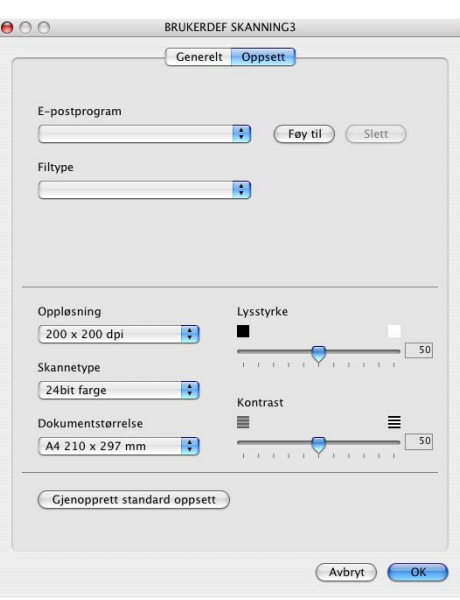

#### **Skanne til fil:**

#### I kategorien **Generelt**

Du kan lagre et navn på opp til 30 tegn i feltet **Navn for brukerdef**. Dette navnet vil vises som knappenavnet.

Velg skanningstype fra feltet **Skanneraksjon**.

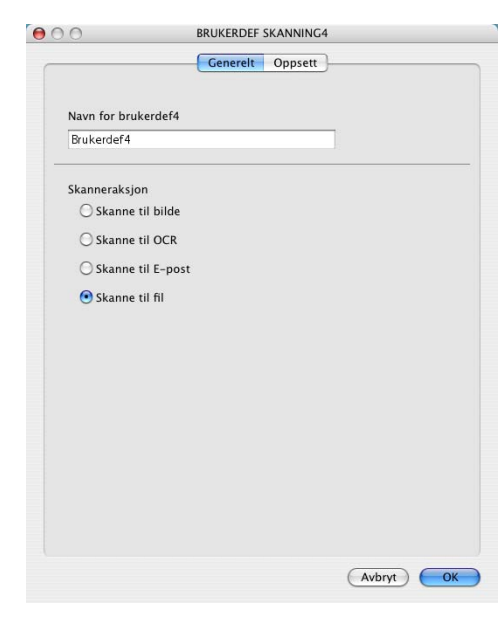

#### I kategorien **Oppsett**

Velg filformat fra nedtrekkslisten **Filtype**. Du kan enten sende filen til standardmappen for bilder eller velge din egen målmappe ved å bruke knappen for **Bla igjennom**.

Du kan også velge **Oppløsning**, **Skannetype**, **Dokumentstørrelse**, **Lysstyrke** og **Kontrast**.

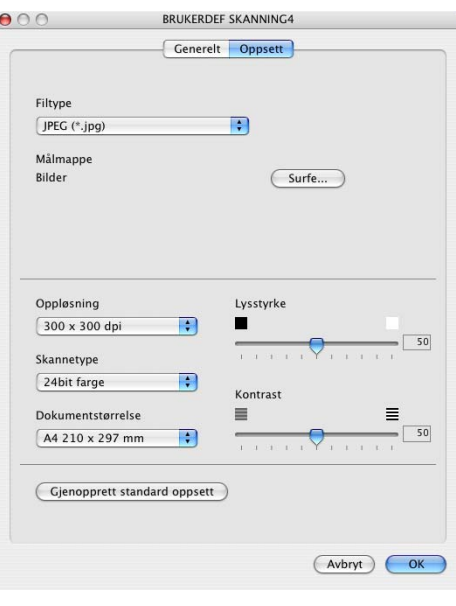

#### **KOPIERE**

De fire **Kopi**-knappene kan tilpasses slik at du drar nytte av de innebygde funksjonene i Brother-skriverdriverne og kan foreta avanserte kopieringsfunksjoner, slik som N til en-utskrifter.

Før du kan bruke **Kopi**-knappene, må du konfigurere skriverdriveren ved å klikke på knappen samtidig som du holder ned CTRL-knappen.

Du kan lagre et navn på opp til 30 tegn i feltet **Navn for Kopi**, og velge **Kopiforhold**.

Du kan også velge **Oppløsning**, **Skannetype**, **Dokumentstørrelse**, **Lysstyrke** og **Kontrast**.

For å fullføre konfigurasjonen av **Kopi**-knappen, må du stille inn **skrivernavnet**. Deretter velger du skriverinnstillingene fra nedtrekkslsiten for forhåndsinnstillinger, og klikker OK for å lukke vinduet. Ved å klikke på den konfigurerte kopi-knappen, vil du få frem vinduet for utskriftsdialogen.

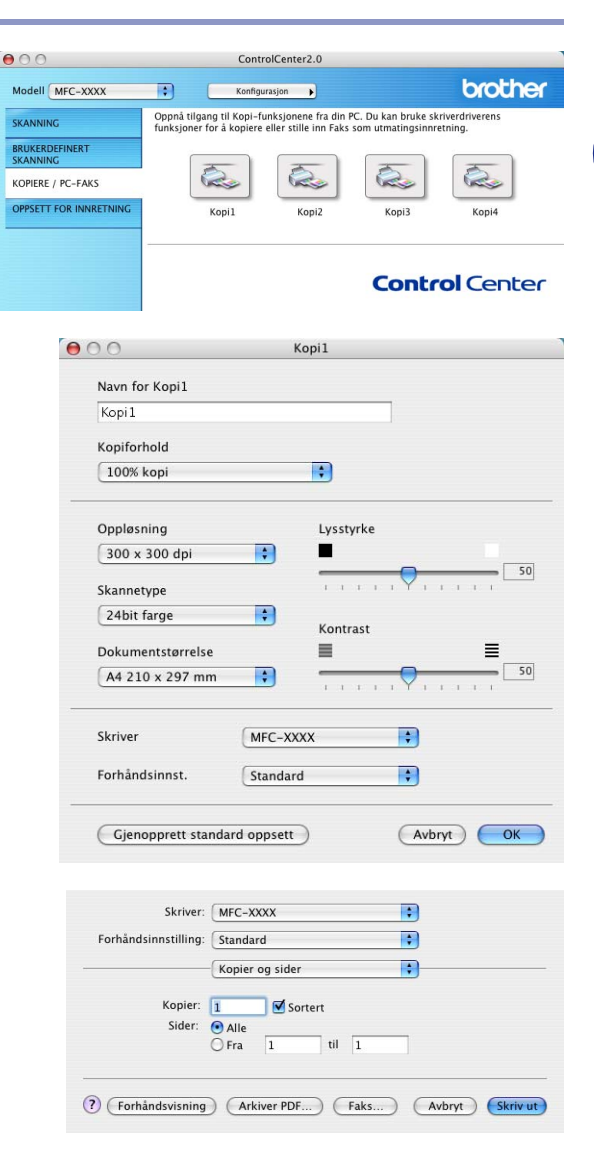

#### **Merk**

Du må konfigurere hver av Kopier-knappene før de kan brukes.

■ Ved å benytte **Kopi**-knappen kan du også sende en telefaks med skriverdriveren. (Se *[Sende en telefaks](#page-87-0)  [fra ditt Macintosh®-program \(ikke tilgjengelig for DCP-7010L og DCP-7025\)](#page-87-0)* på side 7-9.)

**7**

## **OPPSETT FOR INNRETNING (ikke tilgjengelig for DCP-7010L og DCP-7025)**

I denne seksjonen kan du konfigurere maskinens innstillinger ved å klikke på knappen.

#### $\mathbb{Z}$ **Merk**

Hvis maskinen er koblet til et nettverk, kan du ikke benytte disse funksjonene.

#### **Fjernoppsett**

Knappen for **Fjernoppsett** gir deg mulighten til å åpne programmet for fjernoppsett, hvor du kan konfigurere maskinens innstillinger.

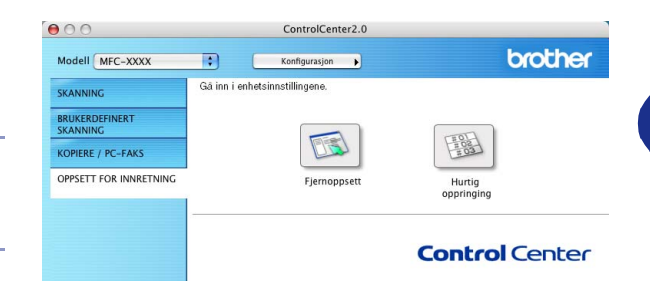

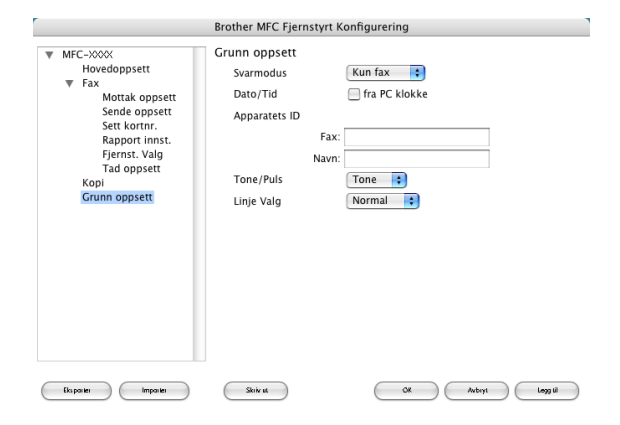

#### **Hurtig oppringing**

Knappen for **Hurtig oppringing** gir deg muligheten til å åpne vinduet for **Sett kortnr.** til fjernoppsettsprogrammet, slik at du enkelt kan lage nye oppføringer eller endre eksisterende fra din datamaskin.

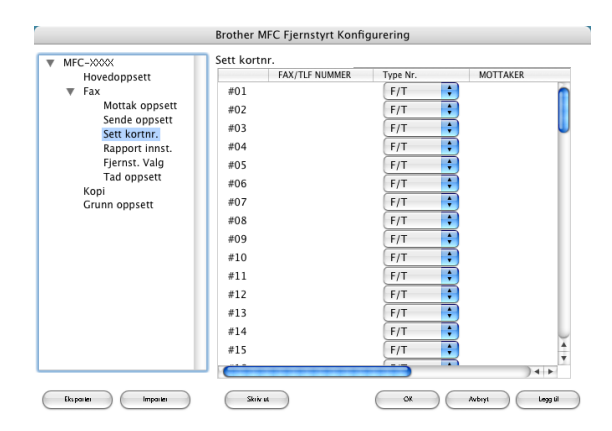

## **MFC fjernoppsett (Mac OS® X 10.2.4 eller nyere) (ikke tilgjengelig for DCP-7010L og DCP-7025)**

Med programmet MFC-fjernoppsett kan du konfigurere mange MFC-innstillinger fra et Macintosh®-program. Når du går inn i programmet, blir maskinens innstillinger automatisk lastet ned til Macintosh®-maskinen og vist på dataskjermen. Hvis du endrer innstillingene, kan du laste dem direkte opp til maskinen.

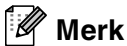

Programikonet 'MFC-fjernoppsett' er i Macintosh HD/ Library/Printers/Brother/Utility.

<span id="page-114-0"></span>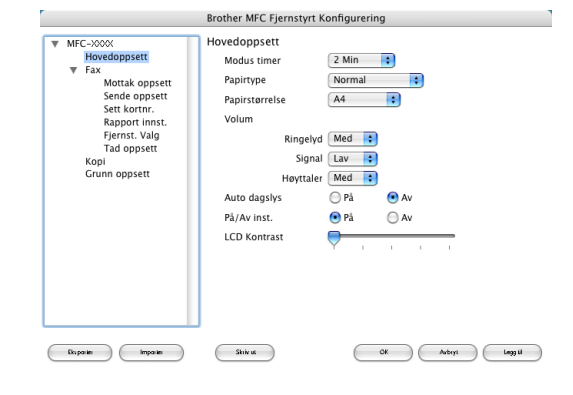

#### **OK**

Denne kommandoen setter i gang opplastingen av data til maskinen og avslutter fjernoppsettprogrammet. Hvis det vises en feilmelding på skjermen, legger du inn de riktige dataene igjen. Klikk **OK**.

#### **Avbryt**

Denne kommandoen avslutter fjernoppsettprogrammet uten å laste opp dataene til maskinen.

#### **Legg til**

Denne kommandoen laster opp dataene til maskinen, men avslutter ikke fjernoppsettprogrammet.

#### **Skriv ut**

Denne kommandoen skriver ut de valgte objektene på maskinen. Du kan ikke skrive ut dataene før de er lastet opp til maskinen. Klikk **Legg til** for å laste opp de nye dataene til maskinen, og klikk **Skriv ut**.

#### **Eksporter**

Denne kommandoen lagrer de gjeldende konfigurasjonsinnstillingene til en fil.

#### **Importer**

Denne kommandoen leser innstillingene fra en fil.

# S

## Stikkordliste

## $\mathbf C$

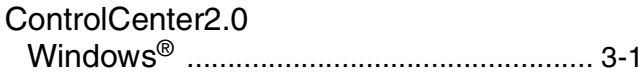

<u> 1980 - Johann Barbara, martxa alemaniar a</u>

### $\mathbf D$

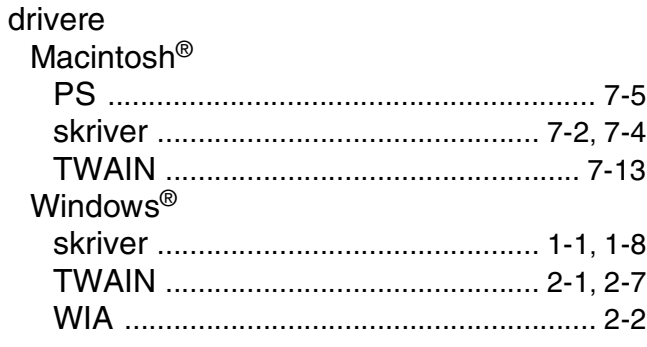

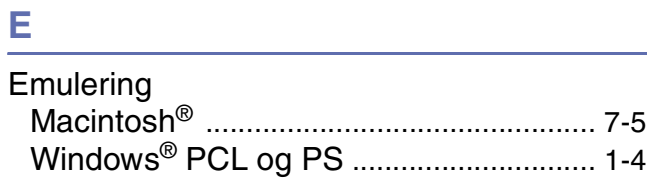

<u> 1980 - Jan Stein Stein Stein Stein Stein Stein Stein Stein Stein Stein Stein Stein Stein Stein Stein Stein S</u>

## F

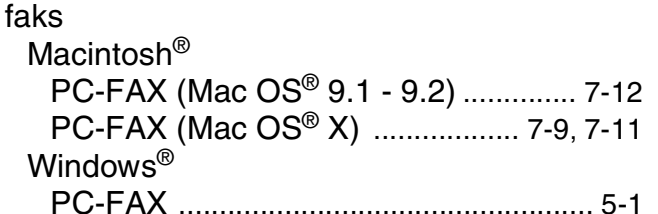

#### M

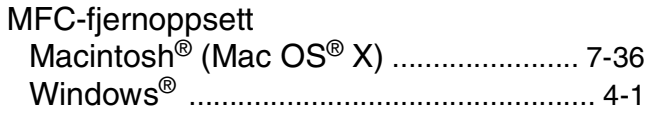

<u> 1989 - Jan Samuel Barbara, politik e</u>

#### N

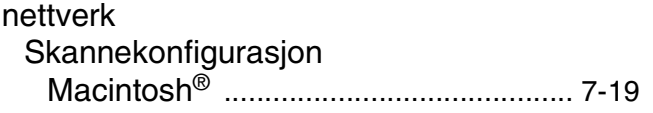

## P

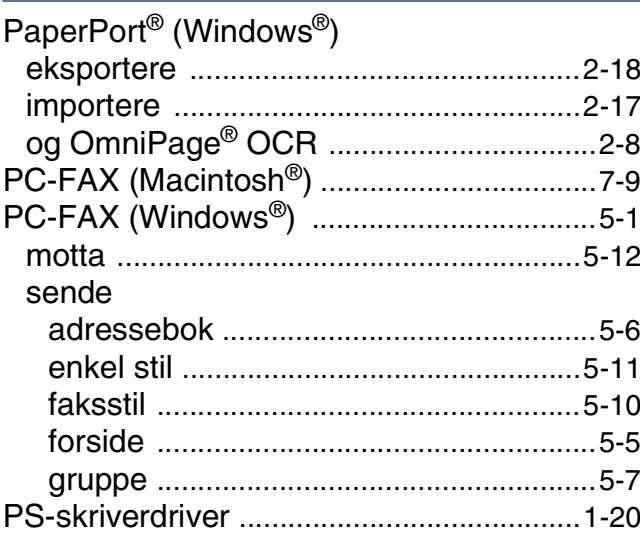

## $S$  and  $S$

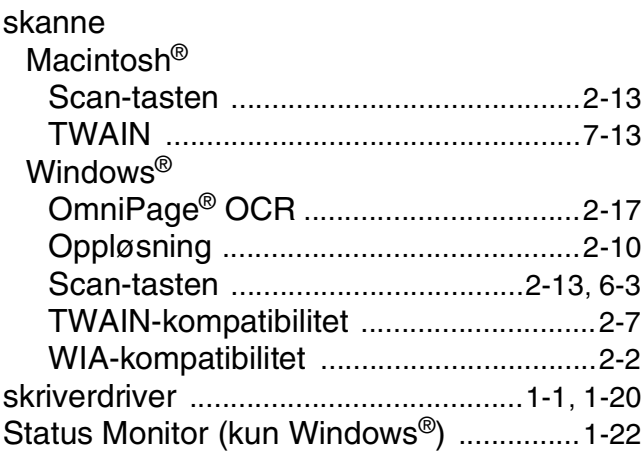

## $\frac{U}{u}$

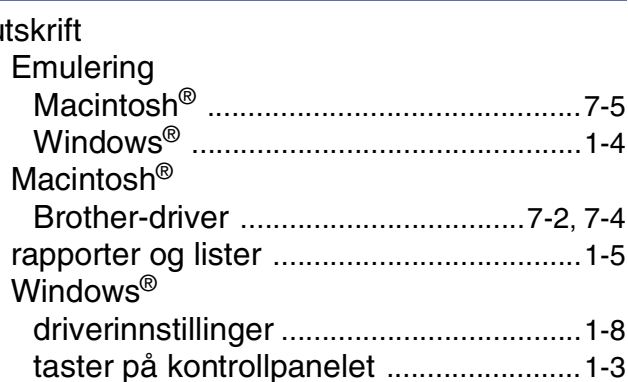

# brother.

**[Besøk oss på Internett](http://www.brother.com)  <http://www.brother.com>**